### **Herceg, Filip**

#### **Undergraduate thesis / Završni rad**

#### **2022**

*Degree Grantor / Ustanova koja je dodijelila akademski / stručni stupanj:* **University North / Sveučilište Sjever**

*Permanent link / Trajna poveznica:* <https://urn.nsk.hr/urn:nbn:hr:122:636593>

*Rights / Prava:* [In copyright](http://rightsstatements.org/vocab/InC/1.0/) / [Zaštićeno autorskim pravom.](http://rightsstatements.org/vocab/InC/1.0/)

*Download date / Datum preuzimanja:* **2024-05-06**

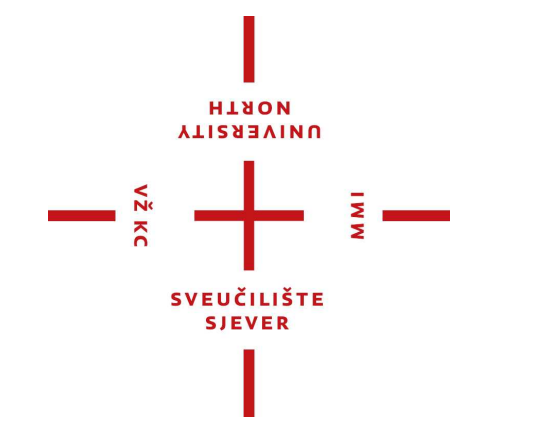

*Repository / Repozitorij:*

[University North Digital Repository](https://repozitorij.unin.hr)

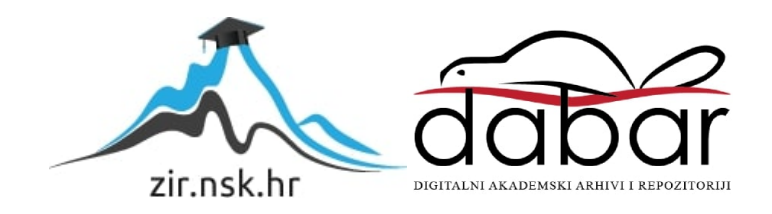

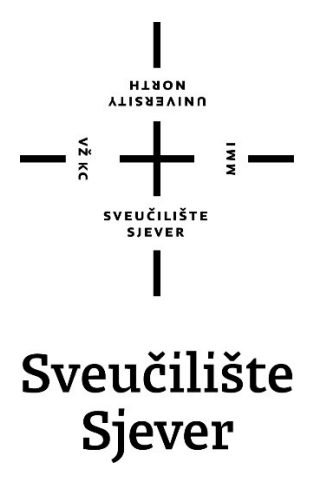

**Završni rad br.** 

## **Izrada 3D modela za video igre**

**Filip Herceg, 4100/336**

Varaždin, rujan 2022. godine

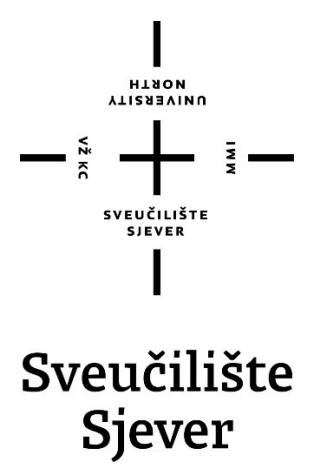

**Odjel za Multimediju, oblikovanje i primjenu**

**Završni rad br.** 

## **Izrada 3D modela za video igre**

**Student**

Filip Herceg, 4100/336

**Mentor**

dr.sc., Andrija Bernik, pred.

Varaždin, rujan 2022. godine

Sveučilište Sjever Sveučilišni centar Varaždin 104. brigade 3, HR-42000 Varaždin

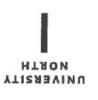

## Prijava završnog rada

Definiranje teme završnog rada i povjerenstva

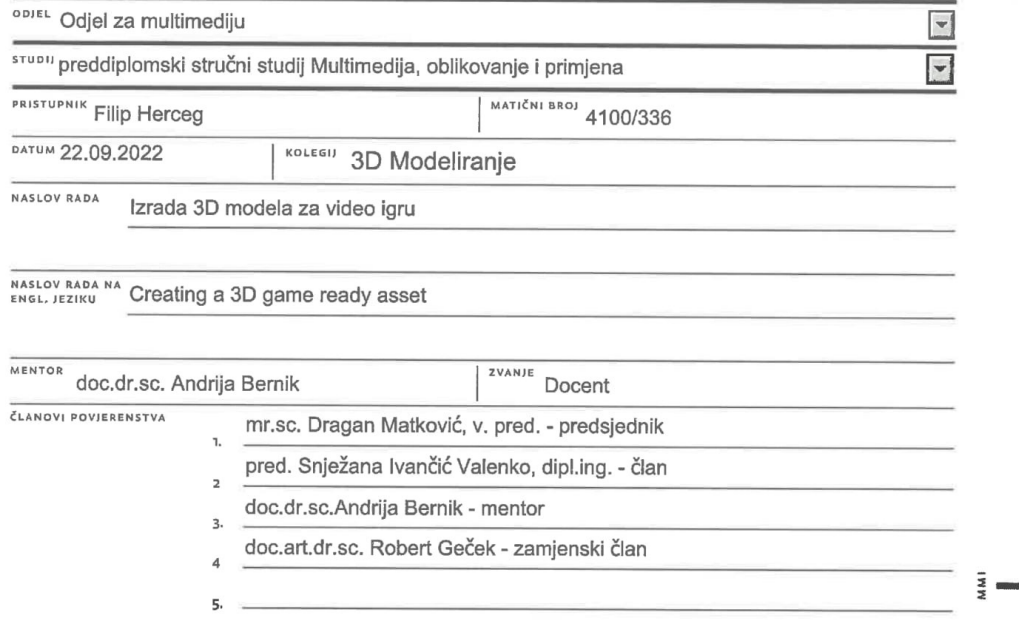

...

#### Zadatak završnog rada

BROJ 806/MM/2022

 $rac{1}{0PIS}$ 

 $\frac{1}{2}$ 

Izrada game ready 3D modela je osnovna vjestina za svaku 3D video igru. Kako su FPS(First Person Shooter) igre vrlo popularne potraga je visoka za kvalitetnim modelima oruzja.

Objasnit će se workflow izrade takvog modela. Pocevsi od izrade Mid poly modela, kojeg ce se reducirati na Low poly model, koristeci Blender. Zatim ce se izraditi High poly model s Zbrushem i dynamesh-om. Te u konacici ce se pokazati proces teksturiranja unutar Substance Paintera, bakeanja detalja sa high na low poly, te samog renderiranja unutar Marmoseta.

Za izradu ovog modela bit ce potrebni i odredjeni blender addoni, speceficno Hard-ops i Boxcutter, vrlo alati za booleane i generalno hardsurface modeliranje, cime blender postaje konkurentan profesionalnim programima, tipa 3DS Max.

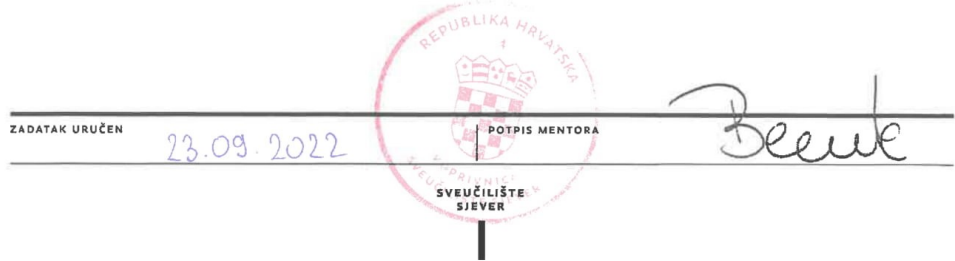

### **Predgovor**

Specifičnu temu za ovaj završni rad sam odabrao radi mog interesa u 3D dizajn i modeliranje te generalnu izradu video igara. Ljubitelj sam tehnike, što uključuje vozila razne vrste, bila ona automobili, avioni ili slično, oružja, mehanike i opće tehnike te također FPS(First Person Shooter) tipova igara, time direktno i dolazi interes za modeliranje virtualnog vatrenog oružja. FPS tip igara je jedan od popularnijih žanrova igara te je za njihovu izradu potrebno kvalitetno izrađeno oružje pošto često pokriva oko četvrtine ekrana s igračeve perspektive i glavni alat interakcije sa svijetom. Nisam vrsni animator te je fokus ovog završnog rada čisto na izradu modela spremnog za implementaciju u Game Engine, te na izradu tekstura i ostalih potrebnih mapa.

Zahvaljujem se mentoru, Andriji Berniku, na svoj potrebnoj pomoći za izradu samog rada, te za rješavanje papirologije, kao i također obitelji, koji su me podržavali i omogućili mi studiranje te konačno svojoj ekipi koja je uvijek bila tu uz mene kroz prošle tri godine studija u Varaždinu.

### **Sažetak**

U Završnom će se radu prikazati tok rada kojim će se izraditi potpuni "hardsurface" 3D model AR-15 puške. "Hardsurface" modeliranje se odnosi na izradu stvari "tvrde" površine, to je sve od raznih objekata kroz okolinu, automobila, oružja i slično.

Glavni alat koji će se koristiti za izradu AR-15 puške će biti Blender 2.91 sa nekoliko značajnih dodataka koji će znatno ubrzati proces izrade hardsurface modela, specifično sa korištenjem booleana, a to su "HardOps" i "BoxCutter". Također, koristit će se i ZBrush, vrlo moćan alat za skupltiranje, ali u ovom primjeru će se koristiti za izradu High Poly mesha sa ZRemesherom i Dynameshom. U konačnici koristit će se Marmoset Toolbag za bake detalja sa high poly modela na low poly model te Substance Painter za izradu tekstura.

Prvo će se izraditi mid poly model pomoću Blendera, koji će se zatim reducirati na low poly model koji se može unijeti u game engine. Cilj nam je imati čim manje polygona moguće, za ovakvo oružje definitivno u okolini 20.000 do 40.000. Zatim će se pomoću ZBrusha izraditi high poly model sa više milijuna polygona, takav model, radi svoje veličine i detaljnosti, nije iskoristiv unutar game enginea. Što je još potrebno jest bakeati detalje sa high poly modela na low poly te izraditi teksture za model koristeći Substance Painter.

**Ključne riječi:** 3D, hardsurface, AR-15, gameready, Blender

# **Popis korištenih kratica**

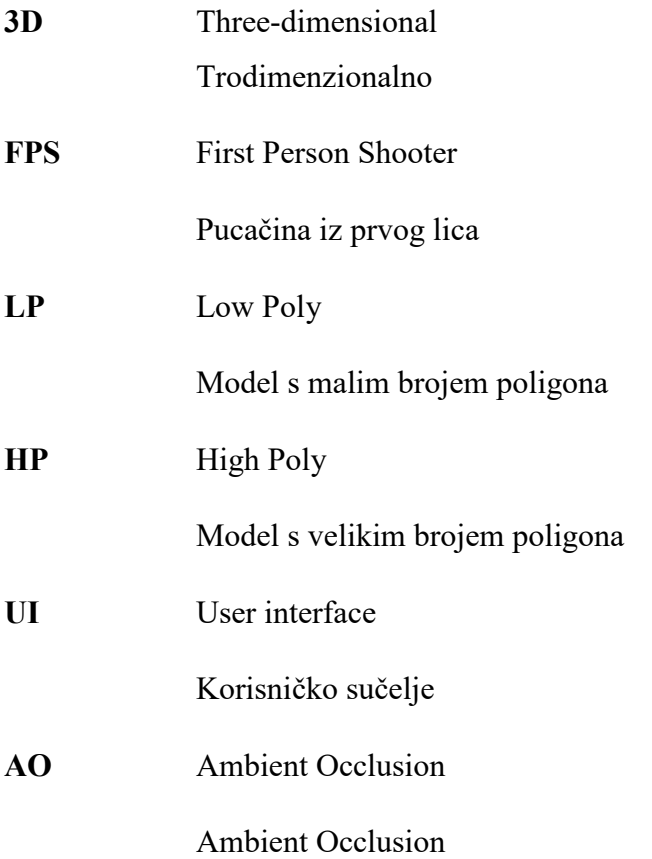

# Sadržaj

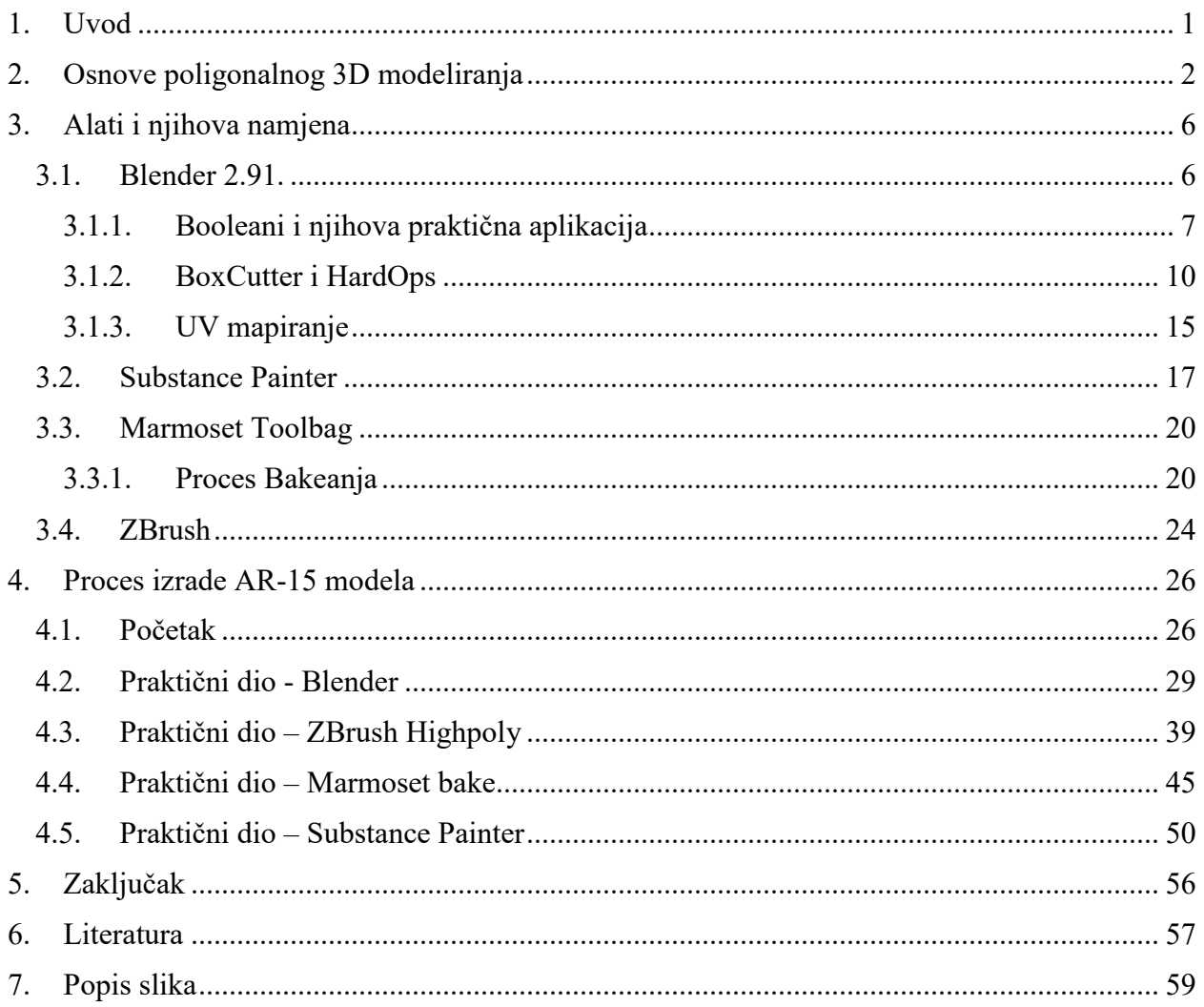

### <span id="page-9-0"></span>**1. Uvod**

Konačni proizvod završnog rada su datoteke spremne za unos u bilo koji game engine. U ovom radu vidjet će se proces izrade AR-15 platforme u 3D tehnologiji. AR-15 platforma je vrlo popularna na zapadu te viđena u gotovo svakoj FPS igri temeljenoj u modernim vremenima.

AR-15 koji će se raditi izraditi neće biti klasičan AR-15, već će imati nekoliko "aftermarket" dijelova, specifično "NLA handguard" sa integriranim prigušivačem, "MFT" kundak te "Magpul" magazin. Željezna optika nije potrebna jer će se za model koristiti i posebna optika.

Razlog zašto će se koristiti četiri alata a ne samo dva, mada je moguće napraviti samo sa dva, jest radi kvalitete. Substance Painter je nezamjenjiv program za izradu tekstura, Blender se olako zamjeni Autodesk 3DS Maxom ili Mayom, ali objasnit će se zašto se specifično koristi blender za ovaj rad. Potrebno je osnovno poznavanje poligonalnog modeliranja pošto je sfera 3D poligonalnog modeliranja radije kompleksna, ali u današnje vrijeme sa svim resursima za učenje na internetu, ta činjenica ne stvara pre velik problem.

Da bi model bio 100% spreman za korištenje u igri potrebno je i također napraviti set animacija i zvukova, nešto što se u ovom radu neće izrađivati jer su to dvije zasebne sfere rada u kojima velika većina modelera nije vrsna.

## <span id="page-10-0"></span>**2. Osnove poligonalnog 3D modeliranja**

Poligonalno 3D modeliranje je proces izrade matematičkog koordinatnog sustava koji opisuje plohe i oblike u tro dimenzionalnom prostoru. Poligonalno modeliranje koristi tri glavna kontrolera kojim se mijenja geometrija objekta, tako zvana topologija, geometrija ili mesh. To su točke(Vertex), rubovi(Edge) i lica(Face)[1].

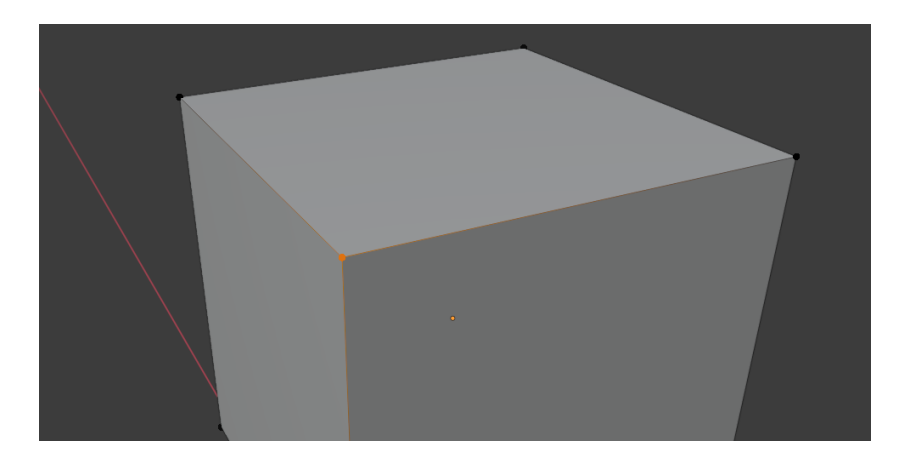

*Slika 2.1: Vertex*

<span id="page-10-2"></span><span id="page-10-1"></span>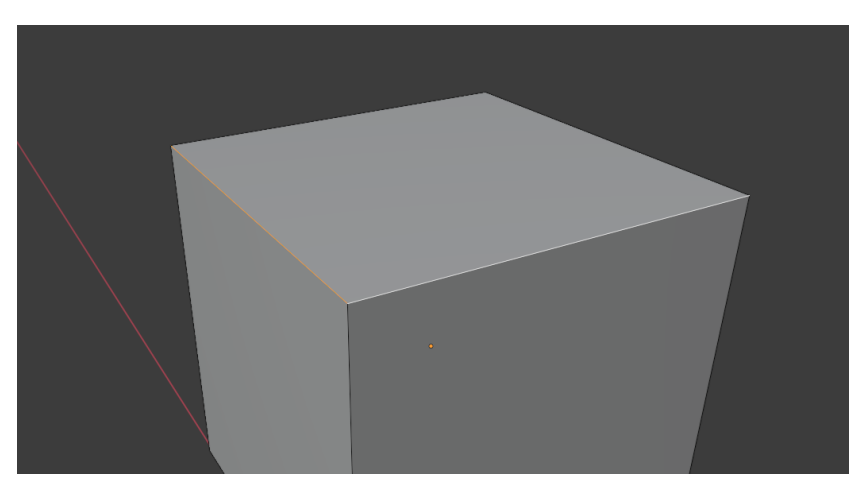

*Slika 2.2: Edge*

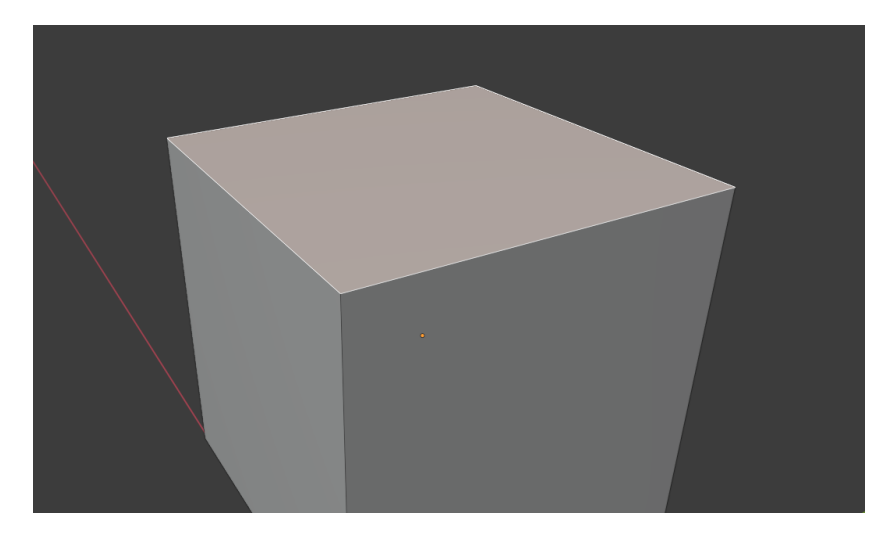

*Slika 2.3: Face*

<span id="page-11-0"></span>Osnovna topologija svakog poligonalnog modela se dijeli na tri vrste, kategorizirane primitivnim oblicima od kojih se sastoji ista topologija. Računalo ih iscrtava na ekran koristeći primitivne oblike, a to su[2]:

> **Tri ( Trokuti ):** Lica geometrije objekata su trokuti. Oni su najjednostavniji primitivni oblik te se pomoću njih često iskazuje polycount(količina trokuta, poligona, na objektu) i u gotovo svakom game engine-u se modeli renderiraju pomoću trokuta, specifično zato jer su najjednostavniji i najefikasniji za renderirati.

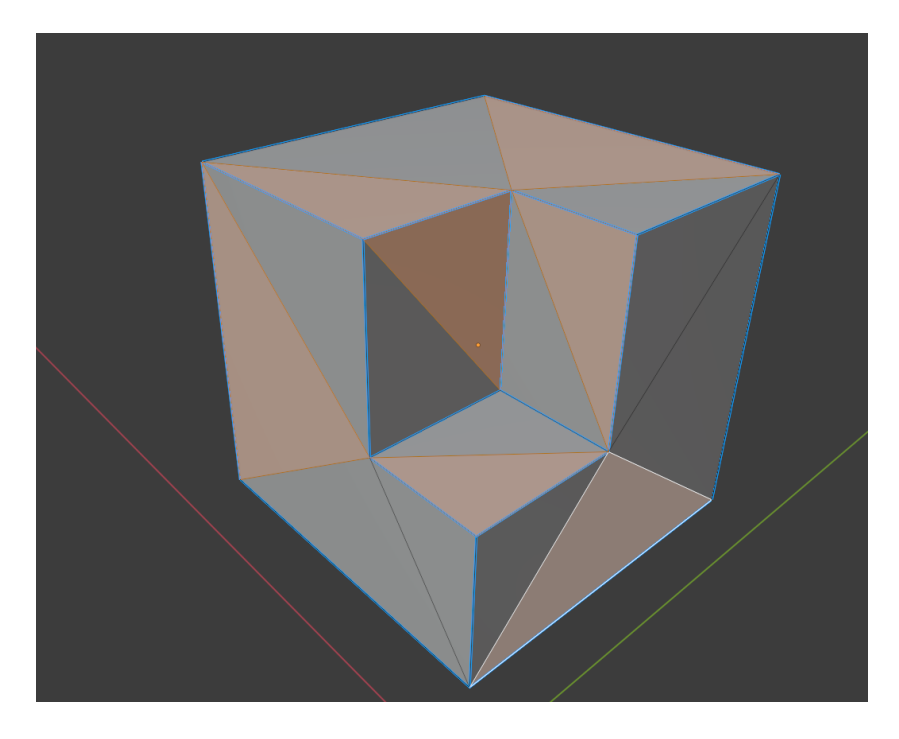

*Slika 2.4: Tri topologija*

<span id="page-12-0"></span> **Quad ( Četverokuti ):** Pomoću quadova se često rade sami modeli pošto je njima najlakše za manipulirati u 3D prostoru. Quad topologiju je jako lako pretvoriti u triangularnu, samo je potrebno stvoriti dijagonalu kroz kvadrat i imamo trokut. Postoje mnogi algoritmi koji to automatski rade kod exporta datoteka.

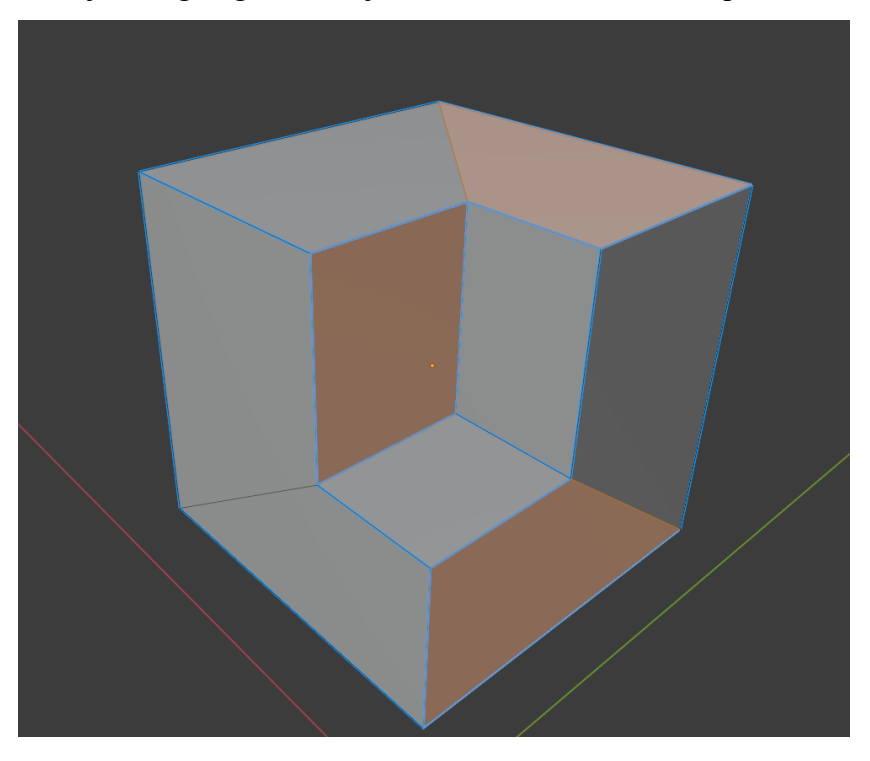

<span id="page-13-0"></span> **N-gon ( Poligon sa N strana ):** Svako lice koje sadrži više od četiri strana ili točaka. Ngoni su vrlo nepoželjeni u svijetu 3D-a jer se vrlo teško i neuredno trianguliraju, tj. pretvaraju u trokute. Pošto se sav rendering te kalkulacija normala i svijetlosti temelji na trokutastoj topologiji, sa Ngonima često zna doći do problema u renderiranju objekta, te se oni moraju ispraviti u trokute ili kvadrate ručno. Doduše postoje metode kojima se proceduralno može N-gon topologija pretvoriti u quad, tj. u tri topologiju. N-goni najčešće nastaju kao bi produkt booleana.

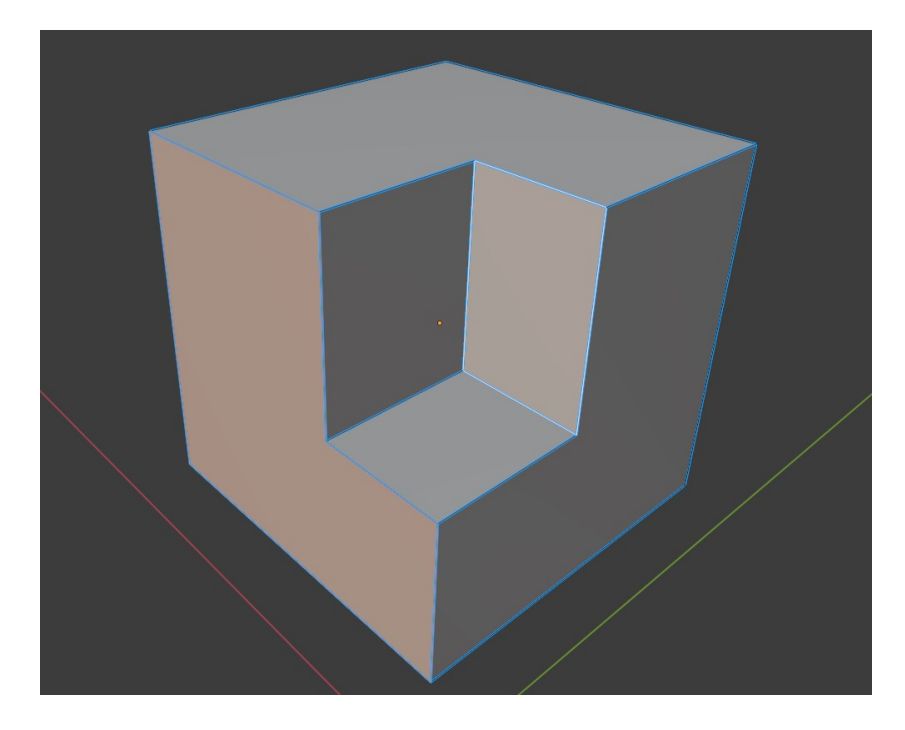

<span id="page-13-1"></span>*Slika 2.6: NGon topologija*

### <span id="page-14-0"></span>**3. Alati i njihova namjena**

#### <span id="page-14-1"></span>**3.1. Blender 2.91.**

Blender je besplatni open-source alat za 3D modeliranje[3]. Često korišten za freelancanje (honorarne poslove) i učenje 3D-a pošto licenca za Mayu ili 3DS Max košta skoro 2.000 eura na godinu, dok je Blender sasvim besplatan. Također za blender postoji mnogo više resursa za učenje, te je sam po sebi od svih 3D programa najpristupačniji, i sa dobrim dodacima, kao što će se u ovom radu koristiti Hard Ops i BoxCutter, vrlo moćna konkurencija Autodeskovim programima(Maya i 3DS Max). Nego što ga sprječava od šireg usvajanja u industriji jest njegova najveća vrlina za male 3D artiste, a to jest činjenica da je open-source. Veliki studiji imaju vlastite skriptere za 3D alate koji izrađuju prilagođene skripte i dodatke za Mayu i Max, a blender to ne dopušta pošto sav kod tehnički javno dobro.

Blender je također vrlo svestran program. U njemu se može raditi 3D modeliranje, 3D animacija, skulptiranje, rigganje, 2D animacija te 2D crtanje, uređivanje videa i fotografija te ima sam svoje sučelje za pisanje skripti. To je drugi faktor, uz cijenu od 0.00 eura, zašto je favorit među freelancerima. Za izradu bilo kakvog modela realno je potreban samo Blender i potencijalno Substance painter.

U ovom će se radu pomoću Blendera izradili glavni dio projekta, a to je sami 3D model. Mid poly i Low poly model, specifično, te također i UV unwrap.

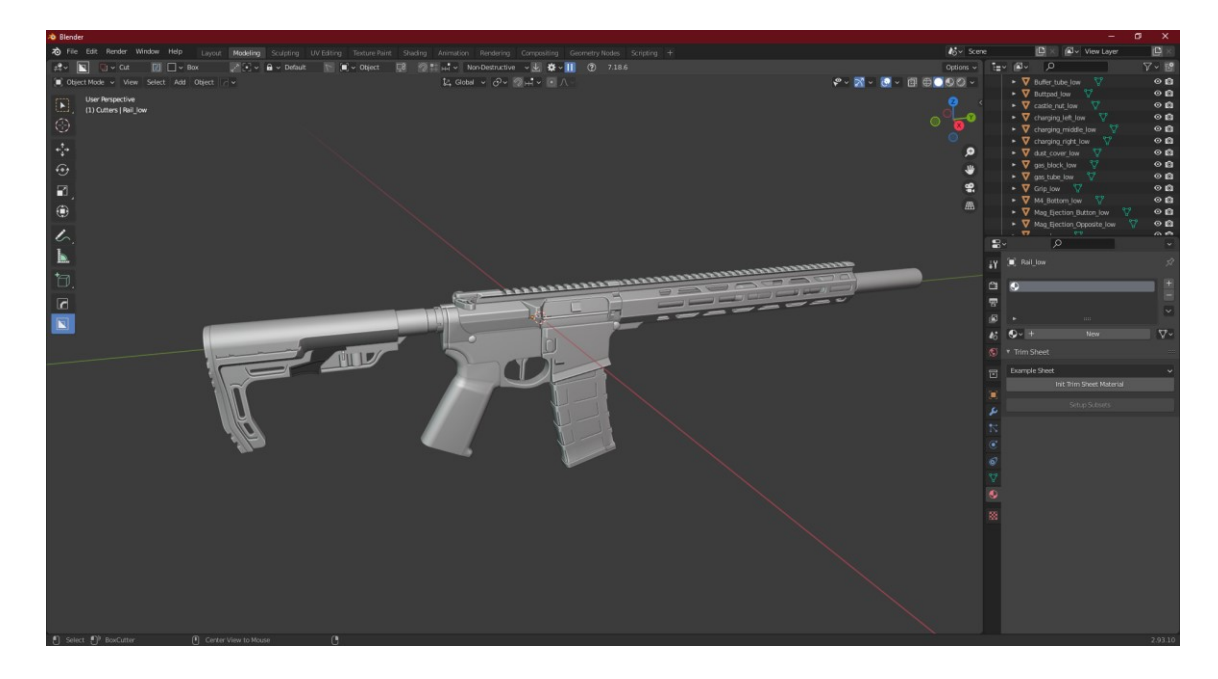

*Slika 3.1: Blender UI*

### <span id="page-15-1"></span><span id="page-15-0"></span>**3.1.1. Booleani i njihova praktična aplikacija**

Booleani u 3D modeliranju dobivaju ime od Booleana iz računalne tehnologije, što su bilo kakve funkcije, logične ili aritmetičke, temeljene na teoriji Georgea Boolea, engleskog matematičara, logičara i filozofa. On je uvelike zaslužan za sva računala koja mi imamo, svojim radom je postavio osnove računalne tehnologije.

U praksi, boolean u 3D-u je akcija kojom možemo stvoriti novi objekt koristeći već postojeće, primitivne objekte. Na primjer, potrebno je izrezati kocku iz sfere, to je moguće napraviti i klasičnom metodom, ali je puno lakše i brže stvoriti kocku te koristiti suptrakcijski boolean. Što boolean radi je ubiti logičku operaciju, te postoje nekoliko njih koje se često koriste za izradu 3D modela. Svaki boolean ima svoju matematičku ekvivalentu, jer tretira točke 3D modela kao brojeve skupa, računalo 3D vidi kao trodimenzionalnu matricu sa zapisima koordinata svih točaka u njoj[3].

Problem kod booleana jest što će ostaviti neželjenu, Ngon topologiju. Ona se mora ispraviti kako bi model bio moguć za koristit u praktičnim svrhama, kao video igrama, te s tim često dolazi mnogo posla koji nije primjeren za početnike u 3D stvaralaštvu. Glavni booleani su:

> **Suptract ili difference:** Boolean koji će se praktično koristiti kao "cutter", tj. rezač. On kaže programu da objekt treba obrisati tamo gdje se nalazi boolean objekt. Najčešće korišteni boolean u području hard surface modeliranja, brz je i vrlo praktičan, te mu je matematički ekvivalent diferencija, tj. razlika.

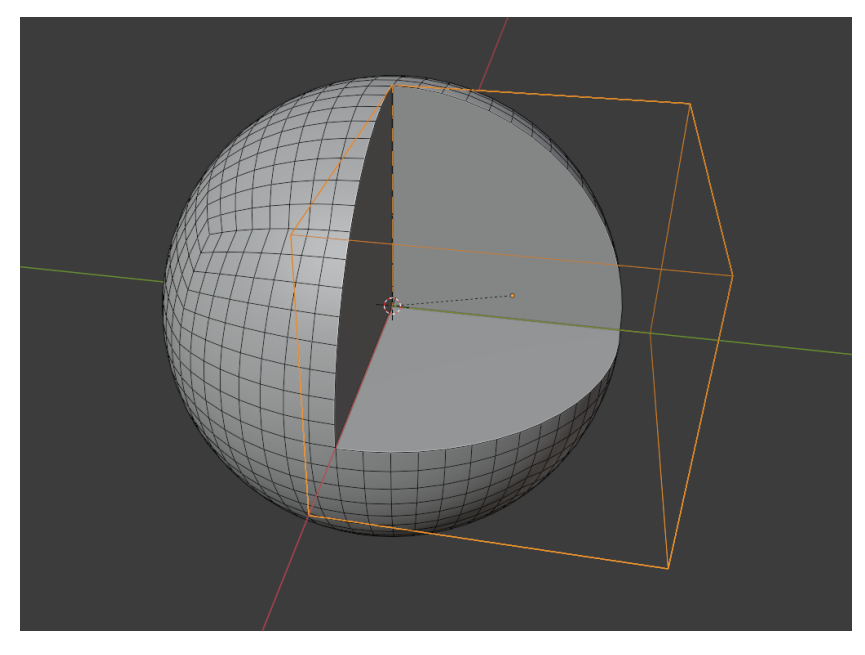

*Slika 3.2: Primjer difference booleana*

<span id="page-16-0"></span> **Union[9]:** Kako suptract boolean reže originalnu topologiju, tako union boolean nadodaje na nju. Ovaj boolean se vrlo rijetko koristi jer generalno topologija već postoji a za potrebe spajanja sve u jedan objekt u praktičnim aplikacijama video igara nije potrebno jer nije problem ako topologija ne spojena. Matematički ekvivalent uniona jest unija.

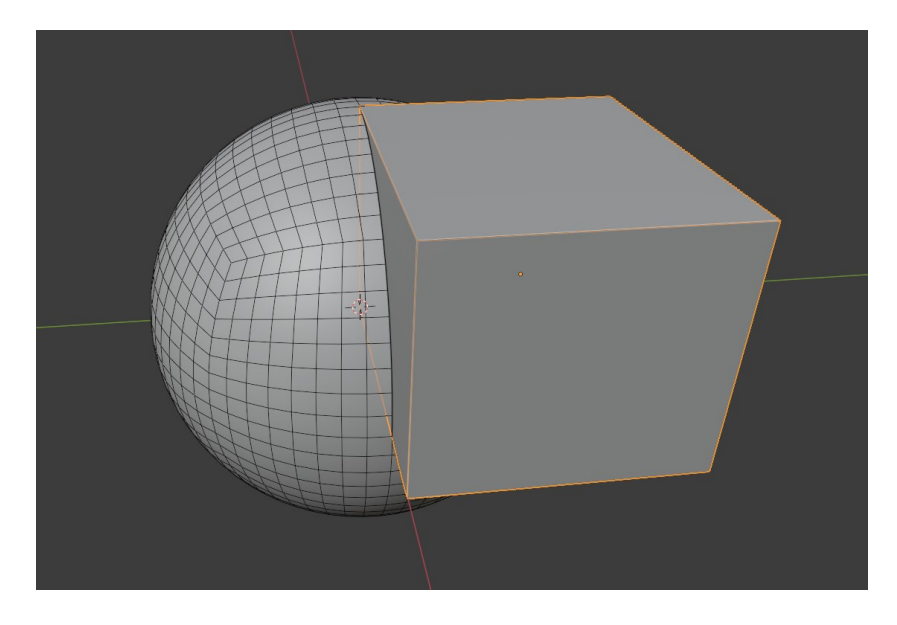

*Slika 3.3:Primjer union booleana*

<span id="page-17-0"></span> **Intersect:** Intersect boolean će biti koristan za vrlo specifične situacije gdje treba izolirati određeni dio objekta.

<span id="page-17-1"></span>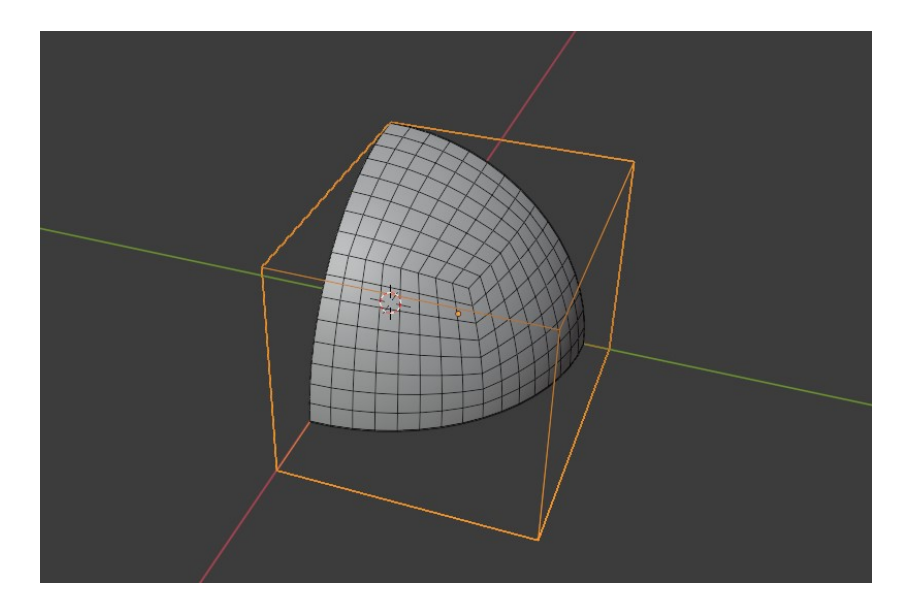

*Slika 3.4: Primjer intersect booleana*

#### <span id="page-18-0"></span>**3.1.2. BoxCutter i HardOps**

BoxCutter i HardOps će biti najbitniji alati u Blender asortimanu, oni uvelike olakšavaju i ubrzavaju rad sa hardsurface modelima. Oba addona je izradila ista grupa skriptera, TeamC. BoxCutter će služiti za efikasnije korištenje booleana, te ima neke svoje mogućnosti koje zahtijevaju vrlo savijen proces bez njega. Također je vrlo brz addon kojim se pristupa klikom na Alt + W, te izvrsnim radijalnim menijem sa D.

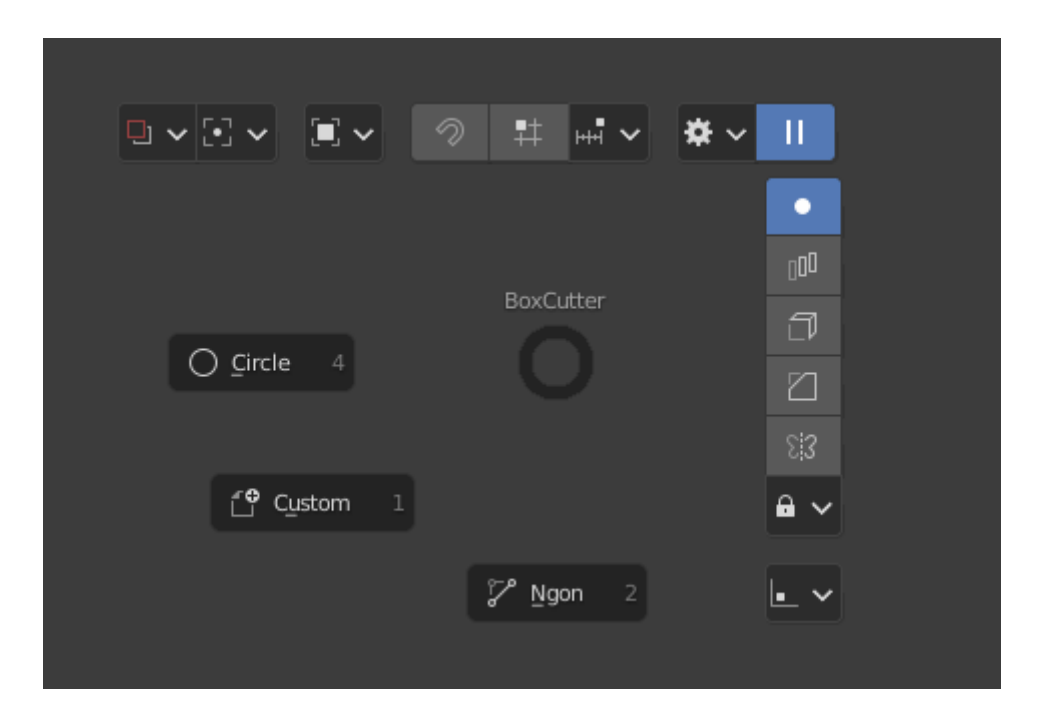

*Slika 3.5: BoxCutter radialni meni*

<span id="page-18-1"></span>Premisa funkcije BoxCuttera je vrlo jednostavna, dopušta vrlo brzo i intuitivno korištenje booleana. Moguće je lako birati koji oblik booleana je potreban, kružni, kockasti, ili Ngon, kojim je moguće iscrtati oblik po volji[4]. Glavne funkcije BoxCuttera su:

**Cut mode** – služi kao difference boolean

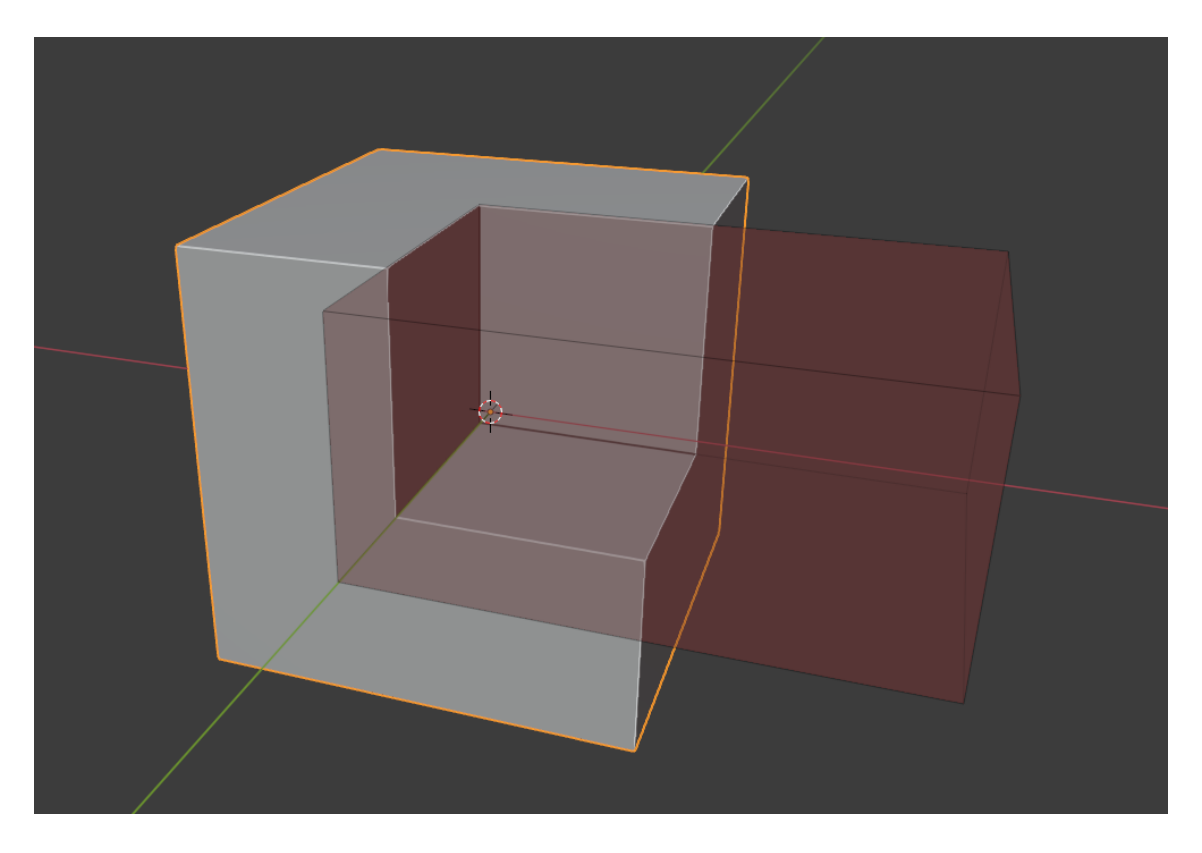

*Slika 3.6: BoxCutter Cut mode*

<span id="page-19-0"></span> **Slice mode** – Funkcionira kao interesect boolean samo što ostavlja i prijašnji model, efikasno ostaje isti oblik modela kao i prije, ali izrezan po konturama rezača.

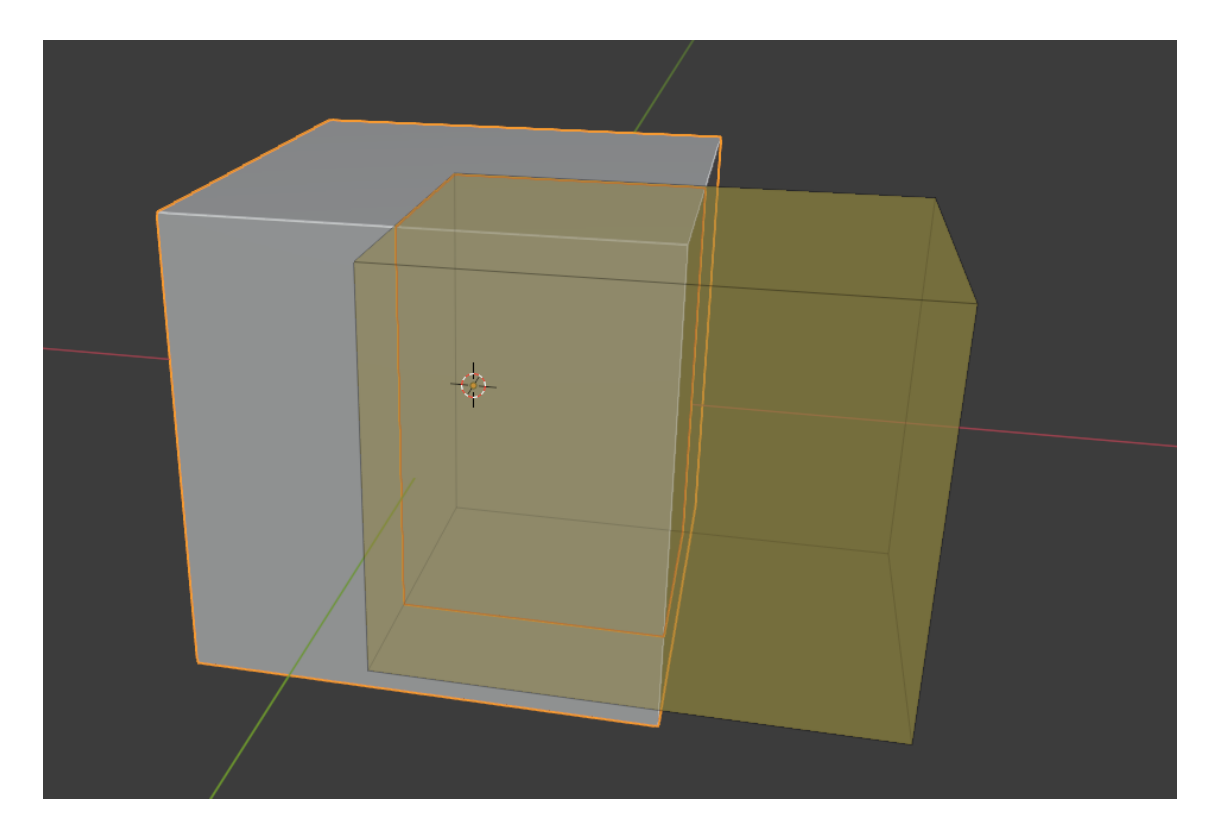

*Slika 3.7: BoxCutter Slice mode*

<span id="page-20-0"></span>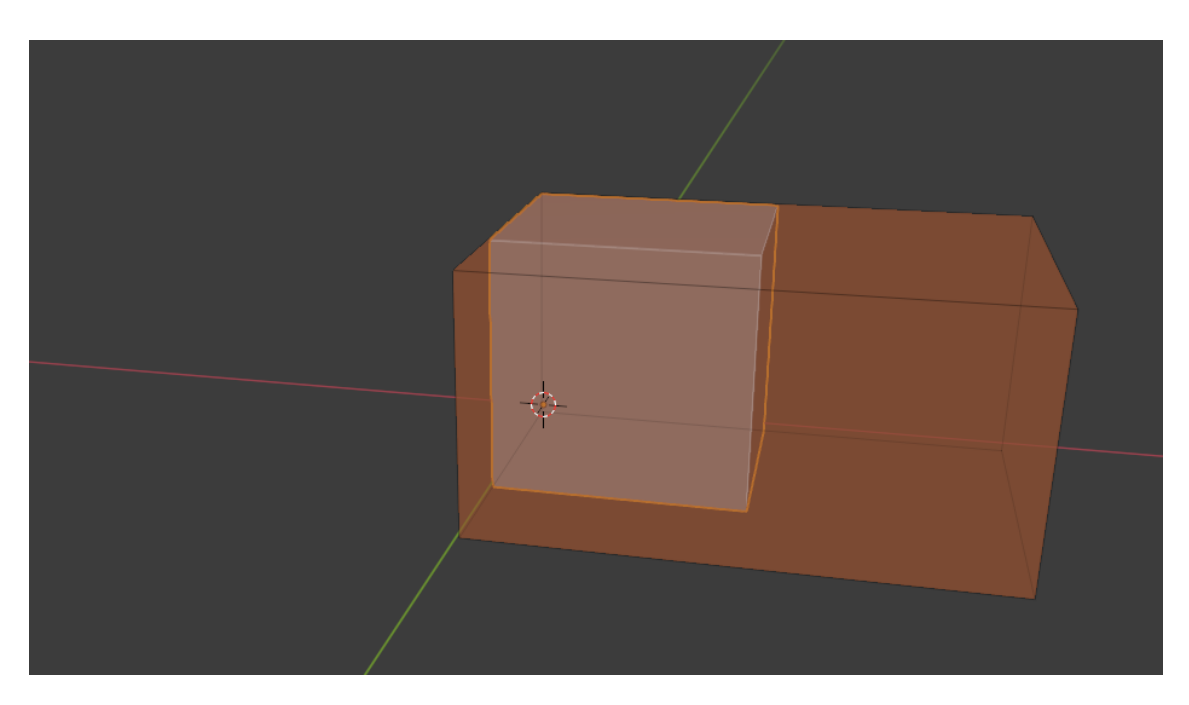

**Intersect mode** – Standardni intersect boolean

<span id="page-20-1"></span>*Slika 3.8: BoxCutter Intersect mode*

 **Inset mode –** Nešto do čega će biti teško za doći konvencionalnim putem, gdje addon iskoristi difference boolean, te na njegovom mjestu stvori isti takav oblik na kojem koristi solidify modifier, koji kontrolira debljinu objekta, te ih u konačnici spoji zajedno.

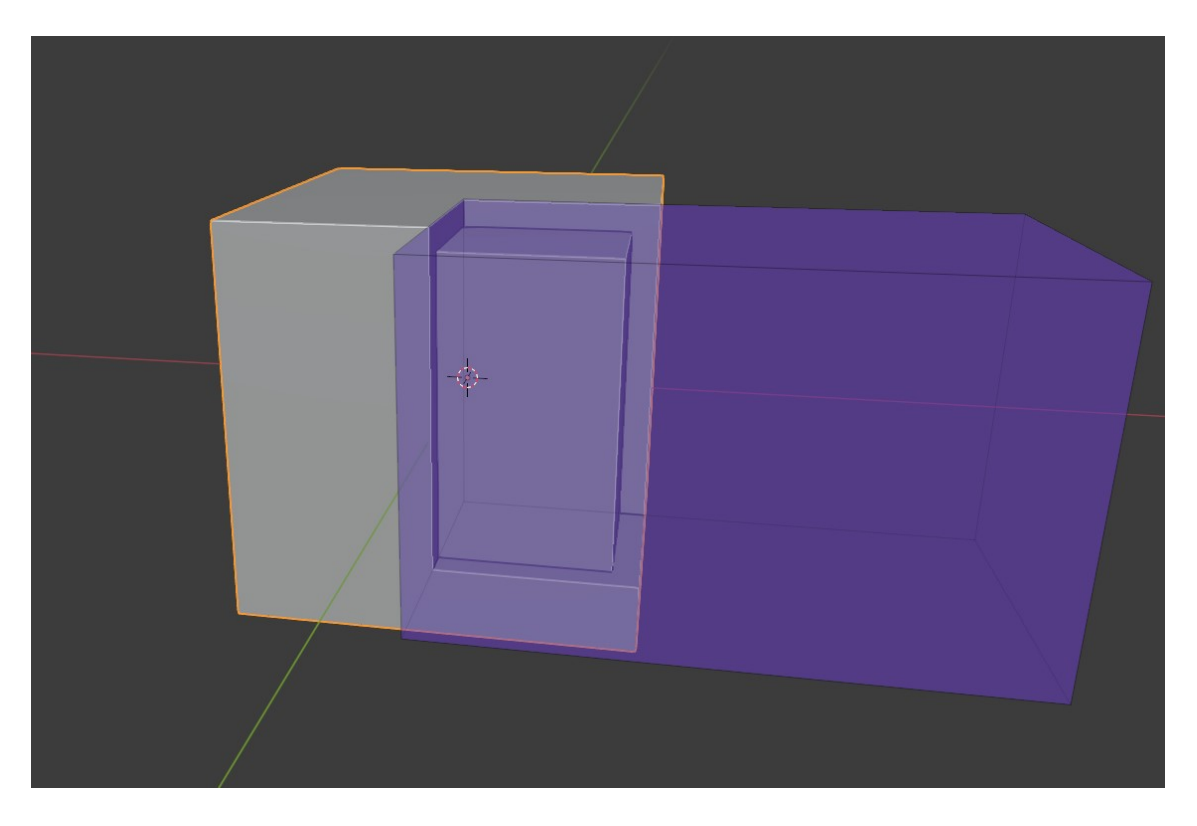

*Slika 3.9: BoxCutter Inset mode*

<span id="page-21-0"></span> **Knife mode** – Sličan kao slice, samo što neće ostati dva odvojena elementa već samo emulira funkciju "Knife" alata, tj. dodat će edgeve i vertexe po konturi rezača.

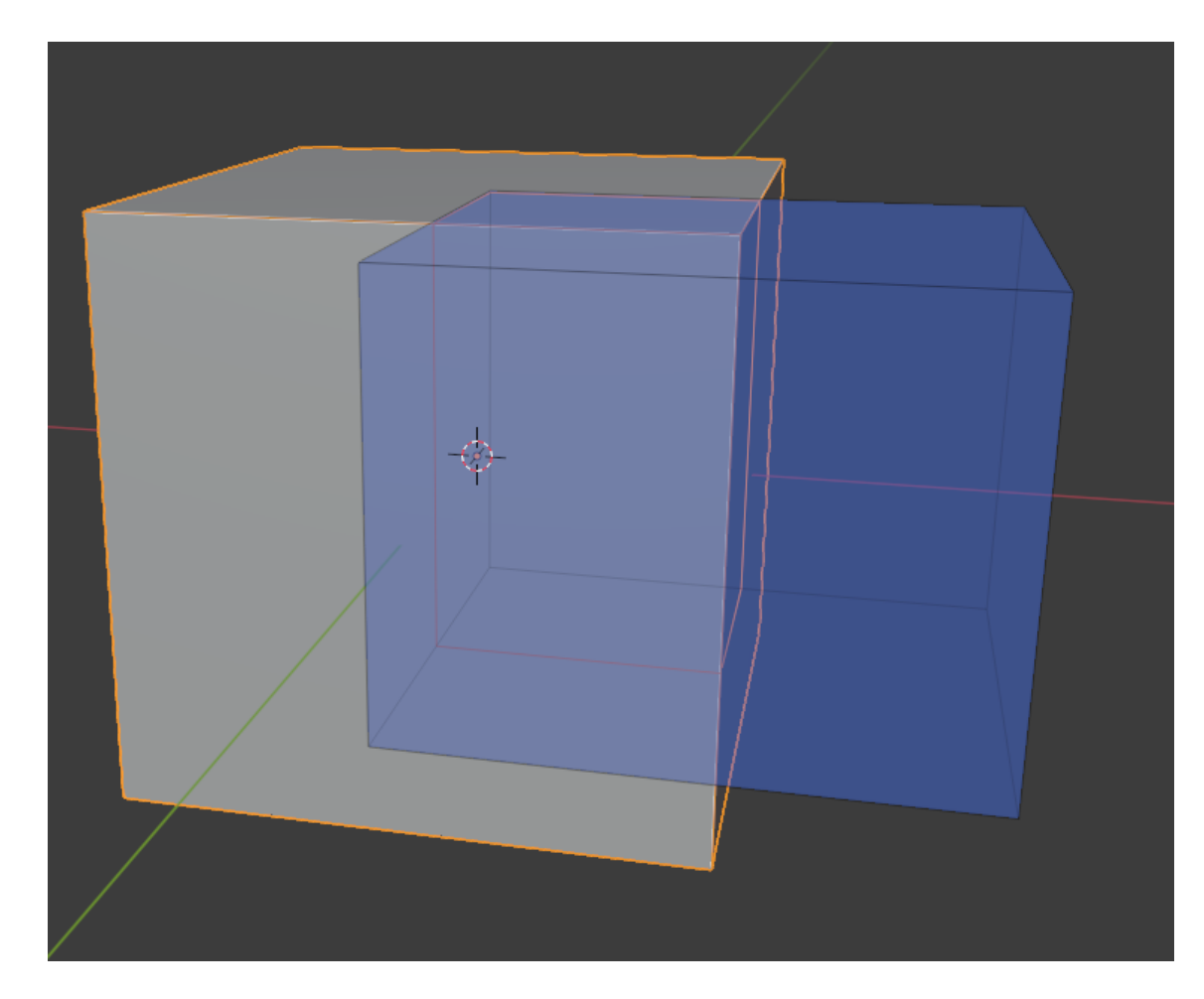

*Slika 3.10: BoxCutter Knife mode*

<span id="page-22-0"></span>BoxCutter ima još nekoliko vrsta rezača ali oni su vrlo situacijski.

HardOps, na drugu ruku, puno je specifičniji i ne toliko vizualno očit alat, ali vrlo moćan i bez njega bi hardusrface modeliranje u Blenderu bilo znatno teže. Najbitnije stavke su "Sharpen" funkcija, kojim će se automatski dodati autosmooth od 30 stupnjeva te označiti oštre kuteve. Zatim "EverScroll", kojim se može lako pristupiti svim modifierima na objetku, te mnoge druge vrlo situacijske mogućnosti[5].

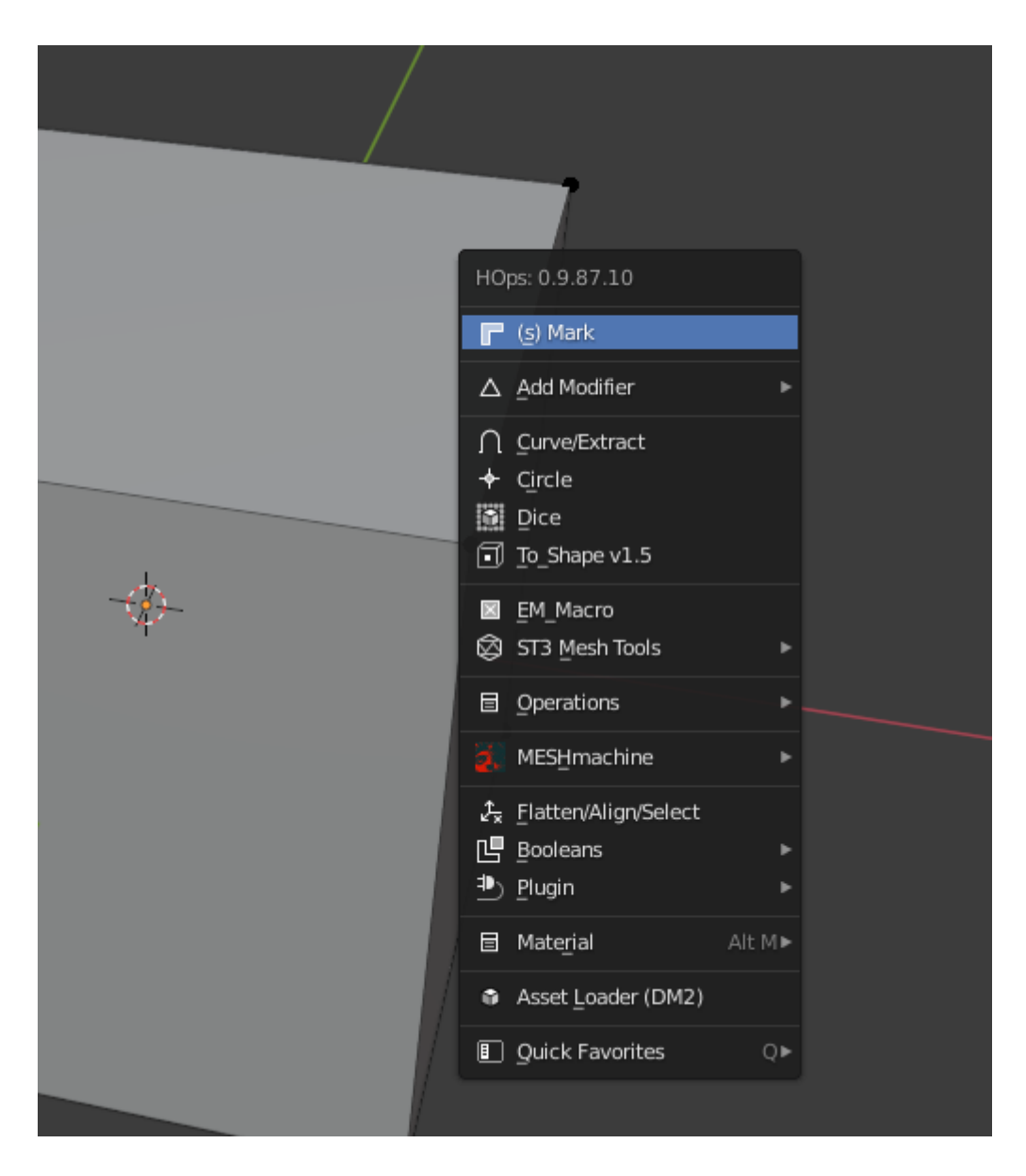

*Slika 3.11: HardOps meni*

#### <span id="page-23-1"></span><span id="page-23-0"></span>**3.1.3. UV mapiranje**

UV mapiranje je proces stvaranja poveznice između 2D tekstura i 3D objekata. Slova U i V unutar UV-a označuju osi 2D teksutre, pošto su X, Y i Z već zauzete kao osi 3D koordinatnog sustava. UV mapiranje, također zvano i "UV unwrapping" je neophodan proces kod izrade modela za video igru. Teksture su direktno povezane za UV, te ako će se loše izraditi može doći do

napinjanja, tj. "stretchanja" teksture, očitih presjeka u teksturi i slično. Proces UV mapiranja graniči sa čisto algoritmičnim poslom ali će i dalje trebati ljudske kontrole da bi bio dobro izveden. Za izradu UV mapa koristit će se "UV grid" teksture pomoću kojih ćemo vidjeti kako će na modelu tekstura izgledati.

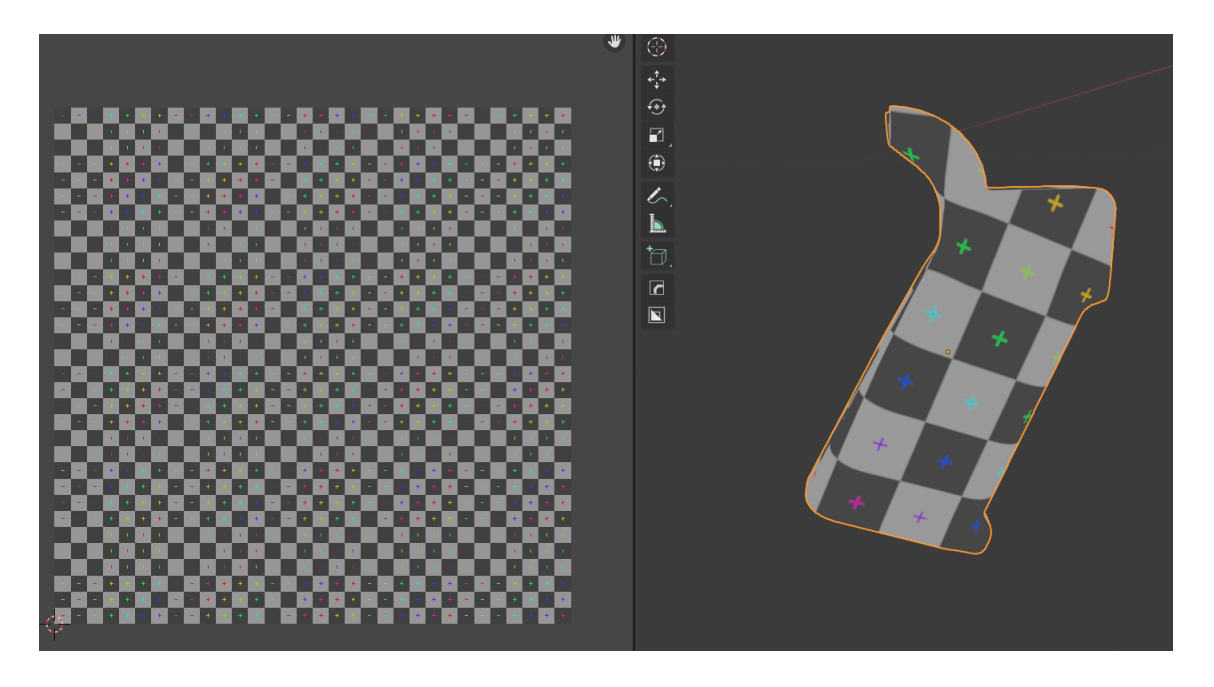

*Slika 3.12: Primjer UV grid teksture*

<span id="page-24-0"></span>Kod UV mapiranja biti će potrebno odabrati gdje će se staviti "seamovi". Oni su bitni jer se ne može direktno prevesti 2D tekstura na 3D objekt, pošto imam jednu više dimenziju u prostoru, potrebno je doći do kompromisa. Na hrvatski direktno prevedeni kao šavovi. Trebat će se samostalno odlučiti gdje ćemo staviti seamove. Slično kao i šavovi na majici, pozicionirat će se tamo gdje će biti najmanje primjetni.

UV, osim za teksture, također će biti bitan i za bake mape.

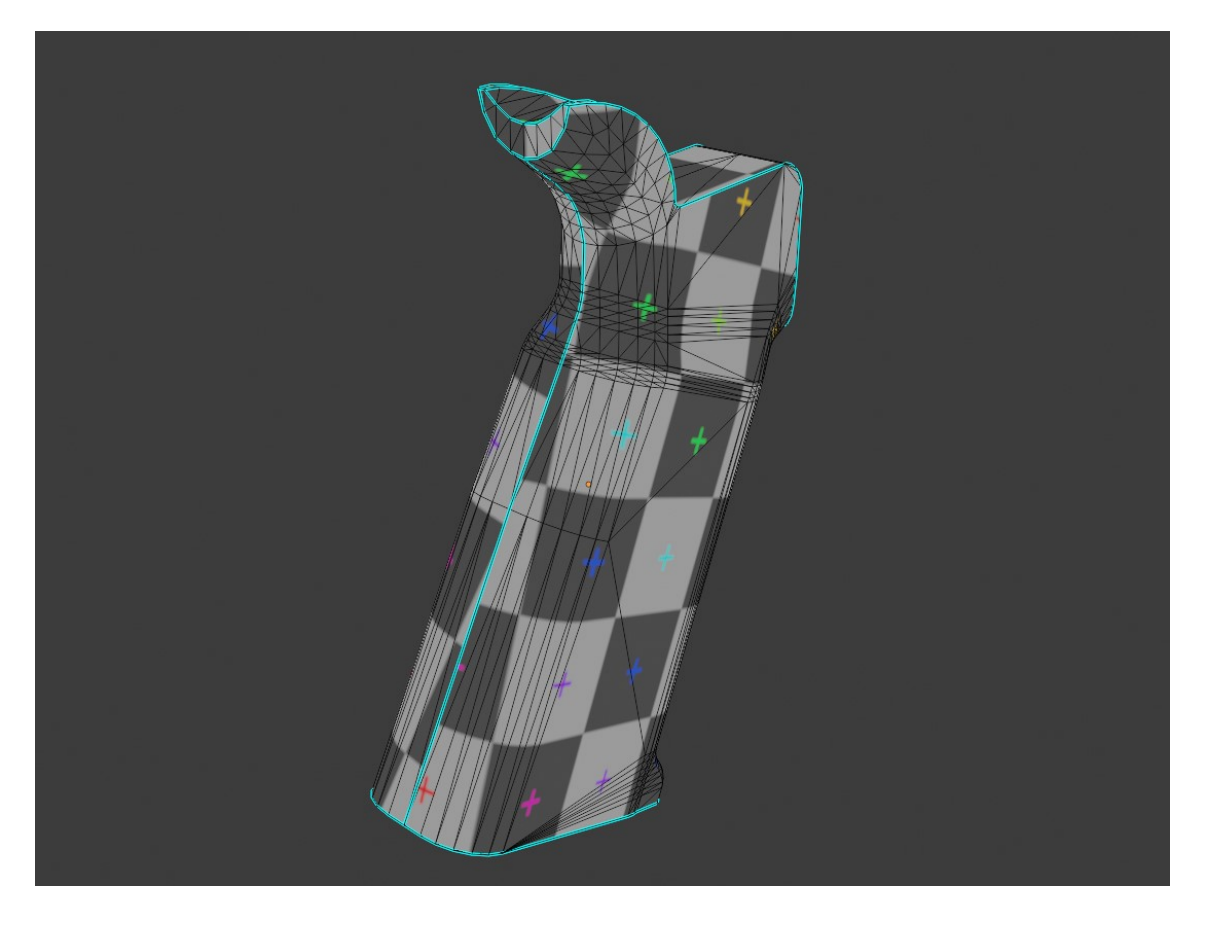

*Slika 3.13: Primjer UV-a na objektu*

### <span id="page-25-1"></span><span id="page-25-0"></span>**3.2. Substance Painter**

Substance Painter je alat za proceduralno teksturiranje od Francuskog developera Allegorithmic, 2019. godine ih je Adobe kupio te se od onda zove Adobe Substance Painter[6].

Substance painter će pružati mogućnost izrade visoko kvalitetnih i prilagodljivih tekstura, te je često neizbježan u procesu izrade modela, pošto nema direktne konkurencije. Substance Painter je po prirodi više 2D program nego 3D program, pošto služi za izradu tekstura, a teksture su u suštini obične 2D slike [6].

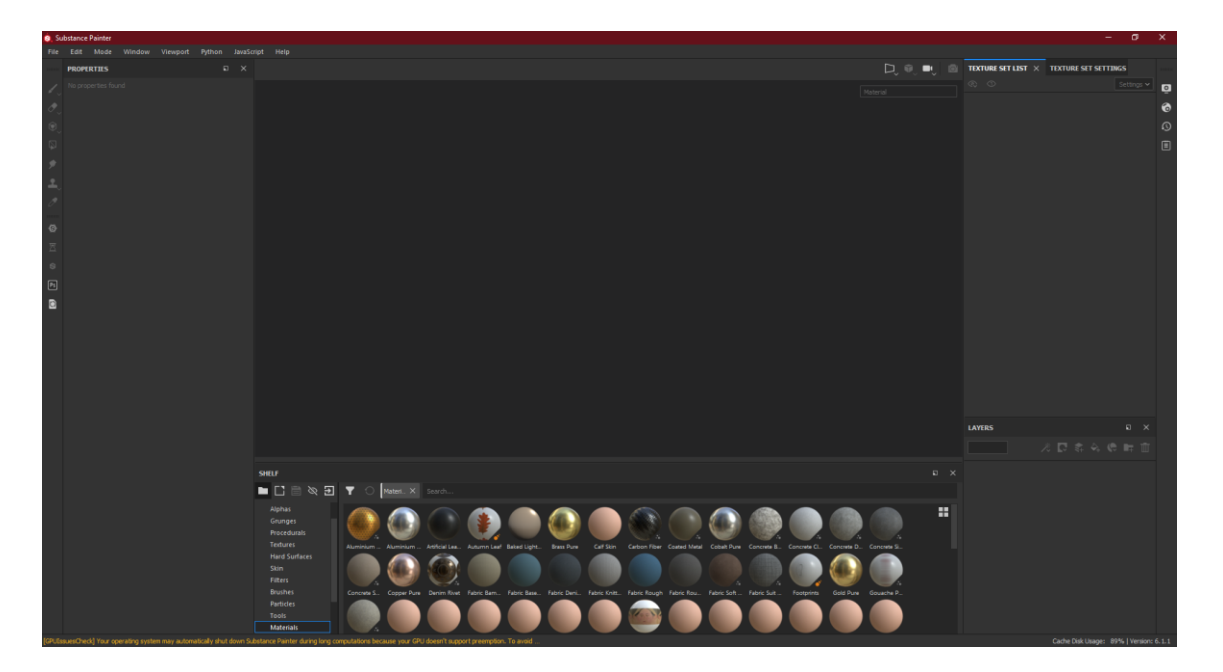

*Slika 3.14: Substance Painter UI*

<span id="page-26-0"></span>Radu unutar Substance Paintera je vrlo intuitivan i učinkovit, te bit će vrlo lako za shvatiti za sve korisnike[7].

Temelj rada Substance paintera će biti korištenje njihovih prilagodljivih tekstura i smart materijala. Substance Painter također omogućuje unos različitih vanjskih materijala. Uz Substance Painter postoji i Substance Designer, koji služi za stvaranja samih tekstura i smart materijala.

<span id="page-26-1"></span>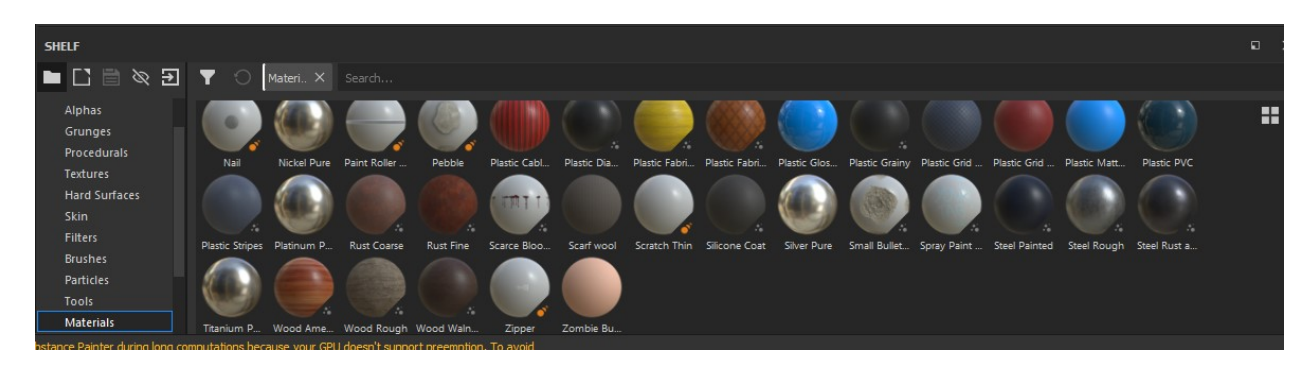

*Slika 3.15: Shelf – prikaz materijala na projektu, Substance painter*

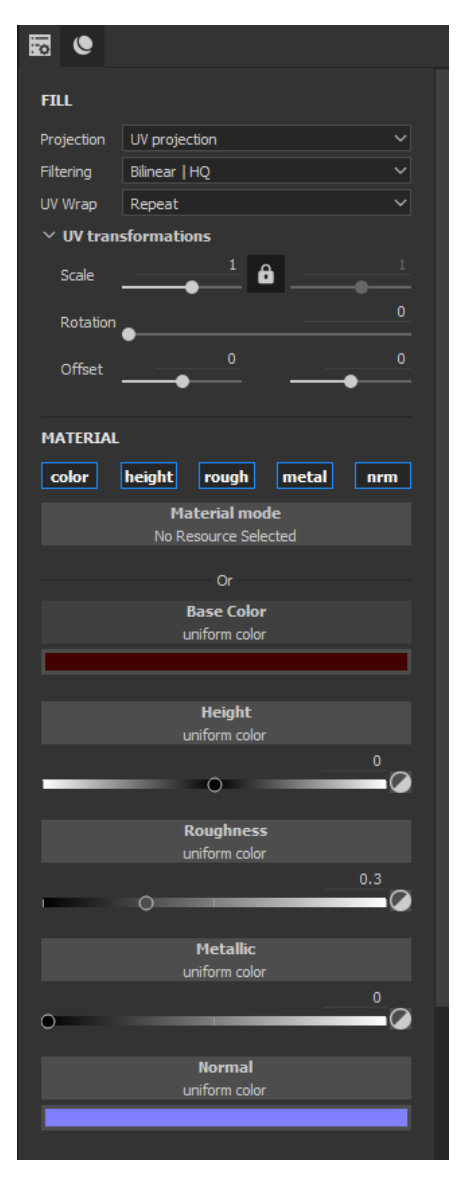

Nakon što će se odabrati materijal mogu se raditi razne modifikacije sa njim. Te modifikacije će u suštini biti vrlo slične onima koje nudi rasterski alat, kao Photoshop. Sam Substance Painter je puno bliži Photoshopu nego Blenderu ili ZBrushu. Modifikacijama teksture moći će se mijenjati osnove, kao boja teksture, uzorak, razne opcije za modificiranje normala, tj. prividnih udubljenja i slično. Prava će se tekstura tek dobiti kada se "layera" više 2D tekstura[7].

<span id="page-27-0"></span>*Slika 3.16: Properties panel, Substance painter*

### <span id="page-28-0"></span>**3.3. Marmoset Toolbag**

Marmoset Toolbag je jednostavan ali moćan alat kojim će se bakeati i renderirati model. Sa vrlo jednostavim UI-om Marmoset toolbag je vrlo efikasan i brz alat.

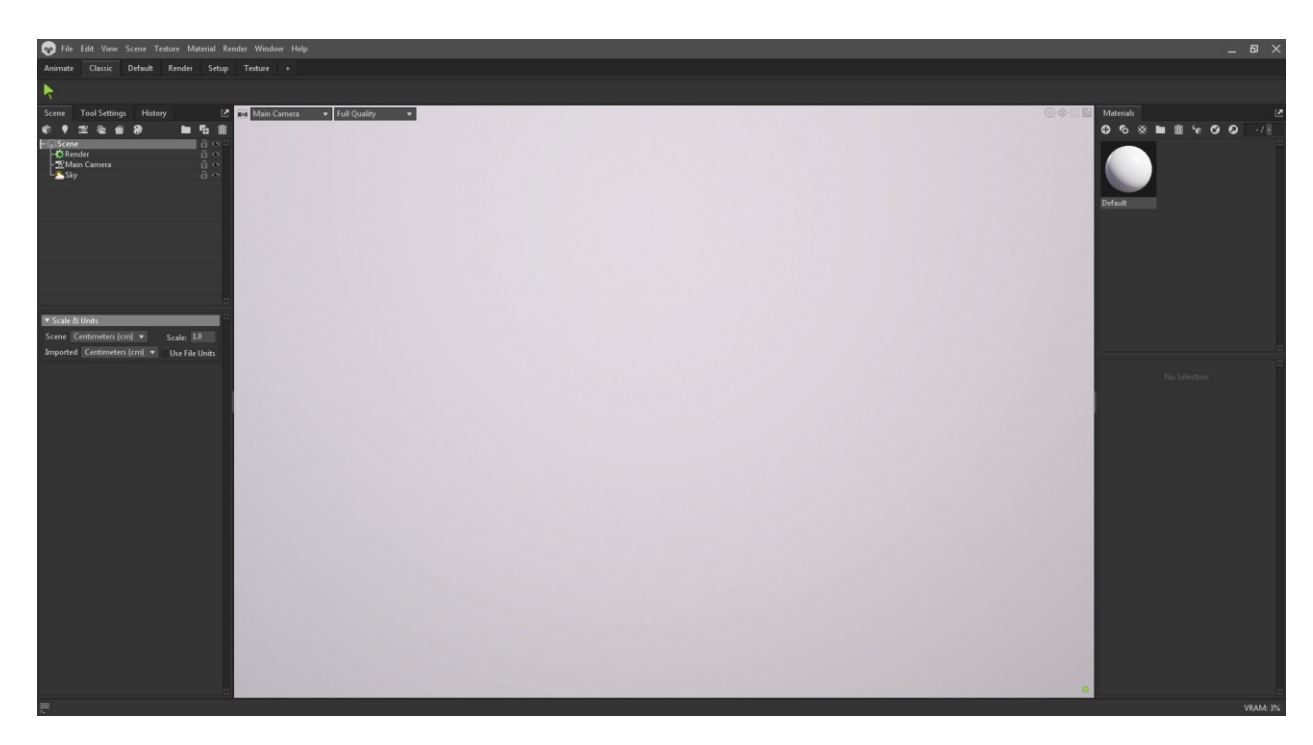

*Slika 3.17: Marmoset Toolbag UI*

#### <span id="page-28-2"></span><span id="page-28-1"></span>**3.3.1. Proces Bakeanja**

Bakeanje modela je postupak kojim će se detalji HP modela prenjeti na LP model. Potrebno uvelike radi optimizacije modela koji će inače bili pre detaljni za igru[8]. U praksi koriste se dvije vrste modela, HP(High Poly) i LP(Low Poly). High poly modeli imaju maksimalnu moguću količinu detalja te količina polygona na samom modelu nije bitna. Ti se modeli neće koristit u samoj igri jer su pre veliki te pre zahtjevni za renderirati. Low poly modeli su, sa druge strane, reducirani modeli sa najmanjom mogućom količinom polygona. Oni se koriste unutar igara kako bi performanse bile čim bolje. U tom procesu reduciranja sasvim je neizbježno izgubiti mnoge detalje. Kada će se bakeati model, Marmoset će uzeti detalje polygona sa HP modela te ih pospremiti u 2D teksturu koja će se moći učitati na LP modelu. Time će se dobiti model koji će se ponašati kao LP model, što znači da će biti vrlo dobro optimiziran za rad u game engineu ali će

također izgledati kao HP model sa svim i najsitnijim detaljima. Proces stvaranja LP modela uvelike ovisi o iskustvu, što se može bakeati, a što ne može[8]. Za bake imamo nekoliko glavnih mapa:

> **Normal map** – normal opisuje stranu kamo svako zasebno lice gleda. Normal mapa koristi tu informaciju kako bi dodala efekt izbočina ili udubina na modelu, bez da zapravo postoje u topologiji.

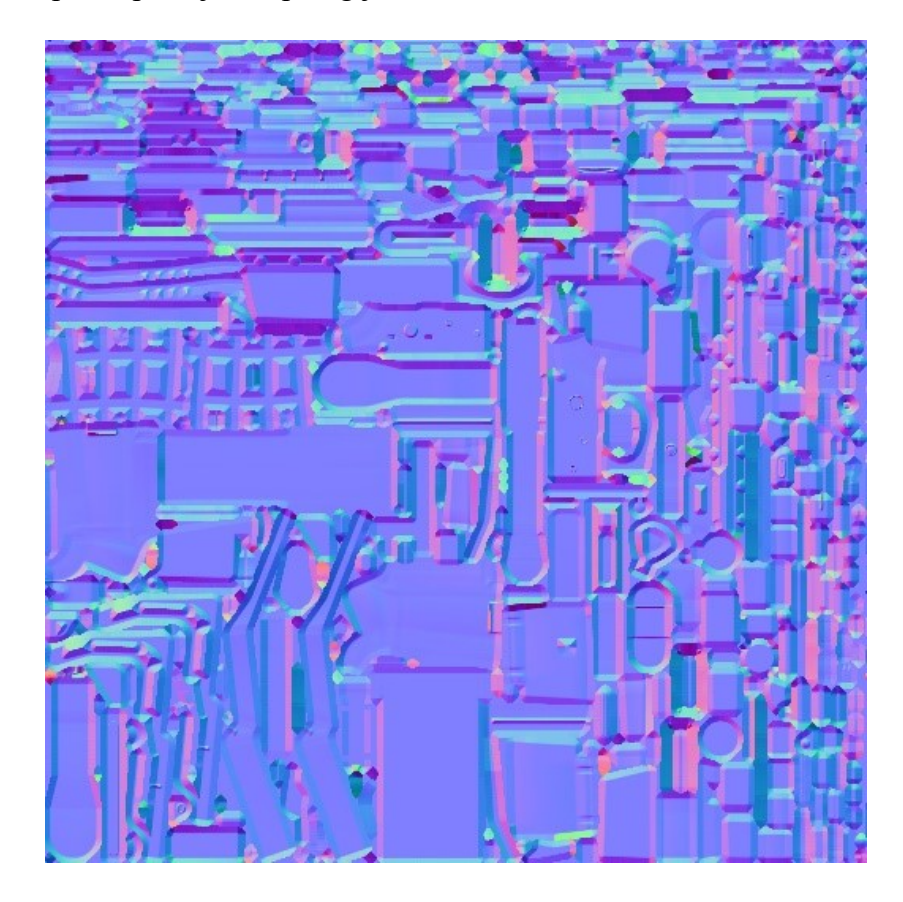

<span id="page-29-0"></span>*Slika 3.18: Normal mapa*

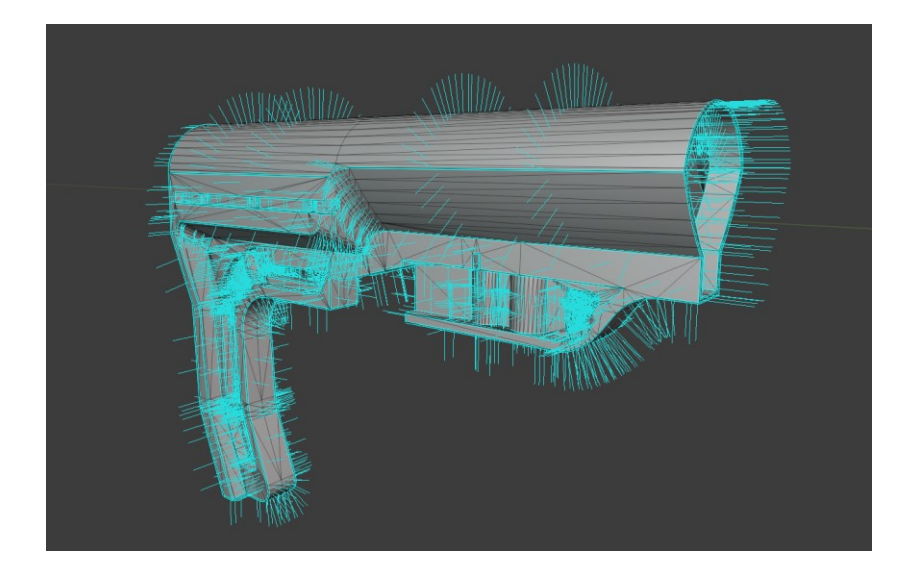

*Slika 3.19: Prikaz smjera normala*

<span id="page-30-0"></span> **ID map** – služi primarno za Substance Painter, ID mapom će se moći pridijeliti specifični ID određenoj topologiji na modelu. Bojom će se razdvojiti dijelovi topologije te će uvelike olakšati poroces teksturiranja. ID mapa bojama razdjeljuje topologiju, tako da sva topologija iste boje ima isti ID.

<span id="page-30-1"></span>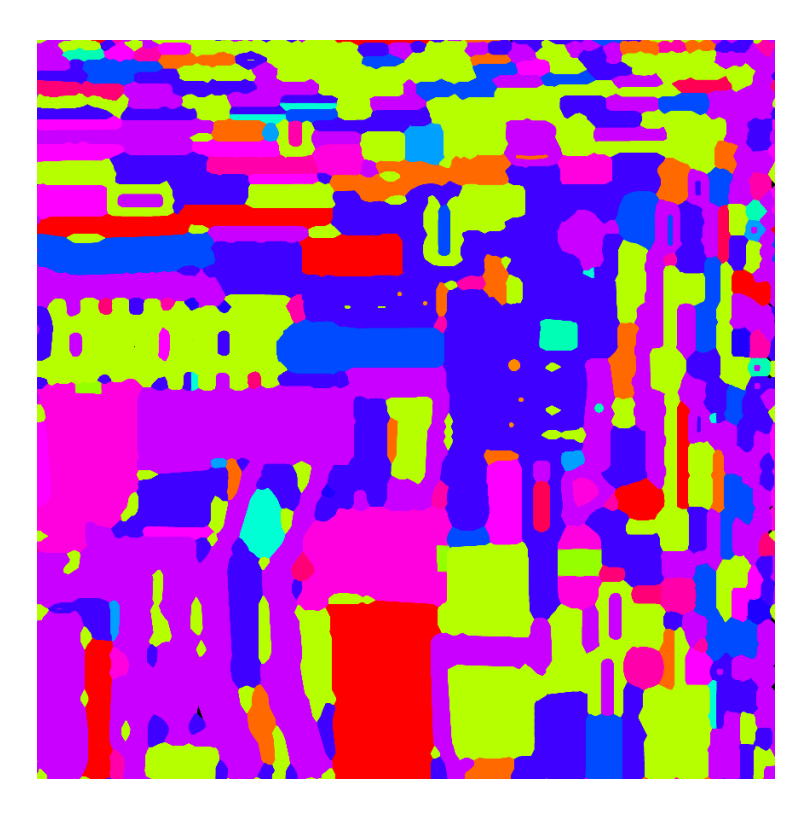

*Slika 3.20: ID mapa*

 **Ambient Occlusion map –** Ambient occlusion ili AO je način kojim računalo posprema detalje svijetlosti te će se u AO mapu spremiti podaci o sjenama i naglascima na modelu. Mapa je u grayscaleu(crno-bijela), te crnim tonovima naznačuje sjene dok svijetlim naglaske.

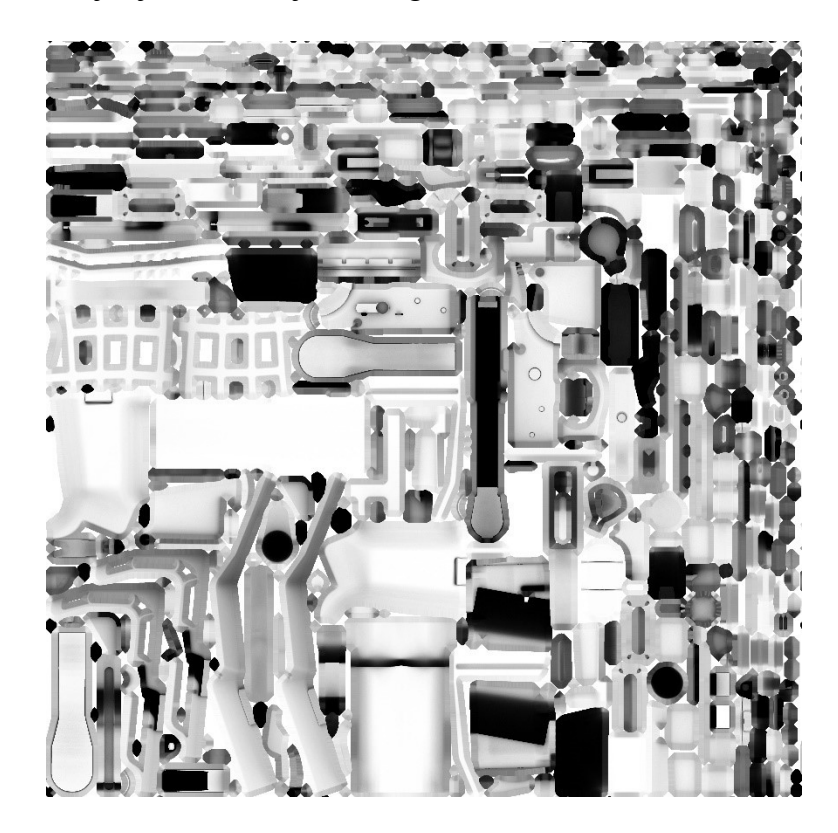

*Slika 3.21: AO mapa*

<span id="page-31-0"></span> **Thickness mapa** – Thickness mapa je funkcionira vrlo slično AO mapi, samo što thickness mapa prikazuje podatke o debljini. To samo po sebi ne znači puno jer 3D modeli nemaju fizičke debljine, ali za nešto tipa "subsurface scattering", što je proces emuliranja odbijanja svijetla unutar same površine materijala, primjerice kako se svijetlost odbija ispod ljudske kože, thickness podaci su neophodni.

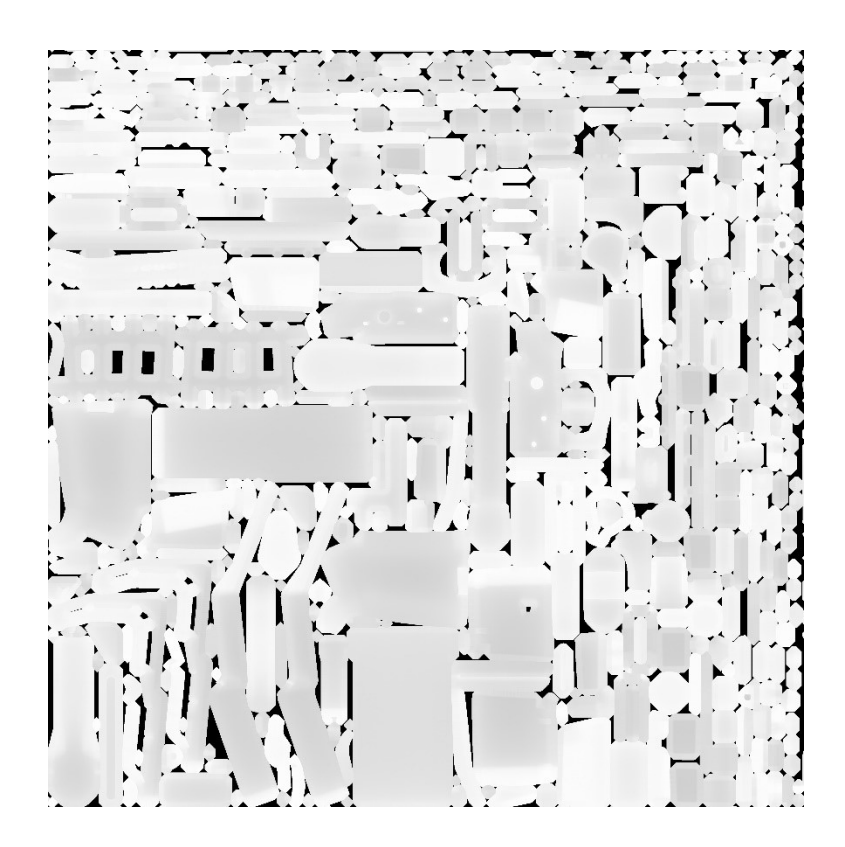

*Slika 3.22: Thickness mapa*

### <span id="page-32-1"></span><span id="page-32-0"></span>**3.4. ZBrush**

ZBrush je postavio industrijski standard u svijetu 3D skulptiranja. Skulptiranje je process izrade 3D modela ali drugačijim alatima nego u klasičnom modeliranju. Nudi mnogo više artističke slobode za izradu modela, te najbliži analog digitalnom skuptiranju upravo fizičko skulptiranje glinom. Generalno se koristi za izradu ljudi, bića i raznih "mekih" tijela, te alat sam po sebi prilagođen korištenju sa grafičkim tabletom, slično kao i digitalno crtanje, mnogo pomaže sloboda i preciznost stylusa[9].

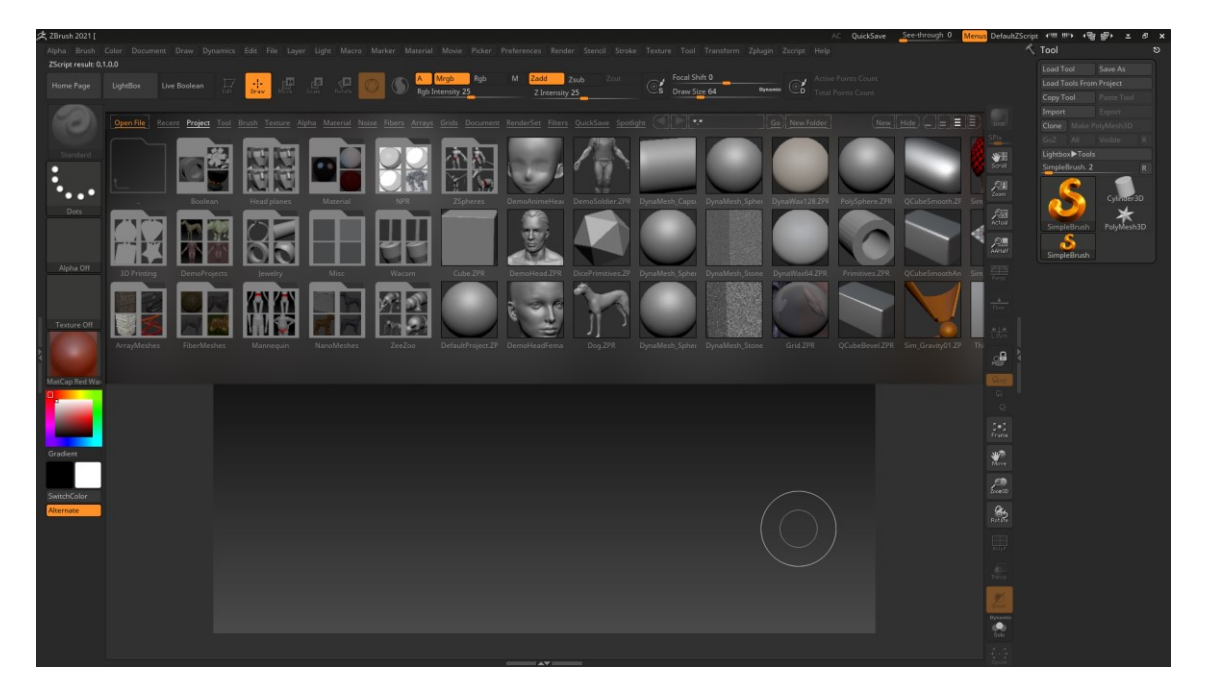

#### *Slika 3.23: ZBrush UI*

<span id="page-33-0"></span>Najvažnija značajka ZBrusha će biti ZRemesh i Dynamesh. Dynamesh je "mesh generator" alat koji može dinamički generirati topologiju objekta kako je mijenjamo te i glavni razlog zašto će se za ovaj projekt koristiti ZBrush. ZRemesh je klasični remesh alat koji generira novu topologiju od postojeće. Trenutačno ZBrush nudi najbolje mogućnosti stvaranja guste HP topologije[10].

## <span id="page-34-0"></span>**4. Proces izrade AR-15 modela**

#### <span id="page-34-1"></span>**4.1. Početak**

Prvo će biti potrebno pripremiti sve za izradu modela, to uključuje pristup svim navedenim alatima, prikupljanje referenci pošto će se izrađivati konkretan model nečeg što postoji u pravom svijetu. Na internetu će se lako naći slike profila po kojima se radi model, te razan video materijal[11].

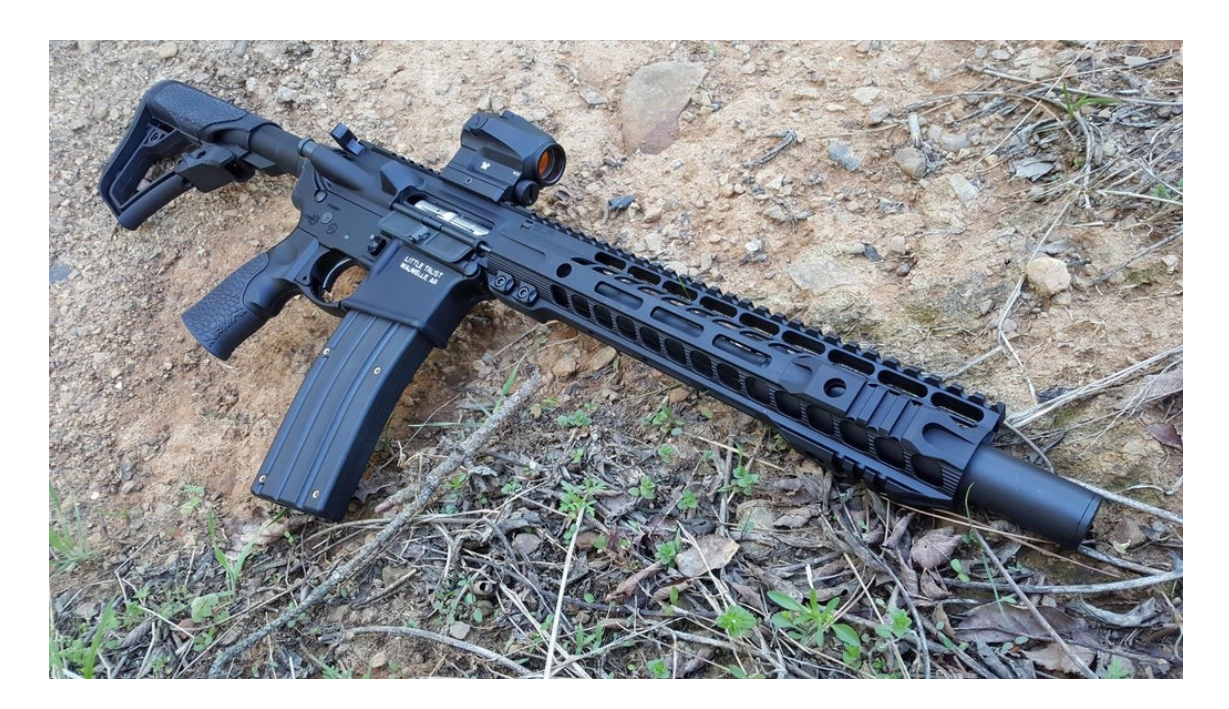

*Slika 4.1: realni primjer AR-15 platforme [11]*

<span id="page-34-2"></span>AR-15 je američka platforma temeljena na Eugene Stonerovom AR-10 dizajnu, preteča svjetsko poznatim M-16 te M-4 modelima. M-4 i AR-15 platforme se često miješaju a to je zato jer su praktički iste, jedino što je M4 vojna designacija te ta oružja imaju mogućnost puno automatske paljbe dok je AR15 civilna verzija bez te navedene mogućnosti puno automatske paljbe.

Kako bi se mogla kvalitetno izraditi precizna reprezentacija oružja, trebat će se skupiti mnogo referentnog materijala. Za to će poslužiti google, jer je jednostavnim upitom lako dobiti prikaz svih potrebnih vanjskih dijelova oružja.

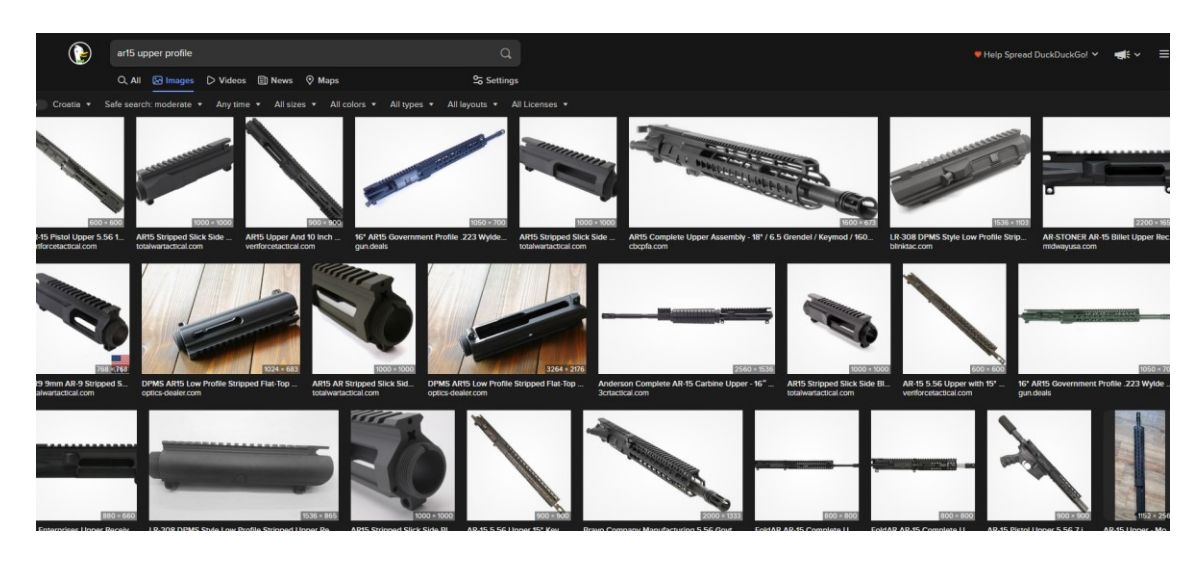

*Slika 4.2: primjer traženja specifičnog dijela oružja, "AR15 upper profile"*

<span id="page-35-0"></span>Referentni će se materijal morati organizirati, a za to će poslužiti vrlo elegantan i besplatan alat, PureRef[12]. Njime ćemo organizirati sve naše slike reference u jednom mjestu.

PureRef je korisniji kada se koristi više apstraktna referenca, ali služi vrlo dobro kada se trebaju proučiti specifični detalji modela. Dobro je imati i generalno znanje onog što se radi, za to ne postoji nekakva prečica, jednostavno će trebati imati iskustva sa modelom.

<span id="page-35-1"></span>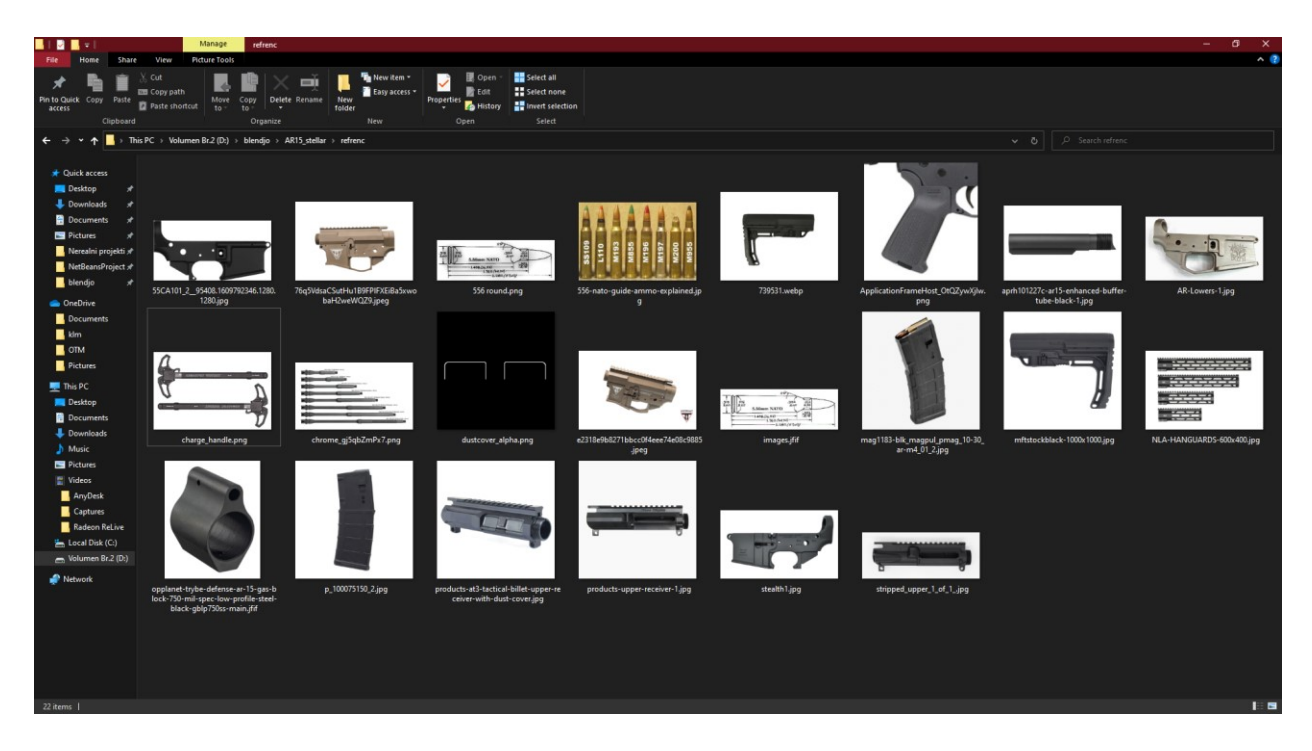

Slika 4.3: prikaz reference u folderu

<span id="page-36-0"></span>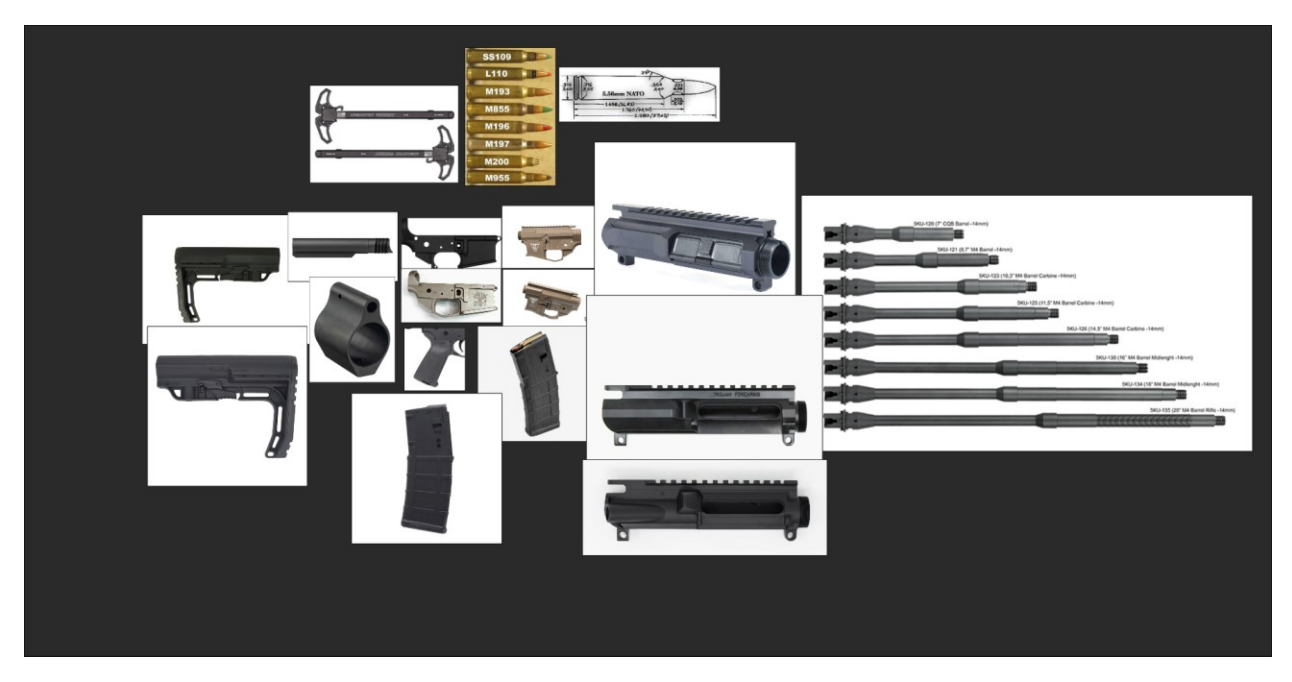

*Slika 4.4: organizacija u PureRefu*

#### <span id="page-37-0"></span>**4.2. Praktični dio - Blender**

Prvo se kreće izradom najosnovnije konstante za model oružja, a to je metak. Specifično 5.56 NATO. Dobra je praksa kod izrade oružja prvo izraditi metak, jer je jedan od najosnovnijih komponenti, te će dimenzije i tlocrti metaka biti lake za naći[13].

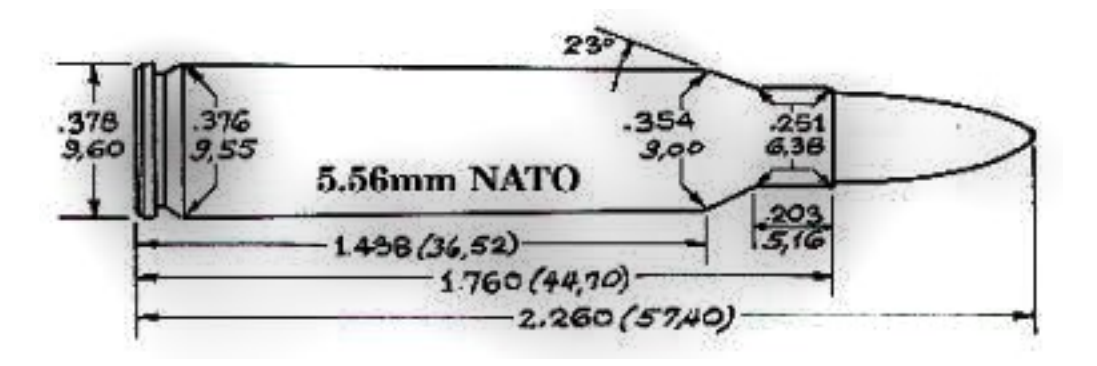

*Slika 4.5: Tlocrt 5.56 NATO metka[13]*

<span id="page-37-1"></span>Prvi korak će biti unijeti taj tlocrt u alat odabira, Blender. To će se napraviti tako da se klikne Shift+A, Image, Reference. Unos reference kao sliku će biti početni korak izrade svakog dijela modela. Metak će biti jedan od najjednostavnijih komponenti za izraditi pošto je ubiti samo špičasti cilindar, te nisu potrebne nikakve posebne operacije za izradu metka.

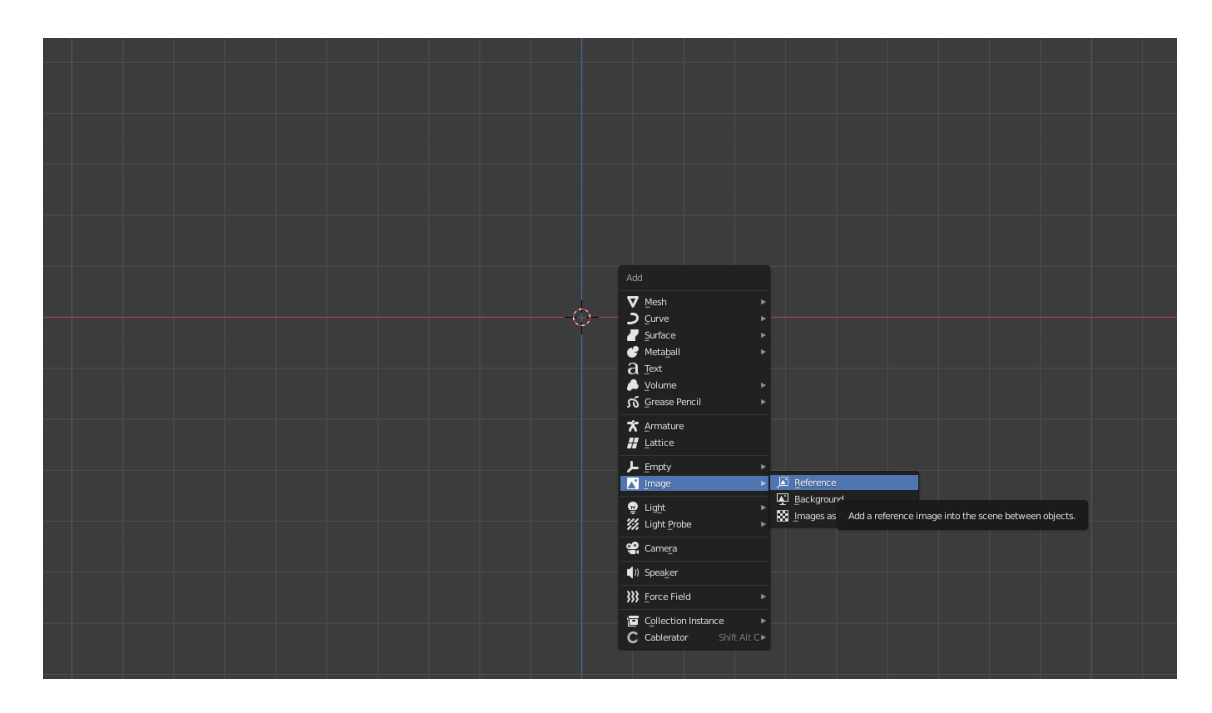

<span id="page-37-2"></span>*Slika 4.6: Dodavanje reference image-a u Blenderu*

Po volji je moguće izrađivati sve zasebne dijelove modela, ali logičkim slijedom prvo će se krenuti sa rado na "Lower Recieveru". "Lower reciever" će se modelirali tako da se stvori kocka otprilike istih vanjskih dimenzija kao sa referentne slike, zatim će se BoxCutterom izrezati kontura da se dobije poželjan oblik. Također će se BoxCutterom izrezati ostali potrebni detalji, kao "fingerguard", mjesto gdje dolazi prst na okidač, rupice za šarafe te udubina za "mag release" gumb. Povodom završenog modela potrebno je unutar HardOpsa iskoristiti funkciju "CSharpen", što je funkcija koja će applyati sve modifiere i automatski nadodati creaseve na oštre rubove, koji će biti potrebni za izradu HP modela u ZBrushu. Također, ovaj će se tok rada koristiti za sve dijelove modela.

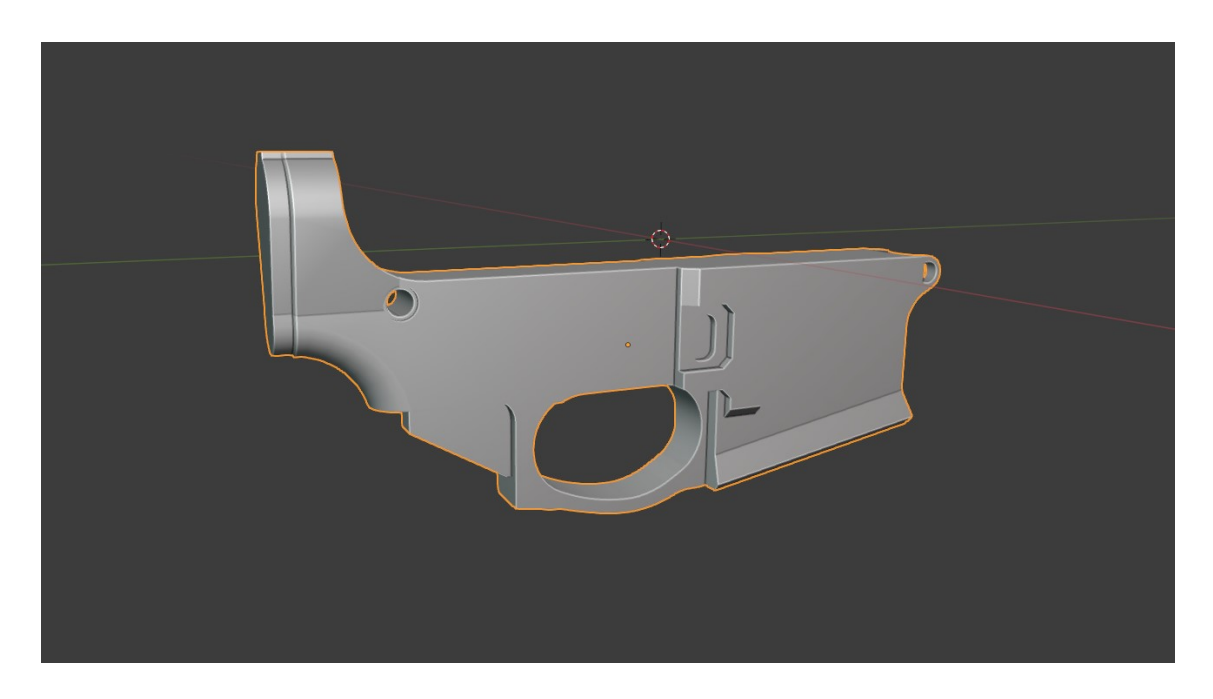

*Slika 4.7: Lower Reciever u Blenderu*

<span id="page-38-0"></span>Nakon "lower recievera" će se modelirati okidač, vrlo jednostavan dio. Za okidač stvorit će se kocka koja će biti produžena i zavinuta blago po konturi okidača sa reference, temeljenom na standardnom AR-15 okidaču.

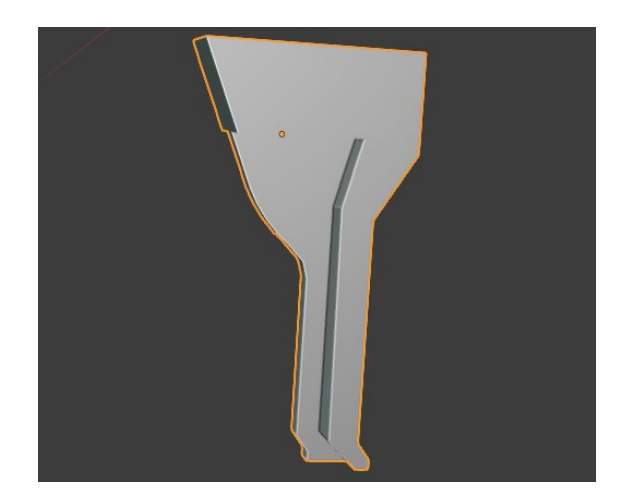

*Slika 4.8: Okidač*

<span id="page-39-0"></span>Sljedeće će se izraditi "pistol grip", tj. drška, prilično jednostavan dio modela. Počinje se od kocke kojoj će se složiti kontura kao drška sa referene, te bevelom zaobliti rubove. Također će se booleanima izrezati dio gdje će se drška spajati sa "lower recieverom".

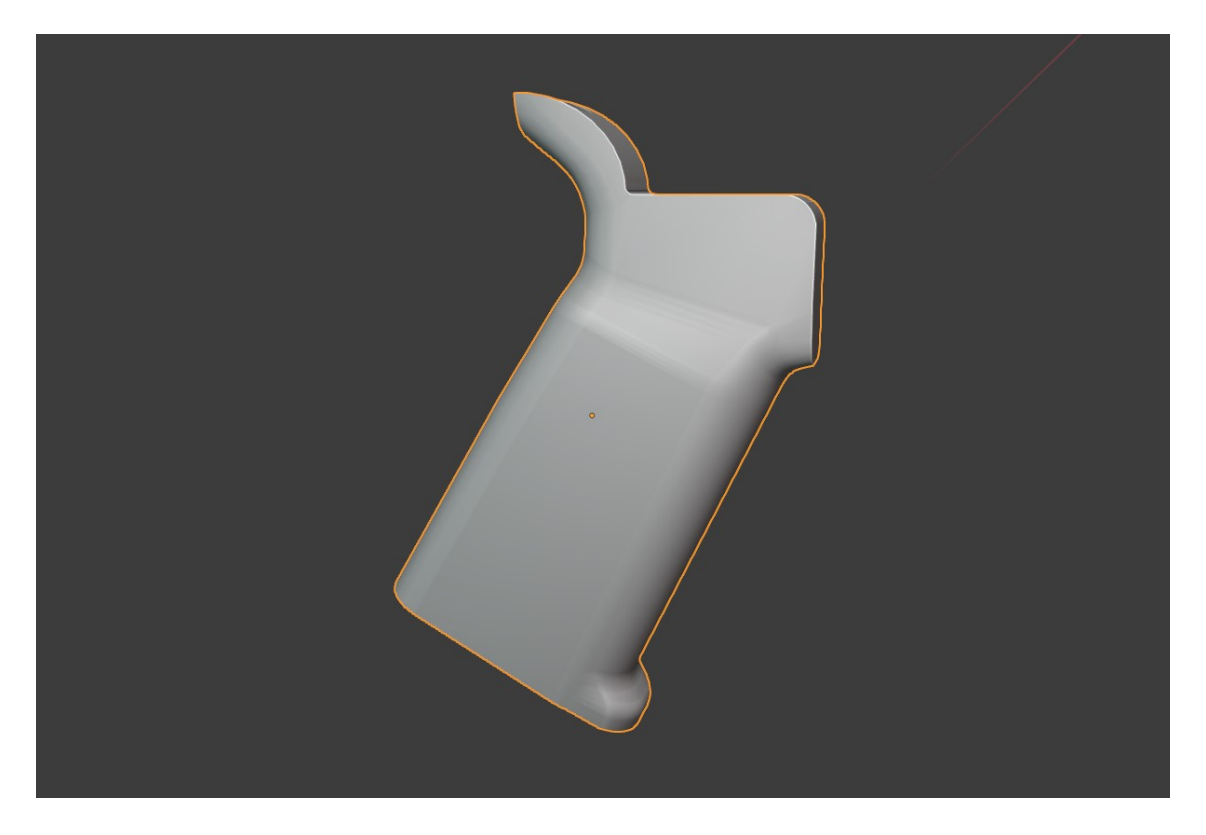

*Slika 4.9: Drška*

<span id="page-39-1"></span>Morat će se još izraditi jednostavni dodaci na "lower recieveru", gumb za "mag release", "selector switch" za biranje moda paljbe te razni šarafi.

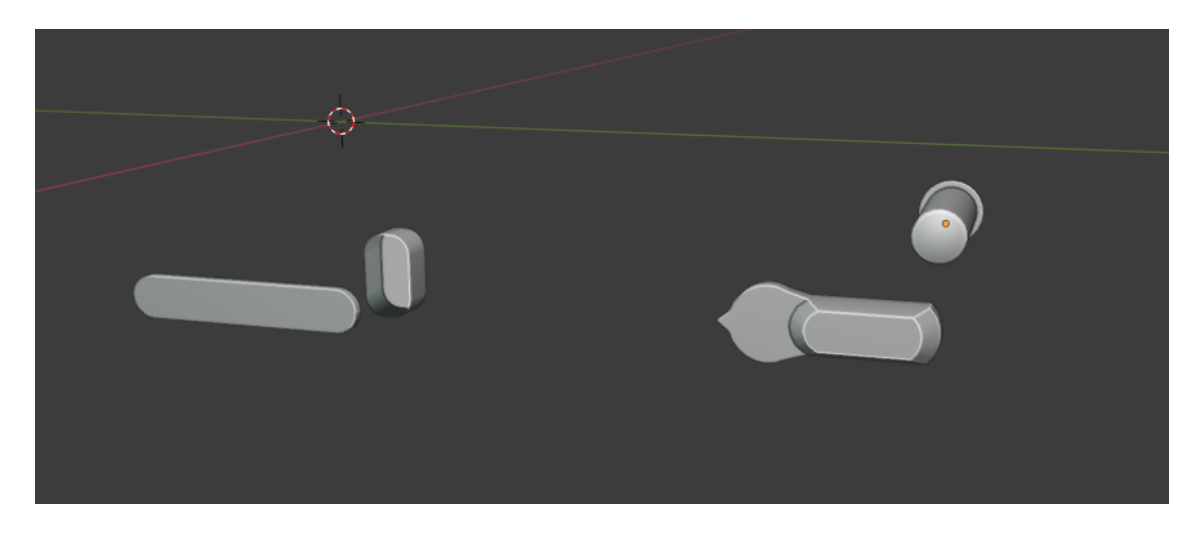

*Slika 4.10: Dodaci na loweru*

<span id="page-40-0"></span>Nakon "lower recievera" će se krenuti na izradu "upper recievera". Posuđivanjem topologije sa srednjeg djela "lower recievera", tako da se odaberu specifični facevi te dupliciraju u zaseban objekt moguće je vrlo brzo dobiti osnovni oblik "upper recievera" perfektnih dimenzija. Gornji dio će sadržati takozvani "picatinny rail", što je univerzalni adapter specifičnih dimenzija za dodatke na oružje, kao razne optike, lasere, prednje drške i slično[14]. "picatinny rail" će biti lako za dobiti korištenjem booleana u "arayu", gdje je moguće reći blenderu da ponavlja specifičan oblik x puta u određenom smjeru. Unutar "ejection porta", što je dio koji izbacuje metke, dodat će se običan cilindar sa jednostavnim rezom koji pretstavlja "bolt". Također i "dust cover", dio na oružju koji zatvara "ejection port" kako ne bi prašina i ostali štetni materijal ulazili u oružje.

<span id="page-40-1"></span>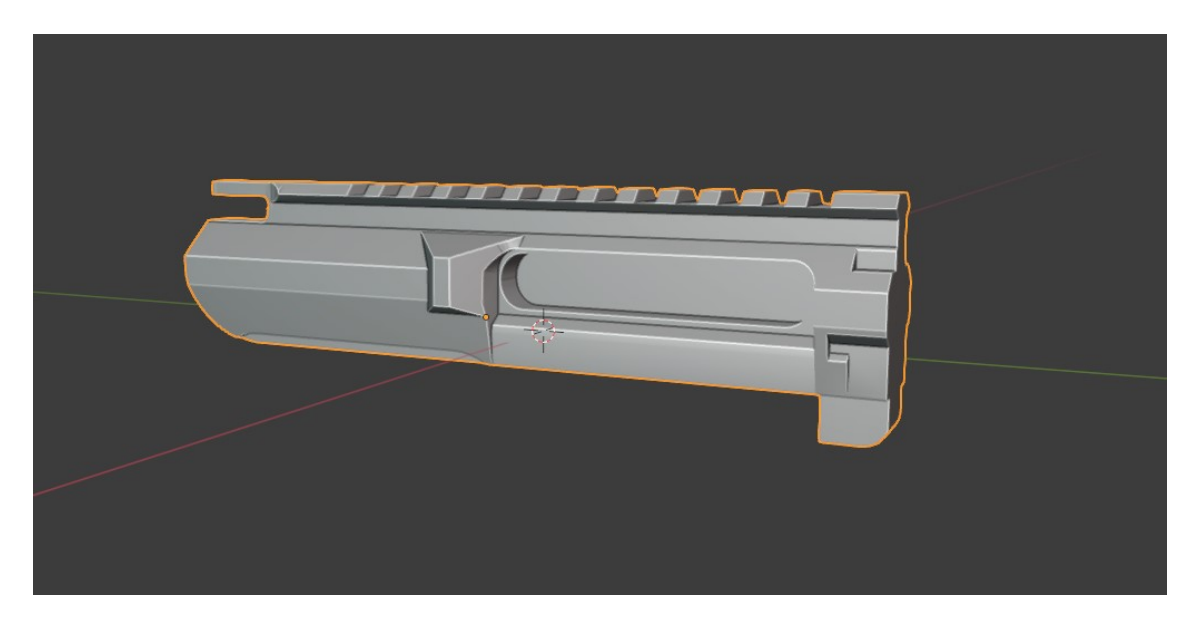

*Slika 4.11: Upper reciever*

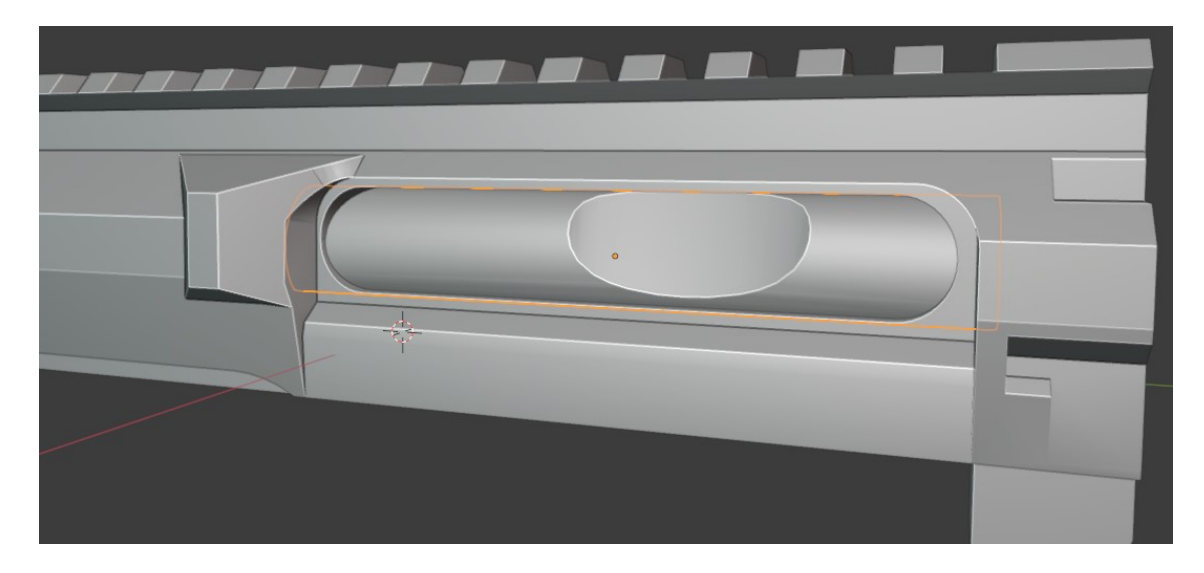

*Slika 4.12: Bolt*

<span id="page-41-0"></span>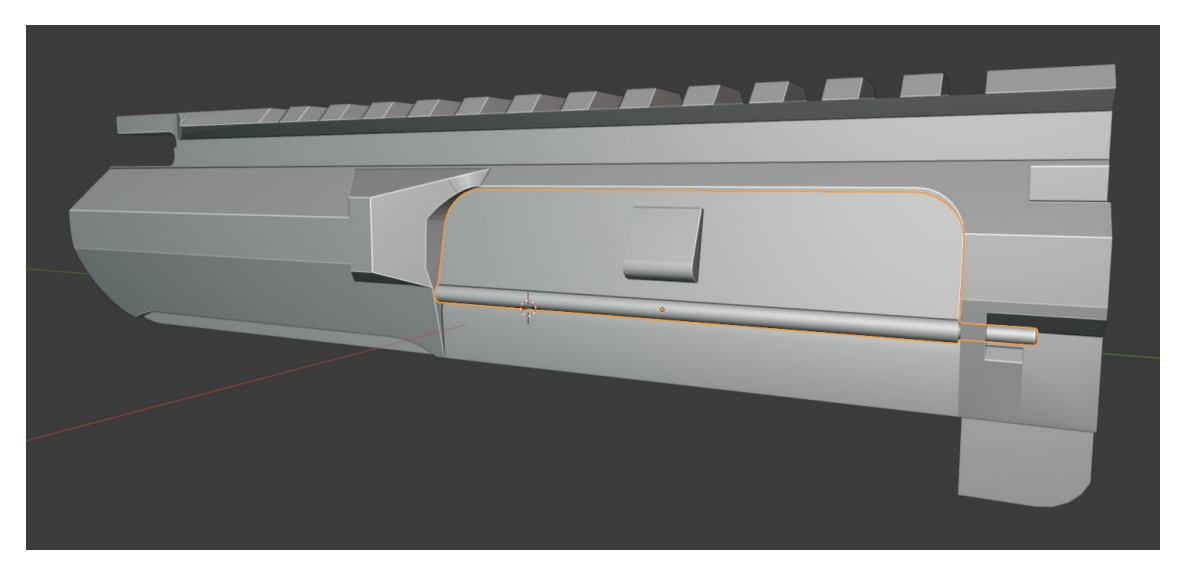

*Slika 4.13: Dust cover*

<span id="page-41-1"></span>Nakon završenog "upper recievera" krenut će se u izradu cijevi i "gas blockla". Za cijev modelirati će se 5KU-125[15], što je karabinska cijev duljine 11.5''. Vrlo jednostavan oblik koji će se izraditi jednostavnim modifikacijama običnog cilindra.

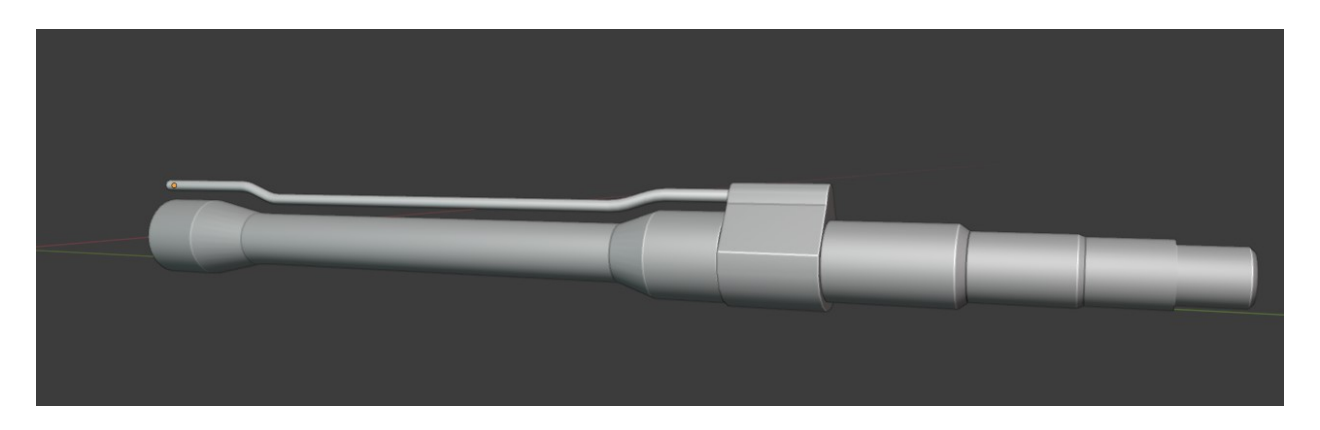

#### *Slika 4.14: 11.5'' cijev sa recoil sustavom[15]*

<span id="page-42-0"></span>Dalje će se krenuti na izradu "handguarda", metalni dio koji služi kao zaštita korisnikove ruke od vruće cijevi. Za ovaj će se primjer koristiti "NLA (Next Level Armaments) AR15 MLOK handguard"[16]. Ovaj "handguard" izgledat će vrlo moderno te isticat izgled integriranog prigušivača. Temelj ovog objekta ćemo "ukrasti" od topologije prednjeg dijela "upper recievera", te će se izdužiti do prikladne veličine da bude isto kao na referenci. "Picatinny rail" će se napraviti istim procesom kao i za "upper reciever". Rupe na "handguardu" će se napraviti BoxCutterom te sa NGon cutterom u arrayu.

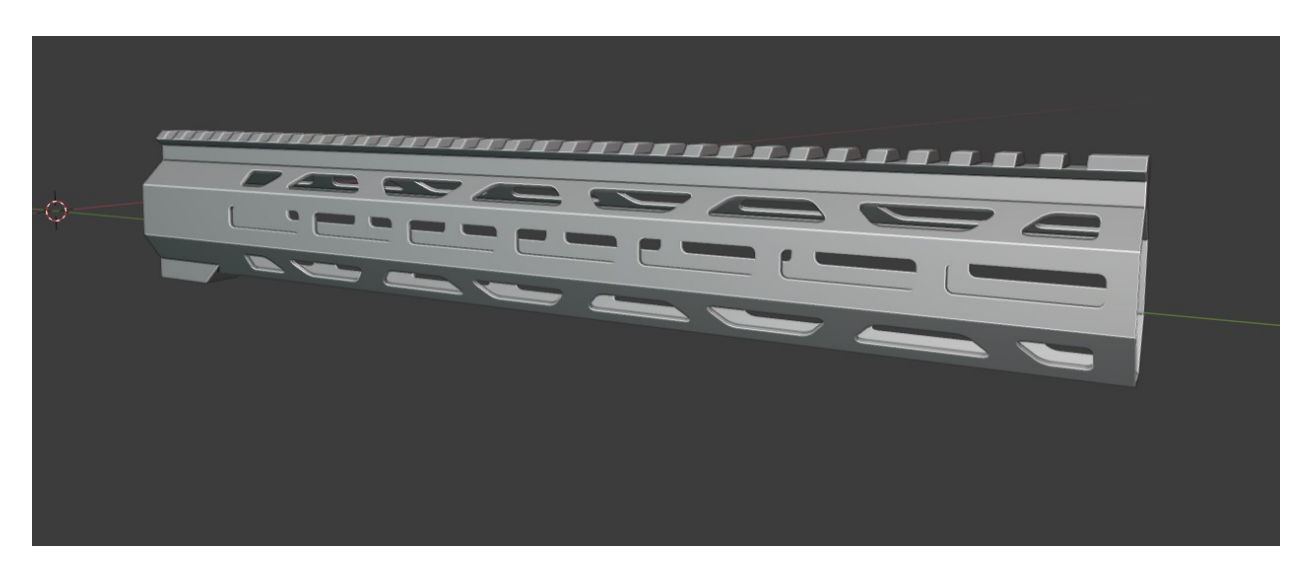

#### *Slika 4.15: NLA AR15 MLOK handguard[16]*

<span id="page-42-1"></span>Sljedeće će se izraditi prigušivač, vrlo jednostavan dio, u suštini samo cilindar sa par detalja.

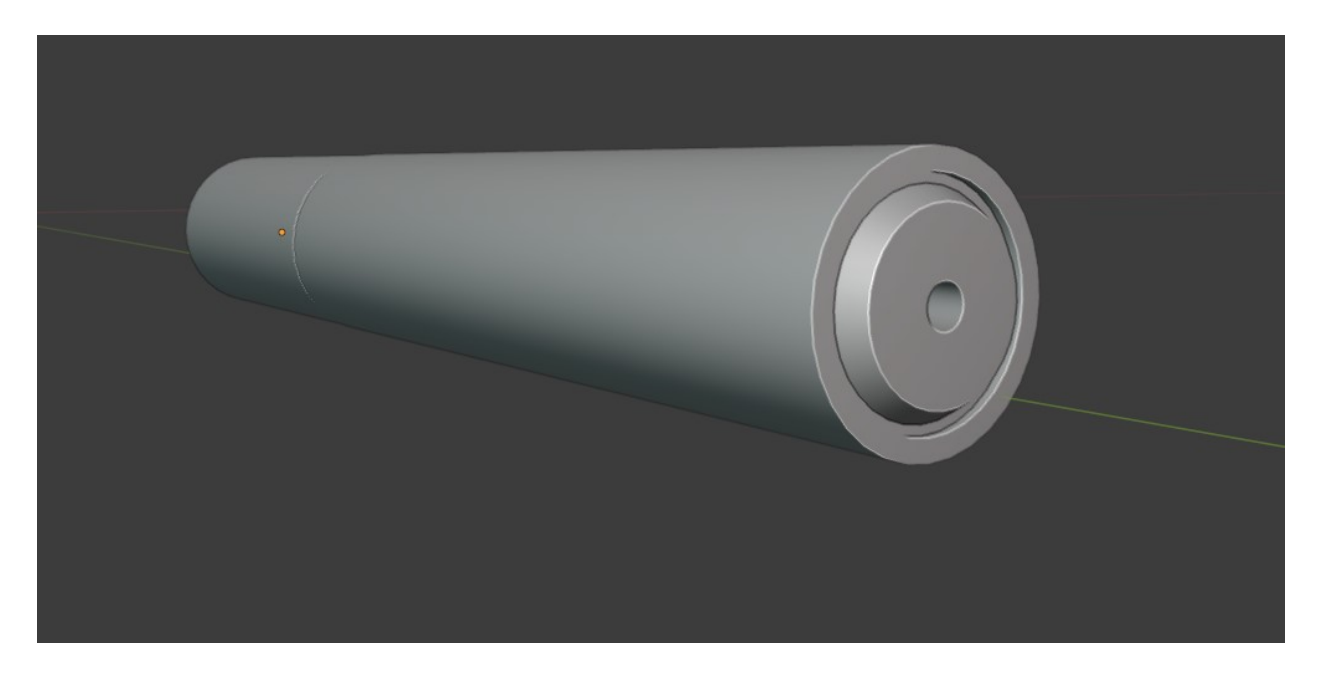

*Slika 4.16: Prigušivač*

<span id="page-43-0"></span>Da bi se završio "upper reciever" u potpunosti, potrebno će biti modelirati još samo "charging handle". Po referenci će se modelirati kontura te izrezati nutarnje dijelove koji nisu potrebni. "Charging handle" je temeljen na klasičnoj AR15 poluzi za bol".

<span id="page-43-1"></span>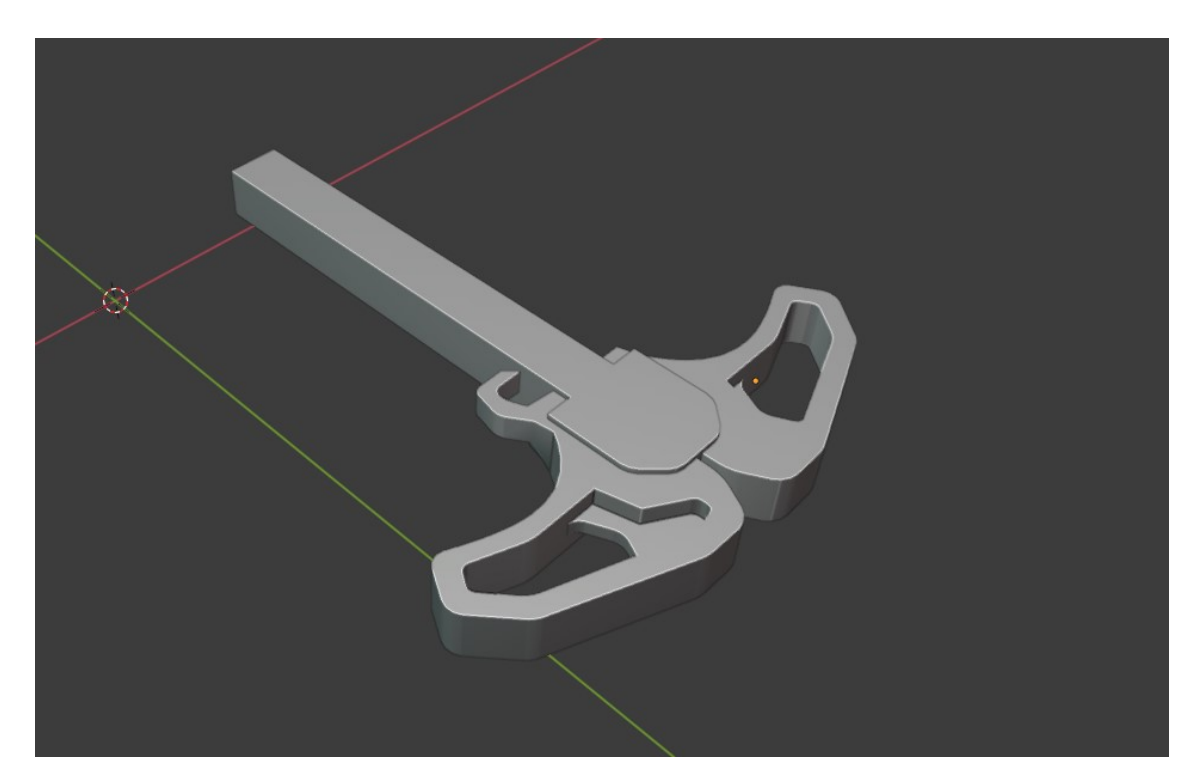

*Slika 4.17: Poluga bolta*

Prije izrade samog kundaka trebati će se izraditi kućište "recoil springa", tj. "buffer tube". Svaka AR15 platforma ima "recoil spring" smješten u kućištu iza "upper recievera", što je i razlog zašto AR15 ne može imati sklopivi kundak. Vrlo jednostavnim cilindrom će se postići izgled "buffer tube-a", te će se još morati nadodati matica sa stražnje strane recievera.

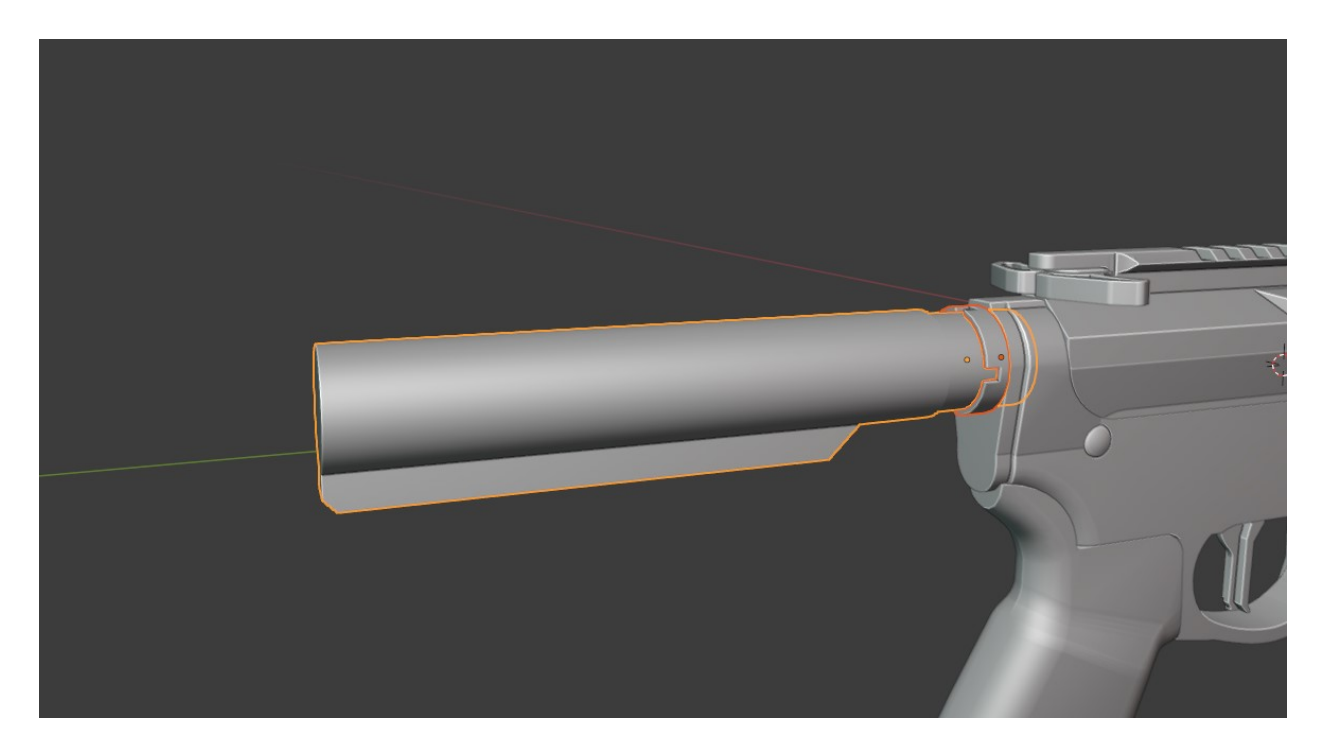

*Slika 4.18: Kućište recoil springa, buffer tube*

<span id="page-44-0"></span>Slijedt će sam kundak, jedan od kompleksnijih dijelova jer ima jako neujednačeni oblik. Kao referencu korišten je "MFT(Mission First Tactical) BATTLELINK Minimalist MILSPEC stock"[17]. Za kundak će biti potrebno mnogo booleana za sve perforirane dijelove. Zasebno će se izraditi "buttplate", gumeni dio na samom kraju kundaka koji dolazi na rame korisnika, te polugu za podešavanje kundaka, ona kada je pritisnuta pomiče kundak naprijed ili nazad kako bi si korisnik postavio idealnu poziciju.

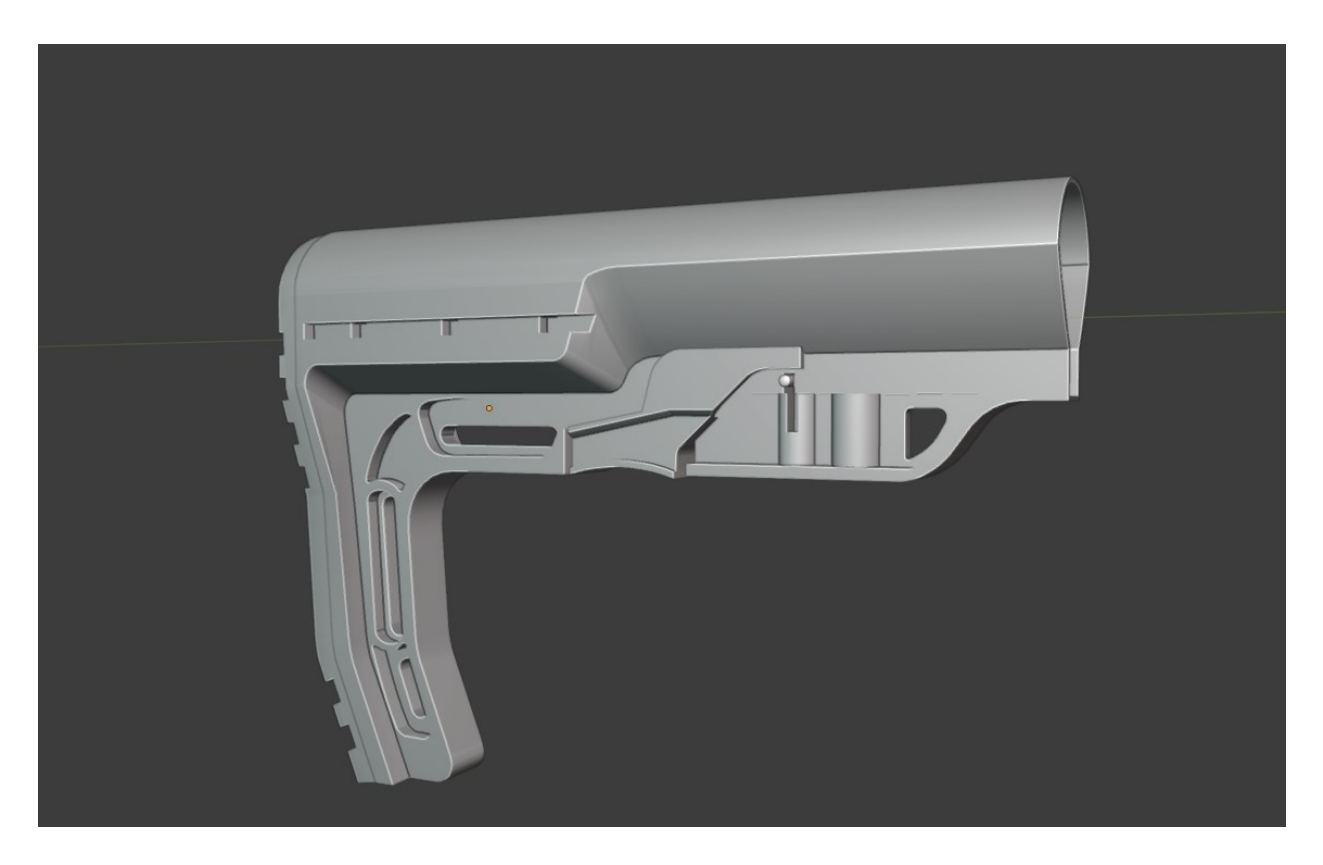

*Slika 4.18.: MFT BATTLELINK Minimalist MILSPEC kundak[17]*

Jedino što se još mora izraditi je spremnik metaka, magazin. Kao referencu korišten je "Magpul PMag" koji drži trideset 5.56 NATO metaka. Kao i do sada, po referenci će se dobiti konturni oblik. Koristeći BoxCutterov knife cutter stvorit će se dodatna geometrija koja će se extrudati i time će se dobiti izbočeni dijelovi na spremniku. Gornji dio je također potrebno modelirati jer će u samoj igri oružje će biti animirano, što znači da treba biti reprezentativno i odozgo.

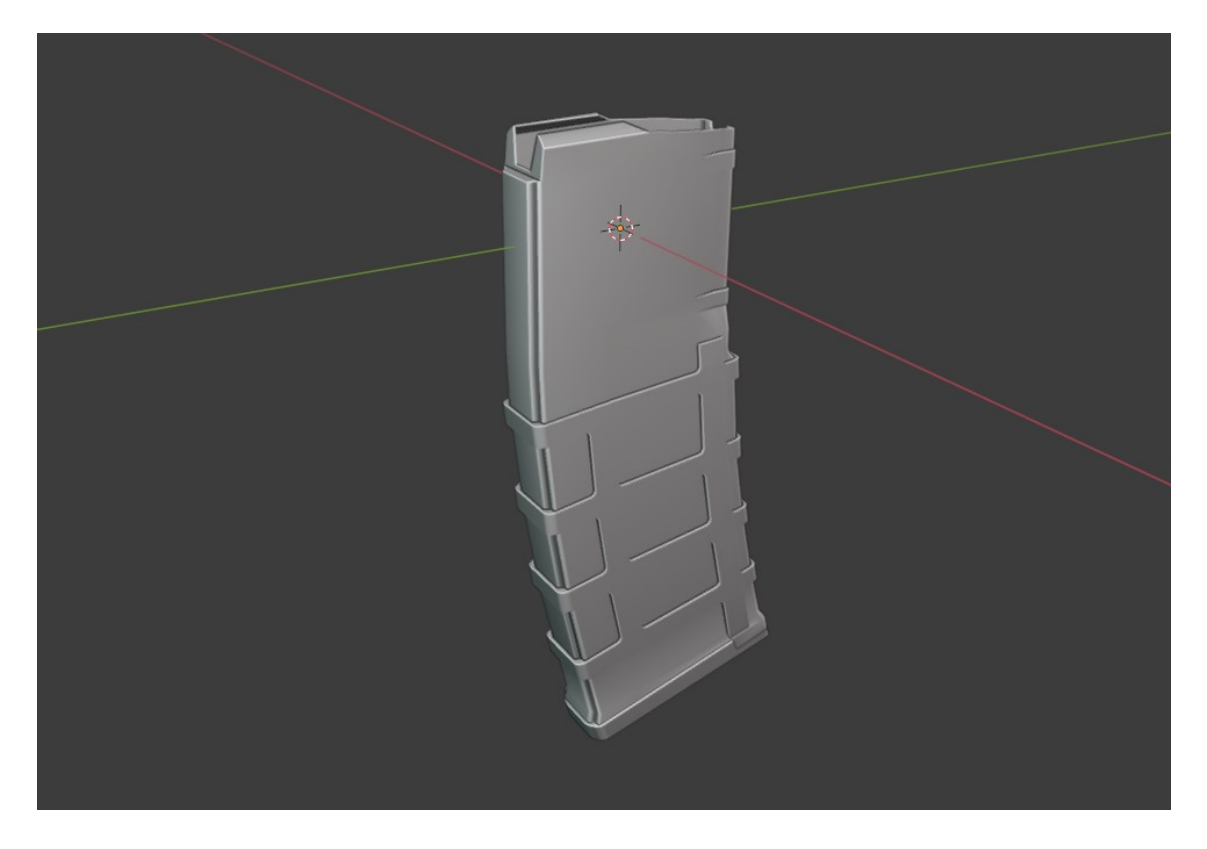

*Slika 4.19: Magpul PMag spremnik metaka*

<span id="page-46-0"></span>Nakon završenog modela prvo će biti potrebno počistiti mid poly model jer će on kroz ZBrush postati HP model, a za to će biti bitne dvije stvari. Prva jest da nema NGonova, a to će biti lako za odraditi Blenderovom "option select" funkcijom, koja će odabrati sve faceve određenih karakteristika, tj. odabrat će sve faceve sa više od četiri strana. Druga bitna stvar će biti da se svi modifieri applyaju. To će se rješiti pomoću HardOps "CSharpen" funkcije.

Zatim se kreće na izradu LP modela, tako da se ide komad po komad te briše nepotrebna topologija, također usput popravljajući nevažeću topologiju, tj. sve je potrebno reducirati na trokute ili quadove. Jednostavan ali i vremenski intenzivan postupak gdje će se trebati pronaći problemska topologija i reducirati čim više moguće bez da se izgubi oblik modela. Krajem stvaranja LP modela če se dodati triangulate modifier koji će pretvoriti sve preostale quadove u torkute.

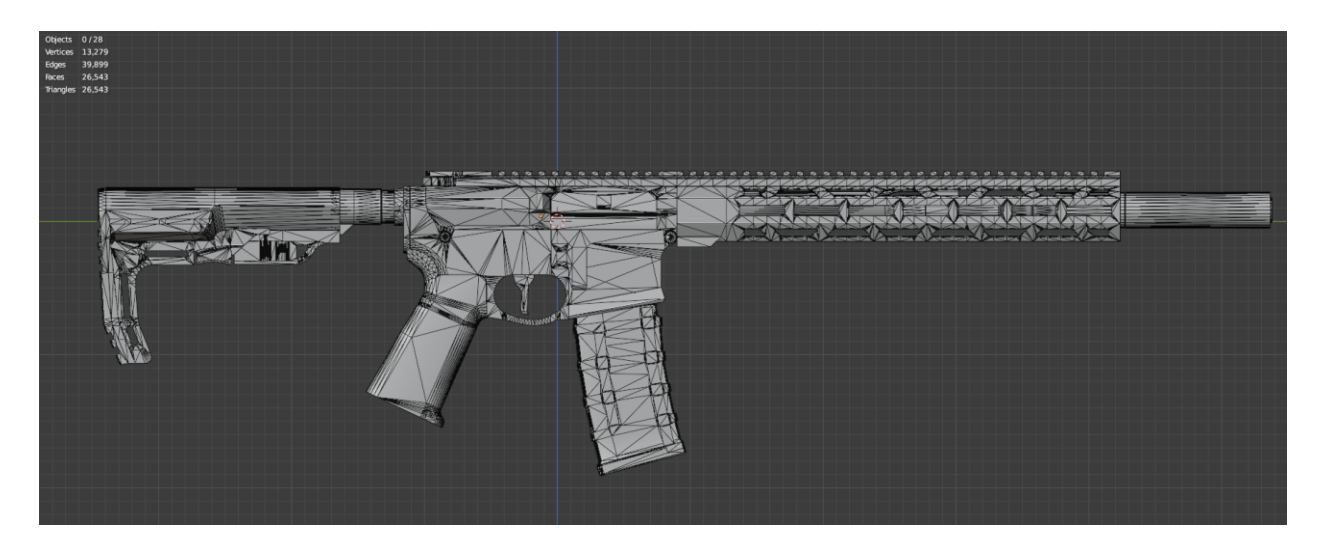

*Slika 4.20: Topologija završenog LP modela*

<span id="page-47-1"></span>Trebati će se još provesti UV unwrapping. UV unwrappanje se temelji se na stavljanju takozvanih "creaseva", tj. prekida u teksturi, na dobra mjesta da ne dolazi do "texture warpanja" i da ne budu pre očiti rezovi. To je doduše manje bitno pošto će se teksture raditi u Substance Painteru koje će se moći prilagoditi manje optimalnom UV unwrapu. Zato će biti najlakše koristiti Blenderov auto unwrap, te UV packmaster addon koji ima izvanredni alogritam za optimizaciju UV mapa te će se ručno popraviti samo kritični dijelovi modela.

### <span id="page-47-0"></span>**4.3. Praktični dio – ZBrush Highpoly**

ZBrush je program namijenjen za skulptiranje ali koristit će se njegov Dynamesh i ZRemesh feature kojim će se dobiti vrlo gusti i kvalitetni HP model. Trebati će se exportati model iz Blendera u .fbx formatu, mogu i određeni drugi koje ZBrush može čitati ali .fbx je standardni format 3D mesheva kojeg svaki 3D software može čitati. Unutar ZBrusha će se importati 3D mesh tako da se klikne na Import i odabere HP model.

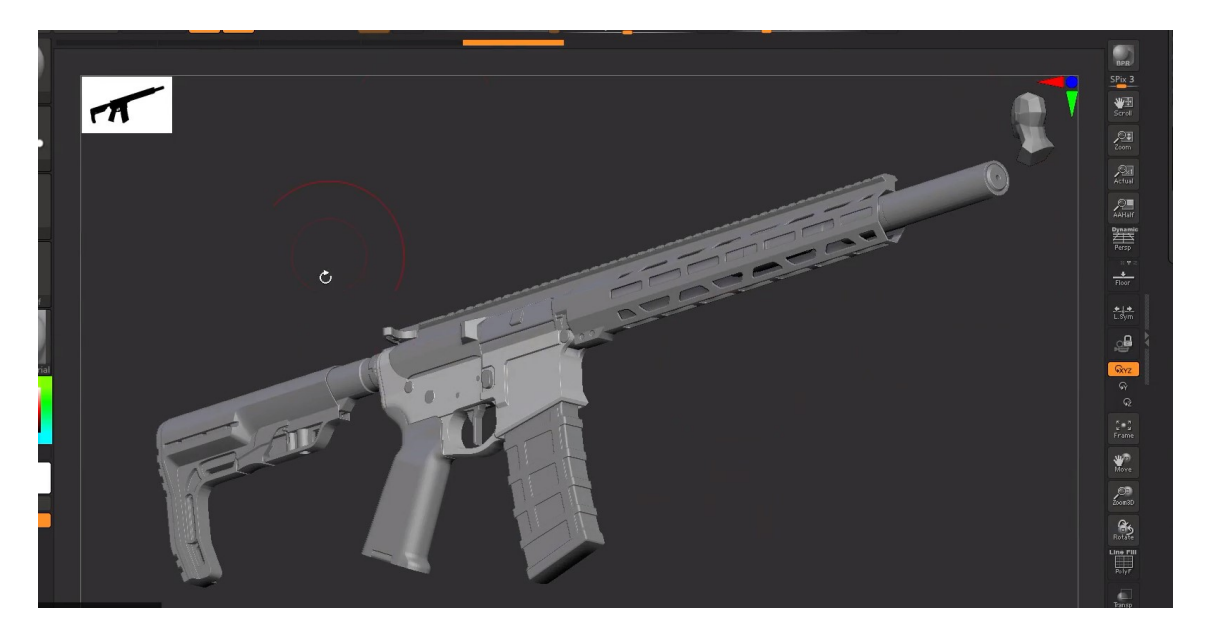

*Slika 4.21: Importani model u ZBrushu*

<span id="page-48-0"></span>Kreće se ponovo komad po komad, tako da se odabere drška i sa desne strane UI-a postoji opcija "ZRemesher" te njene postavke. Te se postavke mogu dinamično mijenjati kako bi se dobio najbolji rezultat. Također će se dodati i "polish modifier" unutar" ZRemeshera" koji praktički dodaje razinu "Subdivisiona" na model, time dobijemo glatkiju površinu.

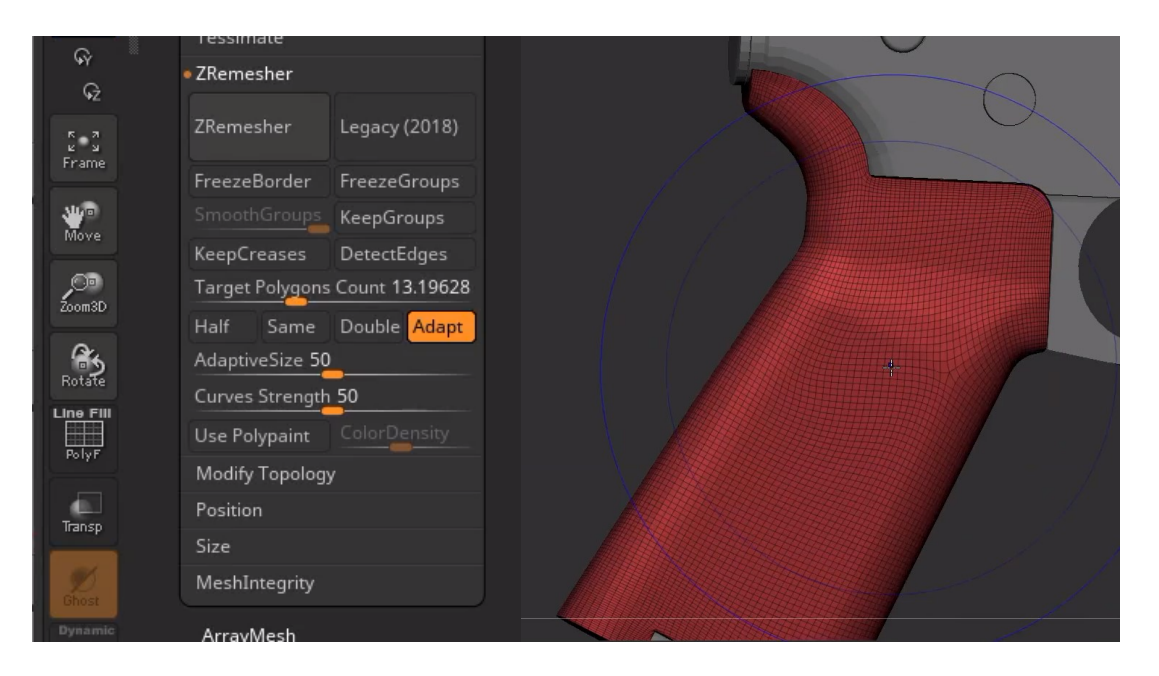

*Slika 4.22: ZRemesher opcije i remeshana topologija drške*

<span id="page-48-1"></span>Drška je jednostavan dio na kojem će se bez problema koristiti "ZRemesher" ali ako se koristi na nečemu kao magazin koji ima mnogo kompleksnije oblike i konture, rezultati će biti manje nego zadovoljavajući. Zato će se u takvim situacijama koristimo "Dynamesh". Na primjeru magazina, izgubit će se kompleksni rešetkasti oblik sa "ZRemesherom".

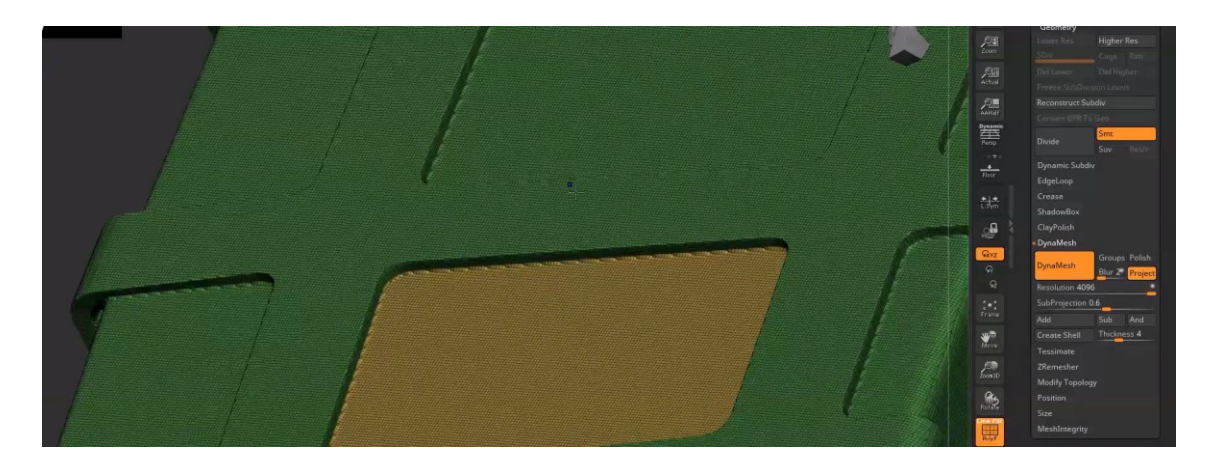

*Slika 4.23: Dynamesh funkcija na magazinu*

<span id="page-49-0"></span>Istom metodom će se ići na svaki dio puške dok se ne stvori puni HP model. Naime, sa remesherima svih vrsta može doći do "warpanja" topologije. Glavni razlog zašto je ZBrush najbolji u toj sferi jest zato jer ima najviše opcija i mogućnosti postavljanja remeshera, tako da će biti potrebno čim manje manualnog rada. Neophodno je naići na probleme kao ovaj.

<span id="page-49-1"></span>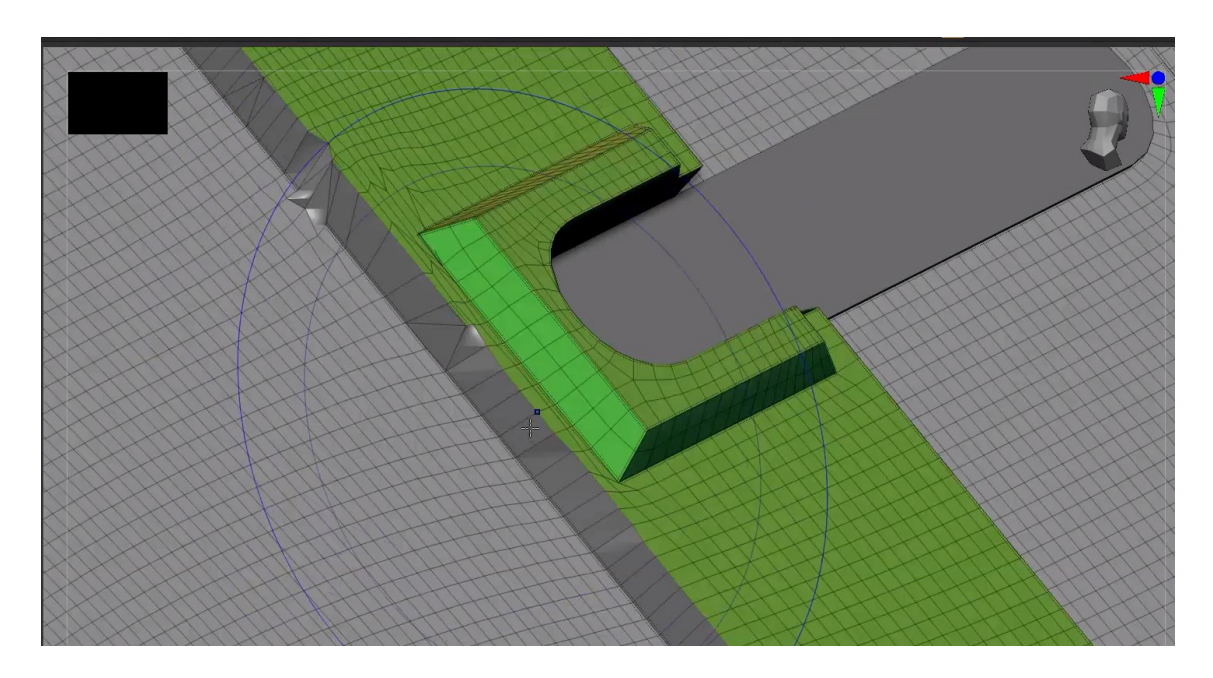

*Slika 4.24: Warpanje topologije na lower recieveru*

Rješavanje ovakvih problema u mnogim remesherima je vrlo kompleksan i dugotrajan posao, ali sa ZBrushom će se moći napraviti u vrlo kratkom vremenu. Ručno će se trebati nadodati "creasevi" na problematične edgeve te igrati se malo sa postavkama Dynamesha i ZRemeshera dok se ne dobije poželjan rezultat.

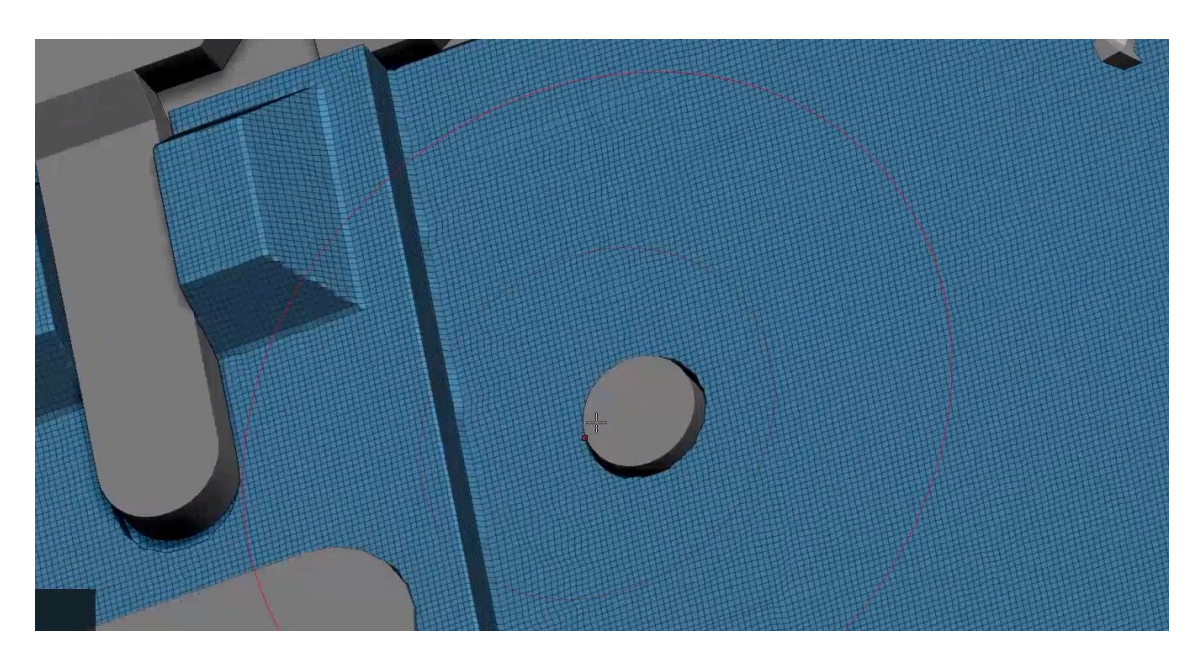

*Slika 4.25: Topologija lower recievera*

<span id="page-50-0"></span>Moguće je primijetiti malo nejednakosti na rubovima "lowera recievera", ali to su toliko sitni detalji koji su doslovno neprimjetni ljudskom oku, te nakon što će se bakeati i teksturirati bit će sasvim neprimjetni.

Još jedan učestali problem sa ZBrushem jest da određene dijelove "ZRemesher" i "Dynamesh" ne kuže kako izglačati.

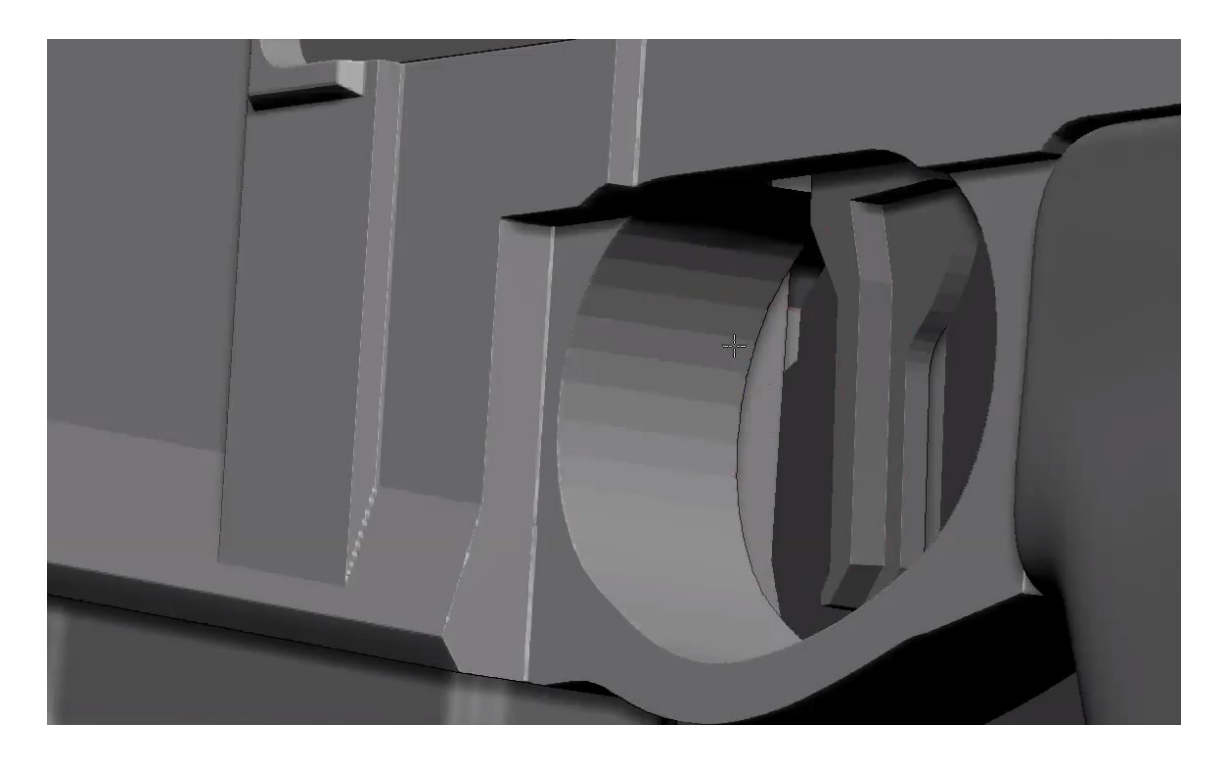

*Slika 4.26: Loše izglačana topologija*

<span id="page-51-0"></span>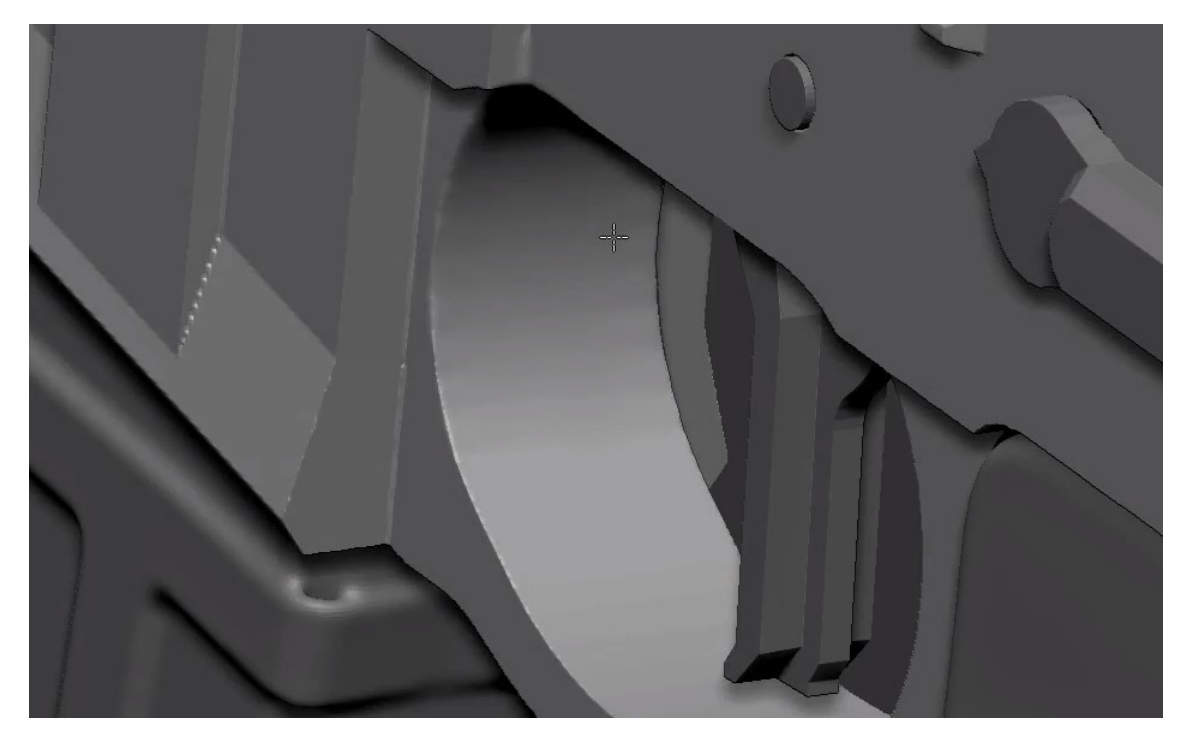

*Slika 4.27: Dobro izglačana topologija*

<span id="page-51-1"></span>Naravno i za to postoji rješenje u ZBrushu, a to će biti smooth brush. Smooth brush uzme srednju vrijednost normala svih bližnjih faca te ih izjednači, time će se dobiti vrlo glatka i jednaka topologija bez uopće mnogo muke.

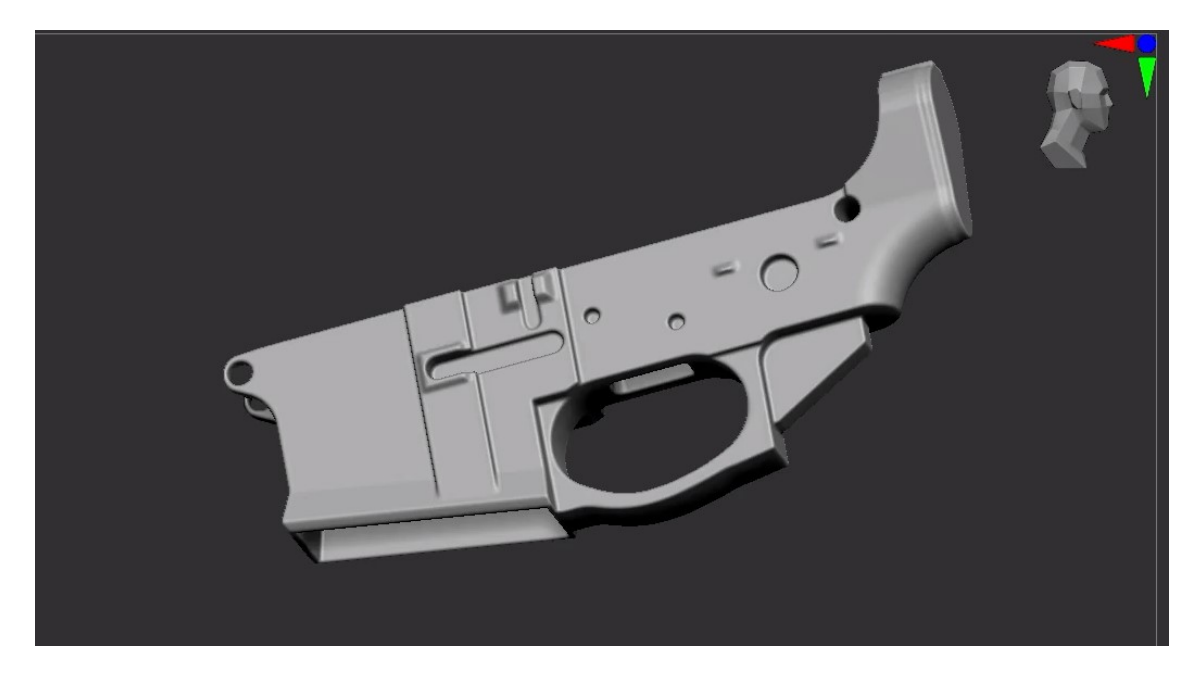

*Slika 4.28: Konačan izgled lowera u ZBrushu*

<span id="page-52-0"></span>Ovakvom metodom će se ići od dijela do dijela, koristeći "Dynamesh" i "ZRemesher", dodavanjem creaseva gdje je potrebno te na kraju korištenjem "smooth brusha" da se izglačaju potrebni dijelovi mesha.

Konačan HP model je potrebno samo još exportati iz Zbrusha, naravno u .fbx formatu, tako da ga Blender i Marmoset mogu čitati.

<span id="page-52-1"></span>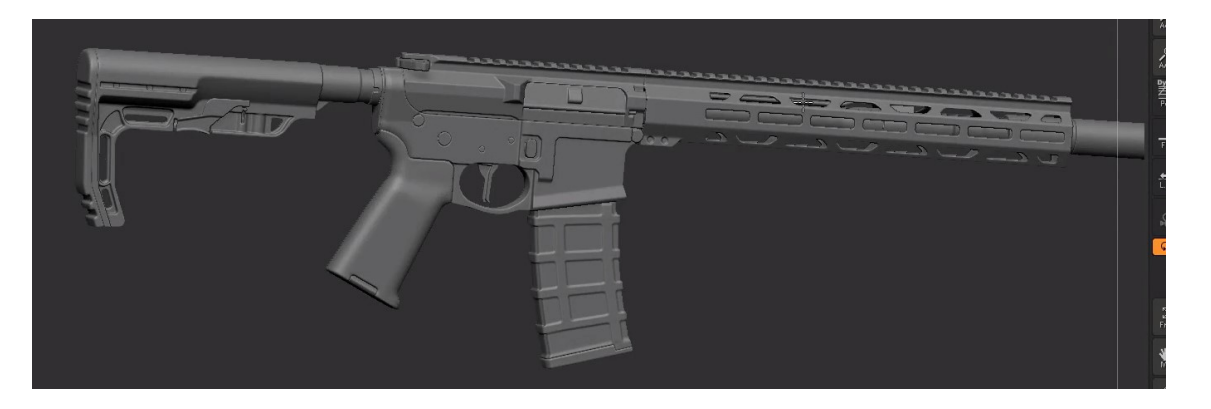

*Slika 4.29: Gotov HP model u ZBrushu*

#### <span id="page-53-0"></span>**4.4. Praktični dio – Marmoset bake**

Unutar Marmoset toolbaga prvo će se kliknuti ikonica kruha kako bi se započep novi bake projekt, zatim klikom na Quick loader te na Load će se učitati LP i HP modeli. Proces importanja će potrajati malo duže dok računalo procesira gusti HP mesh iz ZBrusha koji sadrži više milijuna poligona. Nakon importa sa lijeve strane biti će prikazano više foldera, te u svakom folderu postoje dvije stavke, High i Low. Proces bakeanja jest takav da će se bakeati informacija sa HP na LP u formatu 2D mapa. Marmoset automatski prepozna koji model mora ići u HP ili LP folder po imenu objekta, gdje LP modeli imaju nastavak "low", dok HP modeli imaju nastavak "high".

Prvo će se napraviti testni bake da se vidi kako se model odaziva na bake, za to će staviti texture set rezolucija na 1024x1024. Također se trebati kliknuti pod maps na gumb "configure", te će se odabrati one mape koje su potrebne za Substance Painter, a to su: Normals, Height, Position, Curvature, Thickness, Ambient Occlusion i Object ID. U konačnici će se još trebati odabrati output path, što će biti folder gdje će se 2D bake mape pospremiti.

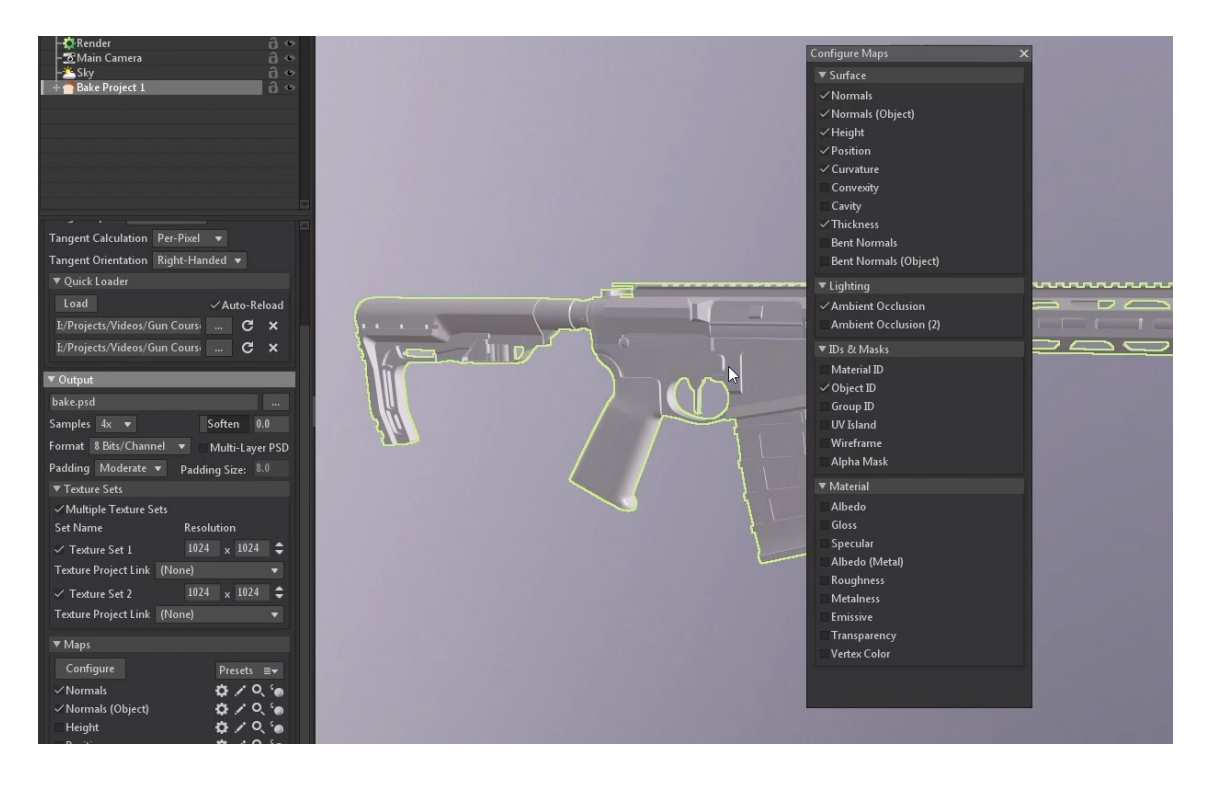

<span id="page-53-1"></span>*Slika 4.30: Postavke testnog bakea*

Kako bi se model bakeao, kliknut će se "bake" gumb. Proces će potrajati neko vrijeme dok računalo ne proračuna sve što treba. Povodom završetka bakeanja klikom na ikonicu slova P(preview) moći će se vidjeti rezultati bakeanja. Očekivano je da će doći do nekih problema.

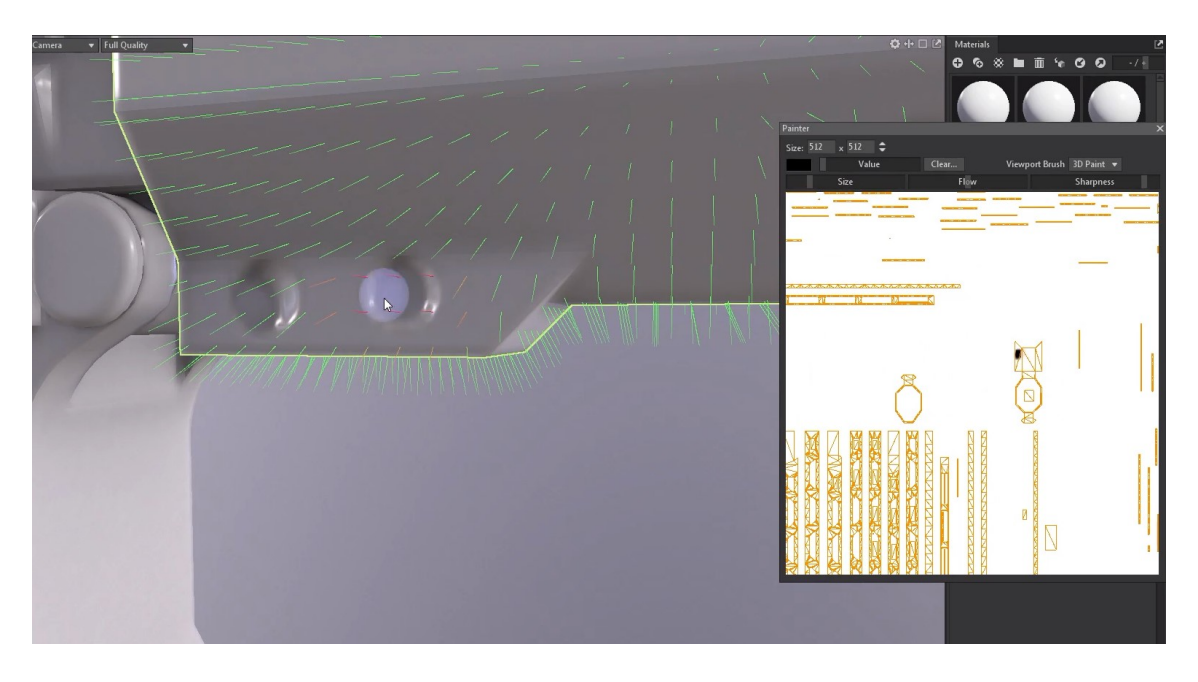

*Slika 4.31: Ispravljanje normala*

<span id="page-54-0"></span>Na primjeru vidi se kako su mjesta za pinove loše bakeana, to će se vrlo lako ispraviti sa marmosetovim "Normal brushem", njime će se izravnati nevažeći normali kako bi izgledali onako kako trebaju. Kada prođemo kroz cijeli model i ispravimo sve bake normale moći će se povećati rezolucija bakeanja. Radi veličine modela postojat će dva texture seta, oba 4K rezulucije, tj. 4096x4096. Ovdje su primjeri gotovih mapa i kako izgledaju:

**Normal**

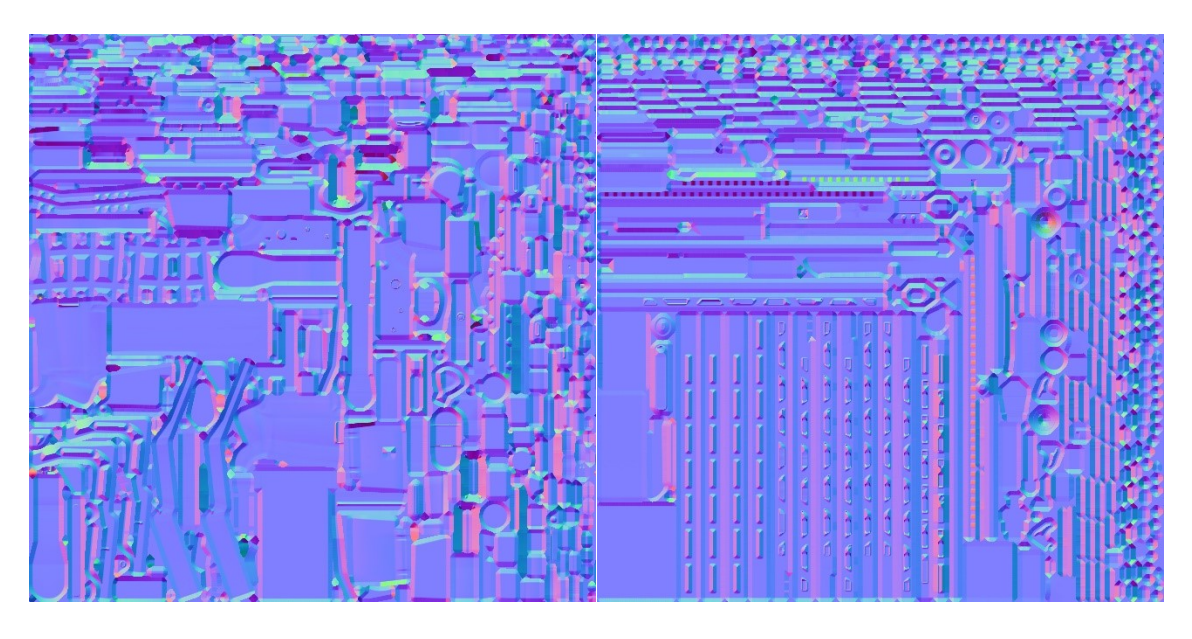

*Slika 4.32: Konačna normal mapa*

**Ambient Occlusion**

<span id="page-55-1"></span><span id="page-55-0"></span>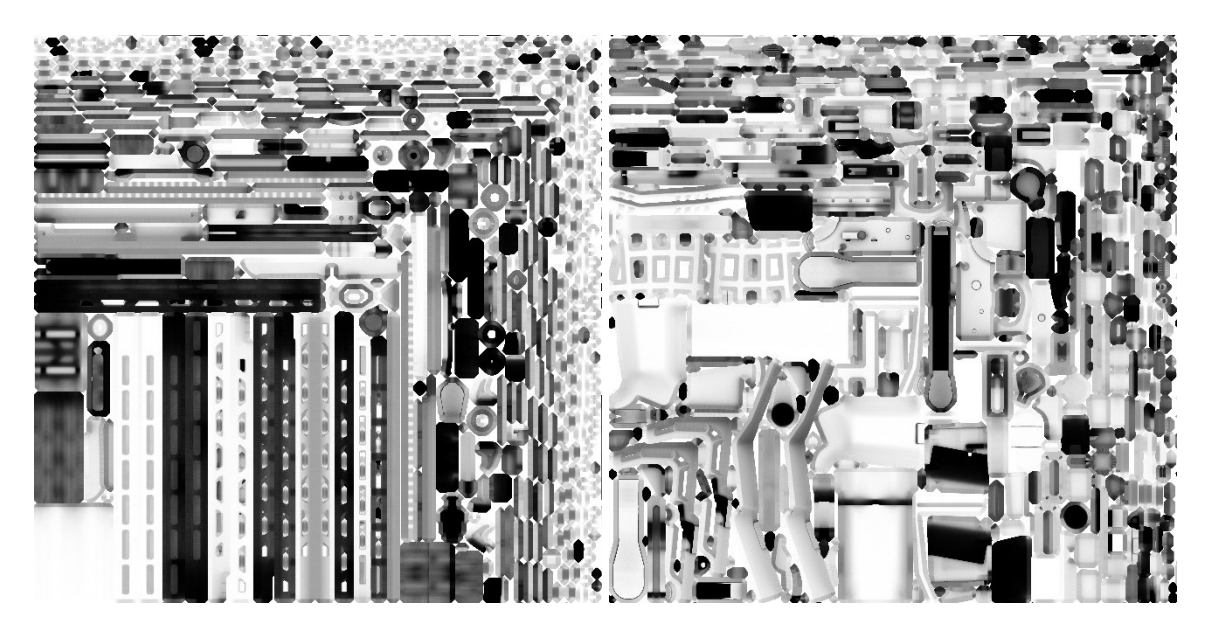

*Slika 4.33: Konačna AO mapa*

### **•** Curvature

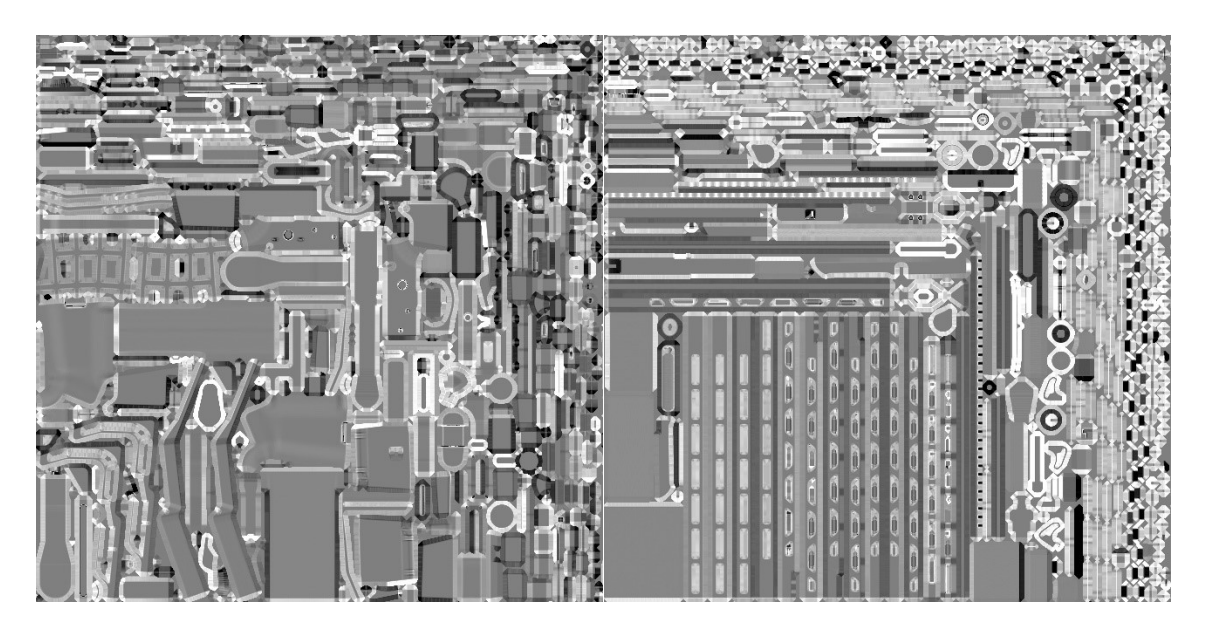

*Slika 4.34: Konačna curvature mapa*

**Thickness**

<span id="page-56-0"></span>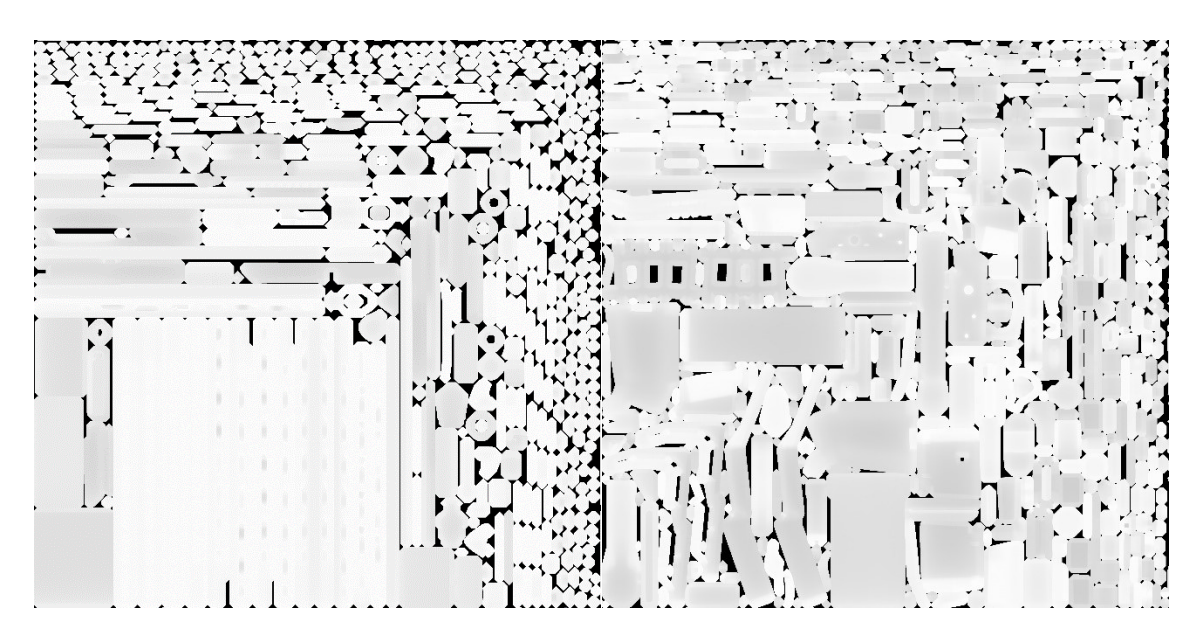

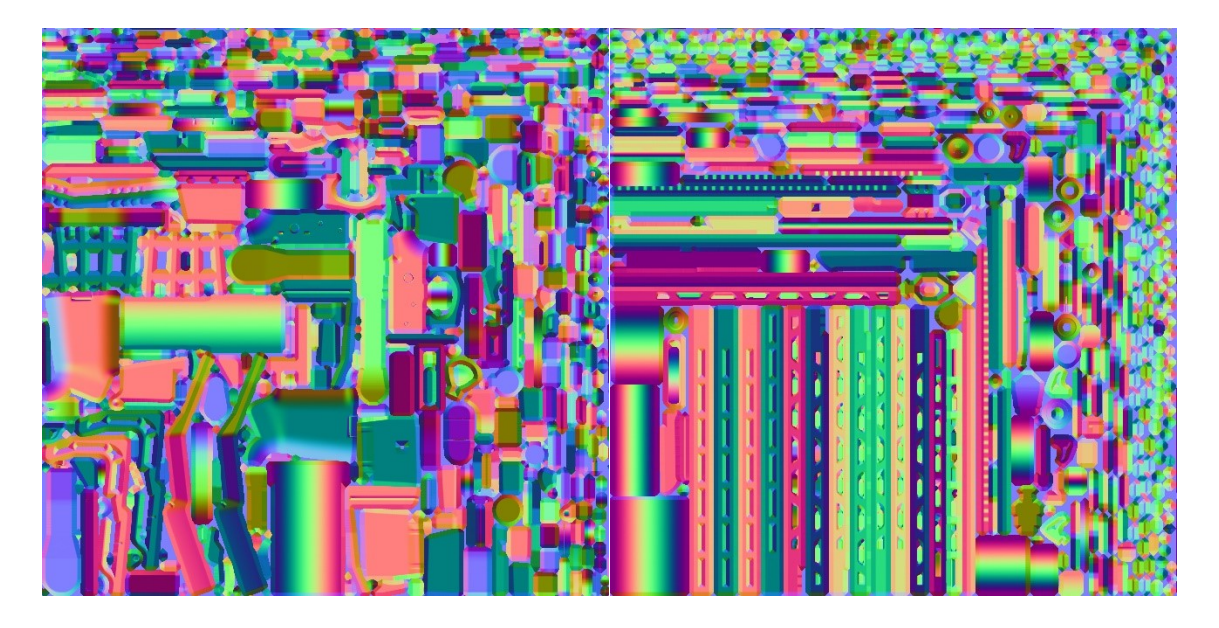

### <span id="page-57-0"></span>**World Space Normals**

<span id="page-57-1"></span>*Slika 4.36: Konačna WSN mapa*

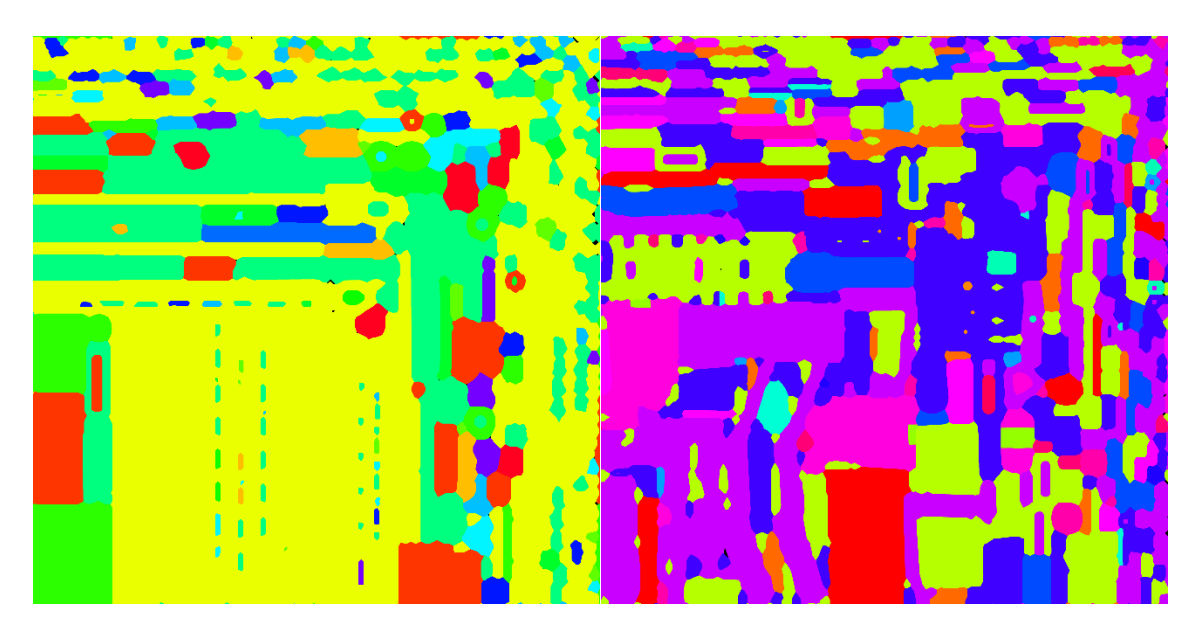

**Texture Set ID**

<span id="page-57-2"></span>*Slika 4.37: Konačna Texture Set ID mapa*

#### <span id="page-58-0"></span>**4.5. Praktični dio – Substance Painter**

Sa svim mapama bakeanim, te spremnim LP modelom može se krenuti na importanje u Substance Painter. To će se napraviti klikom na Import, te odabiranjem LP .fbx datoteke. Također će biti potrebno odabrati DirectX za Normal Map Format pošto je bake rađen u marmosetu, sa 4K rezolucijom tekstura, te će na kraju biti potrebno importati mesh maps, što će biti sve one prijašnje navedene 2D mape bakeanja iz marmoseta.

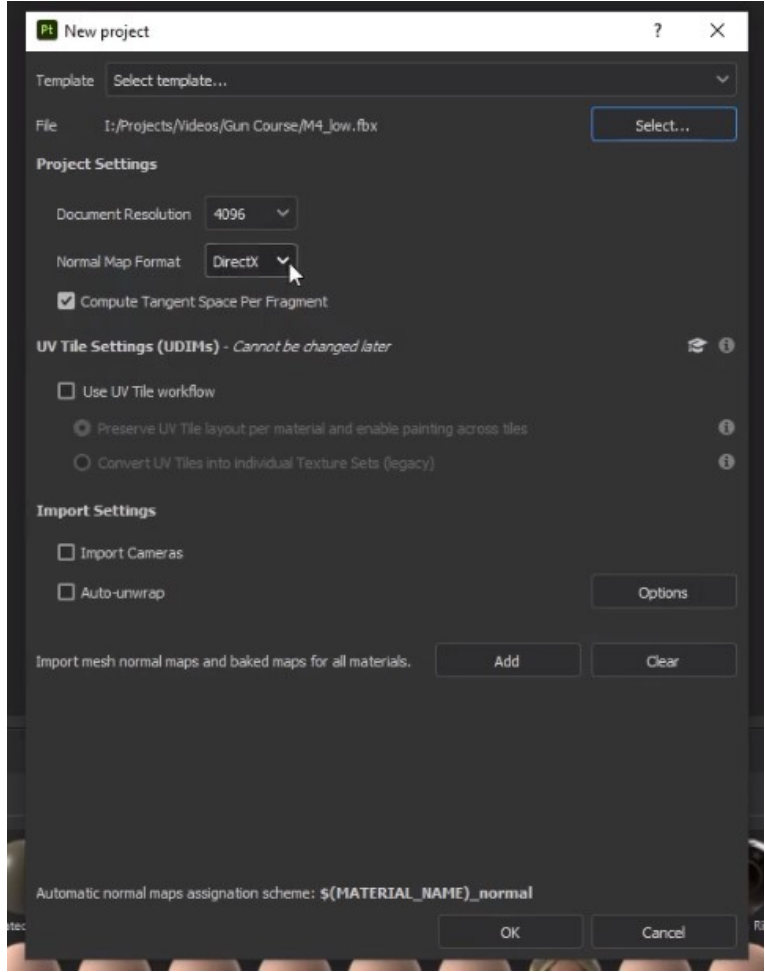

*Slika 4.38: Postavke importa u Substance Painteru*

<span id="page-58-1"></span>U Shelfu mogu se naći sve teksture i smart teksture koje Substance Painter nudi ili koje smo sami unjeli u program. Tamo će se naći STI\_Worn\_Polymer smart teksturu koja će se drag and droppati na određeni dio modela.

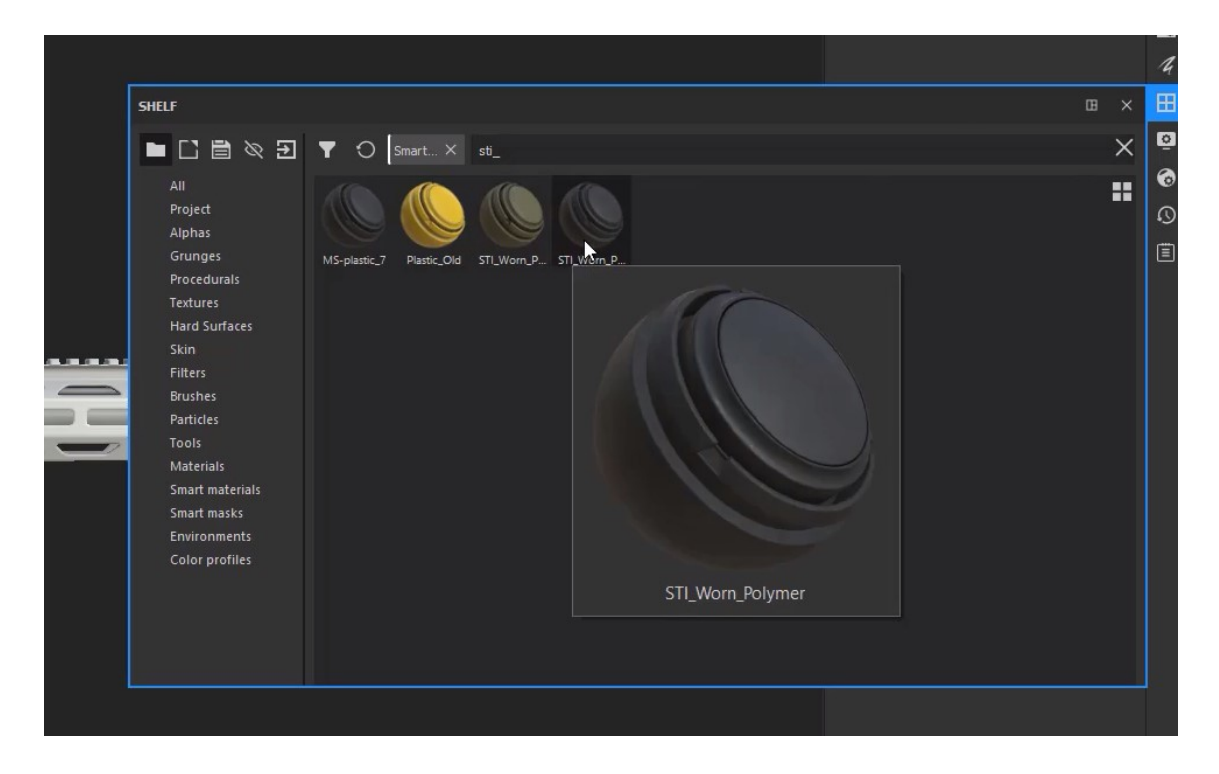

*Slika 4.39: Substance Painter Shelf i smart tekstura*

<span id="page-59-0"></span>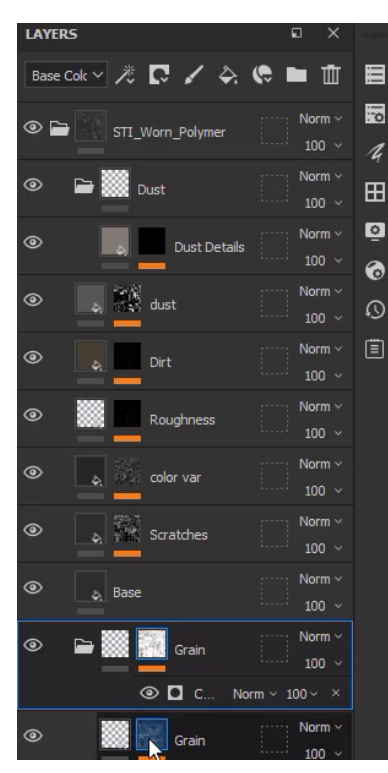

<span id="page-59-1"></span>*Slika 4.40: Layer panel*

U Layer panelu će se vidjeti smart tekstura, te klikom na folder može se otvoriti ta smart tekstura i vidjeti od čega se ona sastoji. Tu će se moći mijenjati svaki detalj teksture ili dodati još layera sa detaljima. Na worn polymer teksturi će se promjeniti malo veličina "graina", pozicija "dust" detalja, smanjit će se "Global Balance" na "Scratches" layeru te će se na base layeru spustili "Roughness", čime će se dobiti manje reflektivna i bljeskava tekstura plastike. Zatim će se dodati maska na cijeli layer te korištenjem "mesh fill" funkcije će se dodadti maska na samo određene dijelove koji trebaju biti plastični, a to su kundak, ali ne stražnji gumeni dio, drška te magazin.

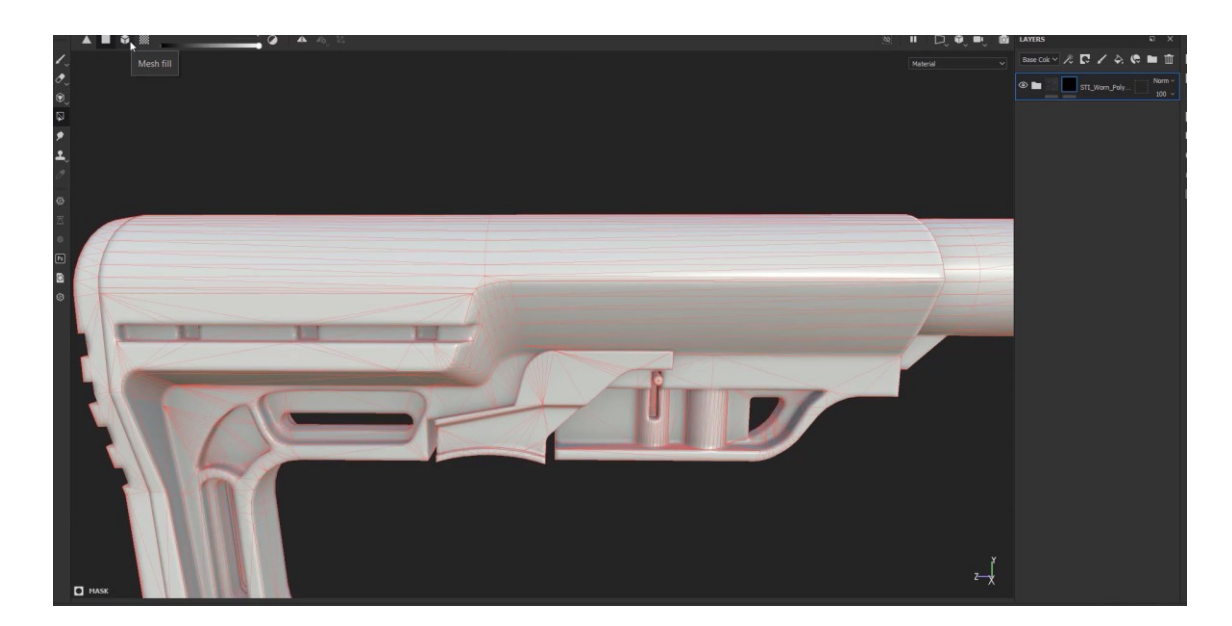

#### *Slika 4.41: Mesh fill opcija*

<span id="page-60-0"></span>Za takozvani "Buttplate", gumeni dio na samom kraju kundaka, koristit će se "Silicone Coat" smart materijal. Biti će ga potrebno maskirati samo na stražnji dio koji će sadržavati tu teksturu, te će se biti potrebno poigrati malo sa teksturom dok nije poželjno gumenog izgleda.

Za glavnu teksturu metala na modelu koristit će se "Steel Painted Stained" smart materijal. Na njemu će se promijeniti boja u crno, desaturirat će se boju u "Edges" layeru jer se radi o aluminiju. Također će se smanjiti maska u "Edges" layeru i time će se smanjiti količino ogrebotina. Potrebno će biti maskirati teksturu na sve metalne dijelove, a to su "lower reciever", "buffer tube", "upper reciever" te "handguard". Kako će se dobiti navoj na buffer tubeu kopirati će se standardni metalni materijal, dodati "Fill layer" sa bitmap maskom "Stripes". Podesit će se "Scale" i "Offset". Zatim se ide na fill layer gdje će se povećati visina. Time će se dobiti layer koji zapravo ne boja teksturu već boja normal mapu, što znači da mijenja prividno visinu teksture. U masci layera za navoj odabrat će se "Polygon fillom" oni polygoni na početku "buffer tube-a" gdje će se nalaziti navoj.

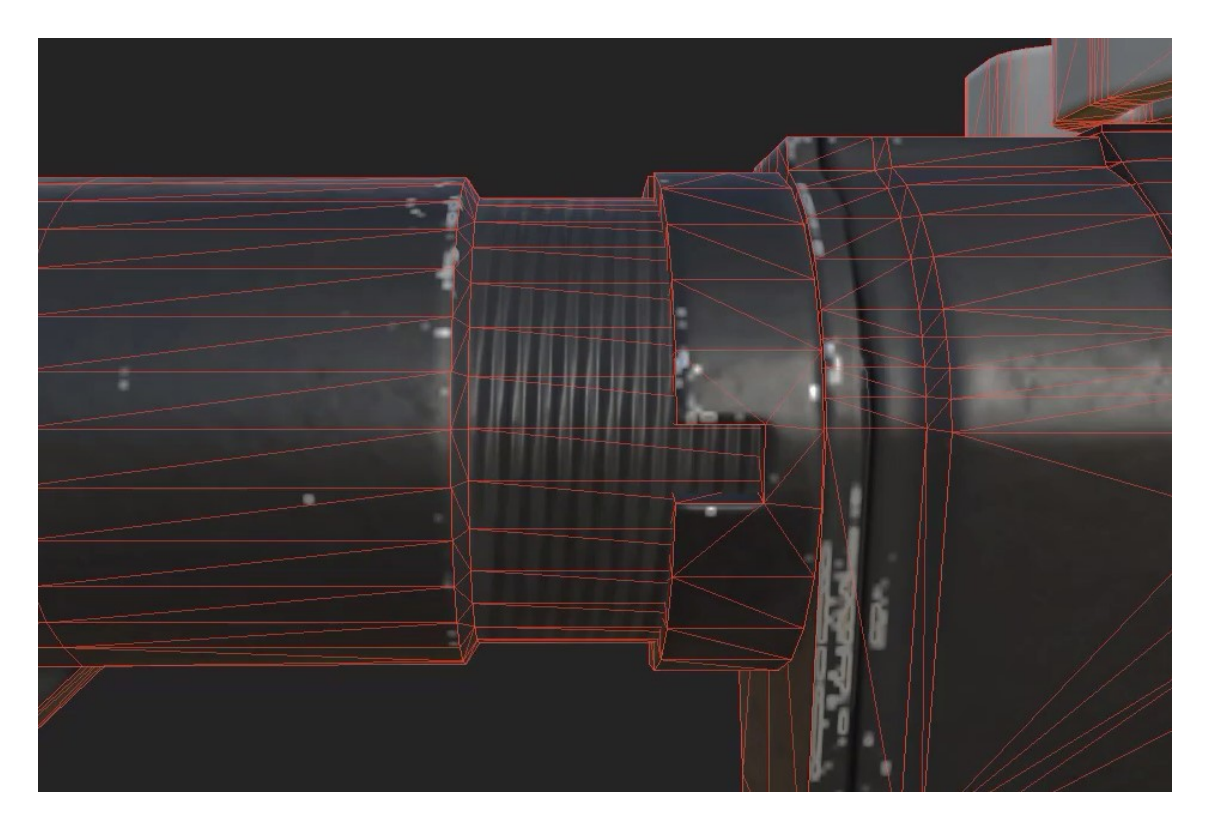

*Slika 4.42: Prikaz navoja na buffer tube-u*

<span id="page-61-0"></span>Zatim će se izraditi prazna mapa u layerima gdje će biti tekst, kao nasumični pin broj oružja, SAFE i FIRE pozicije "fire selectora" i slično. Text toolom će se odabrati font i napisati što želimo. Zatim se stavi blending mode da se primjenjuje na normal mapu i time se dobiva efekt kao da je tekst naštampan u metalu oružja.

<span id="page-61-1"></span>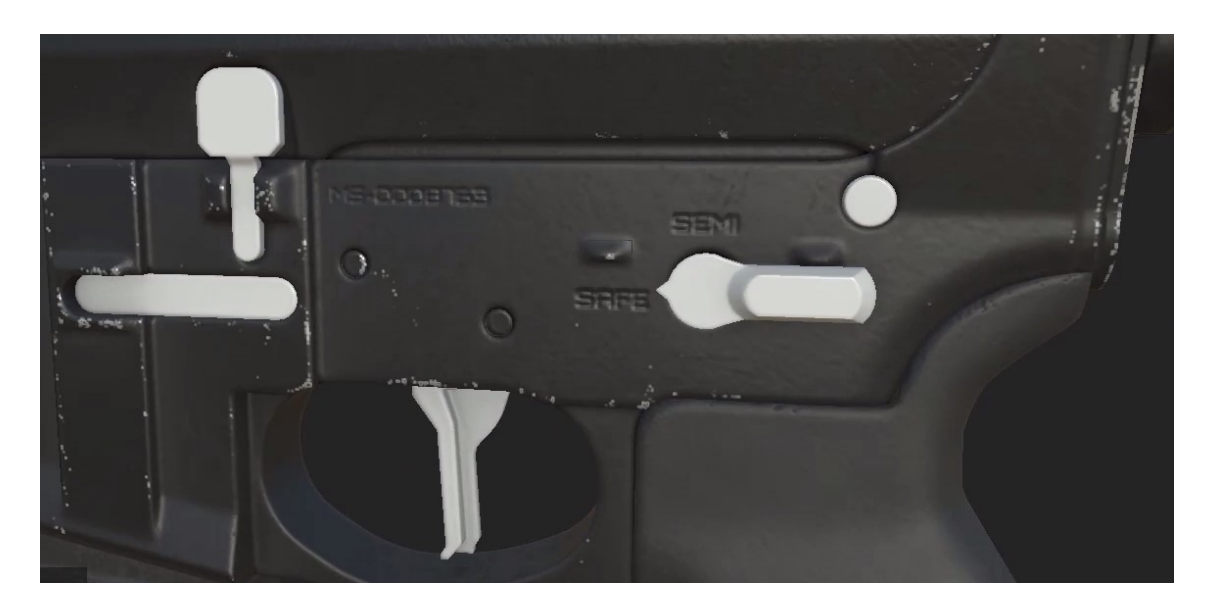

*Slika 4.43: Normal tekst na lower recieveru*

Pravit će se kopija postojeće teksture te će se modificirati da dobimo teksture za "selector switch" i pinove na strani oružja, kao i za okidač. Također će se metalna tekstura staviti na ostale dijelove oružja te dodati normal modifikacije gdje je potrebno, kao perforacije na dnu magazina, perforacije na "charging handlu", oznake na prigušivaču i "handguardu" i slično.

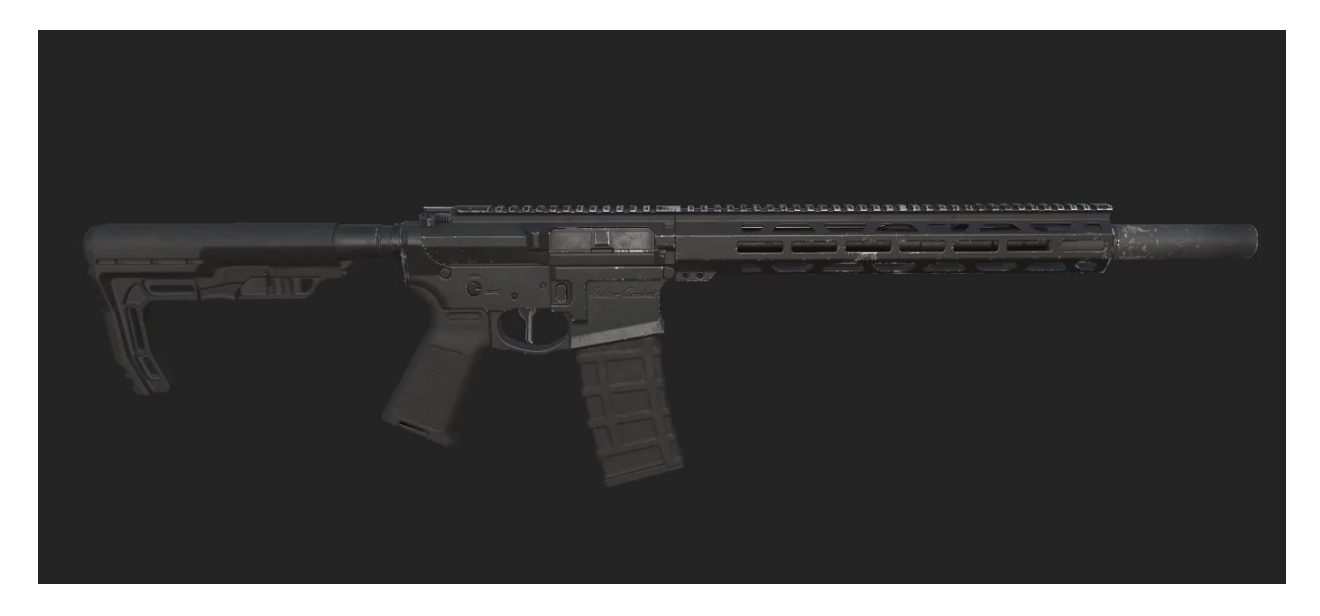

*Slika 4.44: Temeljne teksture na oružju*

<span id="page-62-0"></span>Po volji će se sada "Oštetiti" oružje, svrhom da joj pridodamo malo duše. "Imperfection is the digital perfection" je izreka koja je jako bitna za stvaranje realističnih stvari u digitalnom okviru. Nadodat će se znakovi trošenja po rubovima, da oružje ne izgleda kao novo iz tvornice, već korišteno i vanjski blago oštećeno. To će se postići tako da napravimo novi layer te masku na njemu, i za masku će se koristiti "Edge Wear Generator". Substance Painter će automatski, koristeći Curvature mapu, pronaći gdje je rub i tamo nadodati specifičnu teksturu, svijetli neutralni metalni materijal, čime će izgledati kao aluminij.

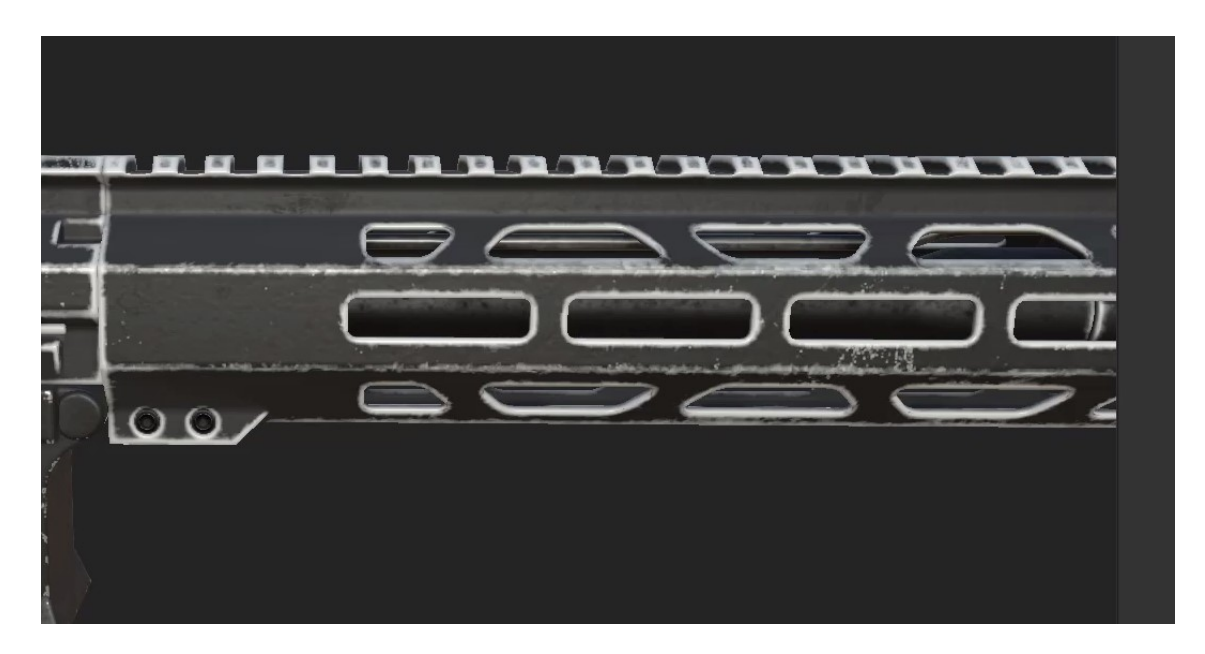

*Slika 4.45: Handguard sa dodanim "edge wear" layerom*

<span id="page-63-0"></span>Rezultat će izgledati pre robotičko, jer je jednako raspodijeljene trošenja na rubovima, zato će se ručno na maski brisati određenih dijelovi oružja gdje ne bi smjelo doći do trošenja. Također "brushem" možemo dodati dijelove gdje će biti oštećenja a koja nisu na rubovima.

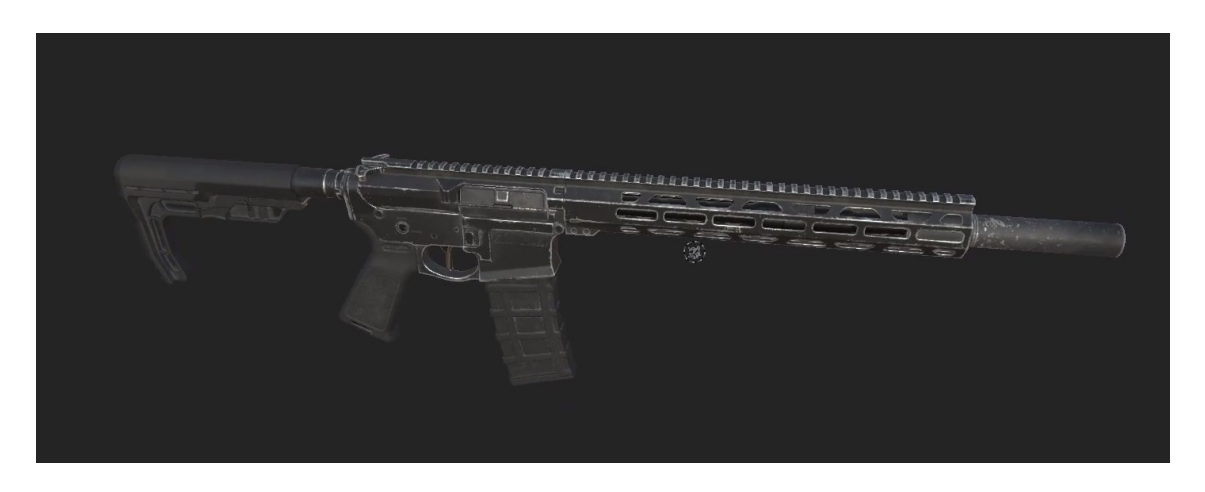

*Slika 4.46: Konačan izgled modela u substance painteru*

<span id="page-63-1"></span>Trebat će se još samo exporati teksture, tako da se ide na export, odabirom na oba texture seta po "PBR metallic roughness" šabloni ako će teksture natrag u Blender te u Unity ili Unreal Engine formatu za unos u te specifične game engine.

### <span id="page-64-0"></span>**5. Zaključak**

Cilj ovog rada je bio u konačnici dobiti sve datoteke potrebne za unos u neki game engine tipa Unity ili Unreal Engine. Rezultat našeg rada zapravo nije dovoljan za potpunu implementaciju u igru jer fali par bitnih aspekata da bi bilo kompletno, glavni od kojih su animacije i zvuk. Bez toga ovaj model može poslužiti samo kao dekoracija na zidu. U konkretnom studiju postoje posebni animatori koji rade rig i animacije te ljudi koji snimaju ili sinteziraju zvuk. Ali imamo sve datoteke za vizualnu implementaciju, Low Poly model koji će radit dobro na svim sistemima, set texture mapa iz Substance Paintera i set bake mapa.

Glavni alat za ovaj rad jest Blender koji ima i najviše konkurencije na marketu. Realno Maya nije prikladan program za ovakvo hardsurface modeliranje zbog njegove glavne mane – nema live booleana. Cijeli ovaj workflow nebi funkcionirao. 3DS Max je, po mom mišljenju, daleko bolji od Blendera i Maye, ima najjače mogućnosti i vrlo dobro podnosi sve mesheve koji se rade unutar njega. Ali veliki problem kod 3DS Maxa jest što je vrlo kompleksan program, težak za naučit te se ja još mučim njime. To je i u drugu ruku velika odlika Blendera, vrlo je "user friendly" i ima mnogo resursa za učenje online, kako besplatnih tako i plaćenih. Također sa pleterom naprednih addonova stvarno postaje konkurent profesionalnim alatima čija licenca košta skoro 2.000 eura na godinu… dok je Blender besplatan. ZBrush smo mogli zamjeniti Blender remesh metodom ali nismo, jer Blender se jako muči sa vrlo high poly modelima dok ih ZBrush prožvače bez problema. Marmoset toolbag također vrlo zamjenjiv program, što se tiče bakeanja, ali ima vrlo napredne mogučnosti rendera te će biti koristan za renderiranje marketinških materijala. U konačnici, Substance Painter, sasvim nezamjenjiv program, jedini sa tolikom mogućnošću izrade tekstura.

Sve u svemu izrada 3D modela nije pre zahtjevan posao, ima nešto višu barijeru za ulaz, često se ljudi gube u alatima, ali sa internetom i malo snalažljivosti lako se dočepati svih resursa potrebnih za naučiti bilo koji alat, ne samo u sferi 3D-a.

## <span id="page-65-0"></span>**6. Literatura**

- [1] Josh Gambrell The Hard-Surface Handbook for Blender Dostupno na:<https://theblenderbros.gumroad.com/l/OmOJF/hardsurfacehandbook> , rujan 2022.
- [2] Josh Gambrell, Ponte Ryuii The Topology Handbook for Blender

Dostupno na:

<https://theblenderbros.gumroad.com/l/PamWsw/TOPOLOGYHANDBOOK> , rujan 2022.

[3] Blender 2.91 Official Documentation

Dostupno na:<https://docs.blender.org/manual/en/2.91/> , rujan 2022.

- [4] BoxCutter Official Documentation Dostupno na:<https://boxcutter-manual.readthedocs.io/en/latest/> , rujan 2022.
- [5] HardOps Official Documentation

Dostupno na:<https://hardops-manual.readthedocs.io/en/latest/> , rujan 2022.

- [6] Substance3D Documentation General Knowledge Dostupno na: [https://substance3d.adobe.com/documentation/s3d/general-knowledge-](https://substance3d.adobe.com/documentation/s3d/general-knowledge-213064638.html)[213064638.html](https://substance3d.adobe.com/documentation/s3d/general-knowledge-213064638.html) , rujan 2022.
- [7] Substance3D Documentation Substance 3D Painter

Dostupno na: [https://substance3d.adobe.com/documentation/s3d/general-knowledge-](ttps://substance3d.adobe.com/documentation/s3d/general-knowledge-2)[21](ttps://substance3d.adobe.com/documentation/s3d/general-knowledge-2)3064638.html , rujan 2022.

[8] The Toolbag Baking Tutorial

Dostupno na:<https://marmoset.co/posts/toolbag-baking-tutorial/> , rujan 2022.

[9] ZBrush Official Documentation

Dostupno na:<http://docs.pixologic.com/>, rujan 2022.

[10] Simon Fuchs – Handgun Tutorial

Dostupno na:<https://simonfuchs.gumroad.com/l/BsasQ> , rujan 2022.

[11] Reddit – My second AR15 build, chambered in .22lr

Dostupno na:

[https://www.reddit.com/r/ar15/comments/6464c9/my\\_second\\_ar15\\_build\\_chambered\\_in](https://www.reddit.com/r/ar15/comments/6464c9/my_second_ar15_build_chambered_in_22lr/) [\\_22lr/,](https://www.reddit.com/r/ar15/comments/6464c9/my_second_ar15_build_chambered_in_22lr/) rujan 2022.

[12] PureRef

Dostupno na:<https://www.pureref.com/> , rujan 2022.

[13] 5.56x45mm NATO

Dostupno na: [https://en.wikipedia.org/wiki/5.56%C3%9745mm\\_NATO](https://en.wikipedia.org/wiki/5.56%C3%9745mm_NATO), rujan 2022.

[14] Picatinny rail

Dostupno na: https://en.wikipedia.org/wiki/Picatinny rail, rujan 2022.

- [15] 11.5" Aluminum barrel carbine Dostupno na: [https://www.taiwangun.com/outer-barrels/11-5-aluminum-barrel-carbine](https://www.taiwangun.com/outer-barrels/11-5-aluminum-barrel-carbine-for-m4-ar15-5ku)[for-m4-ar15-5ku](https://www.taiwangun.com/outer-barrels/11-5-aluminum-barrel-carbine-for-m4-ar15-5ku) , rujan 2022.
- [16] NLA AR15 MLOK Handguards Dostupno na:<https://nextlevelarms.com/product/nlx-ar15-mlok-handguards/> , rujan 2022.
- [17] MFT BATTLELINK Minimalist mil spec stock

Dostupno na: [https://palmettostatearmory.com/mft-battlelink-minimalist-mil-spec-stock](https://palmettostatearmory.com/mft-battlelink-minimalist-mil-spec-stock-bmsmil.html)[bmsmil.html](https://palmettostatearmory.com/mft-battlelink-minimalist-mil-spec-stock-bmsmil.html) , rujan 2022.

# <span id="page-67-0"></span>7. Popis slika

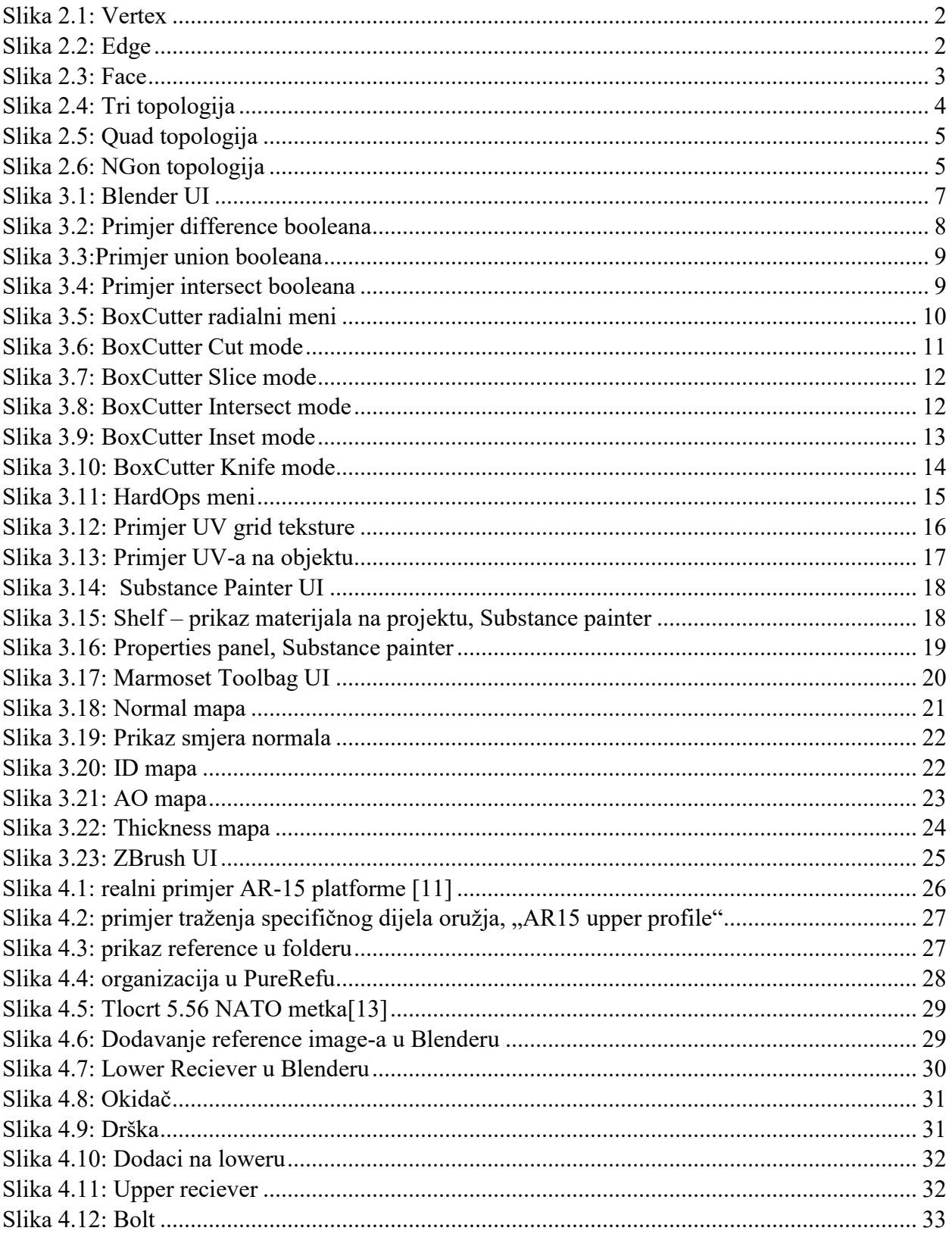

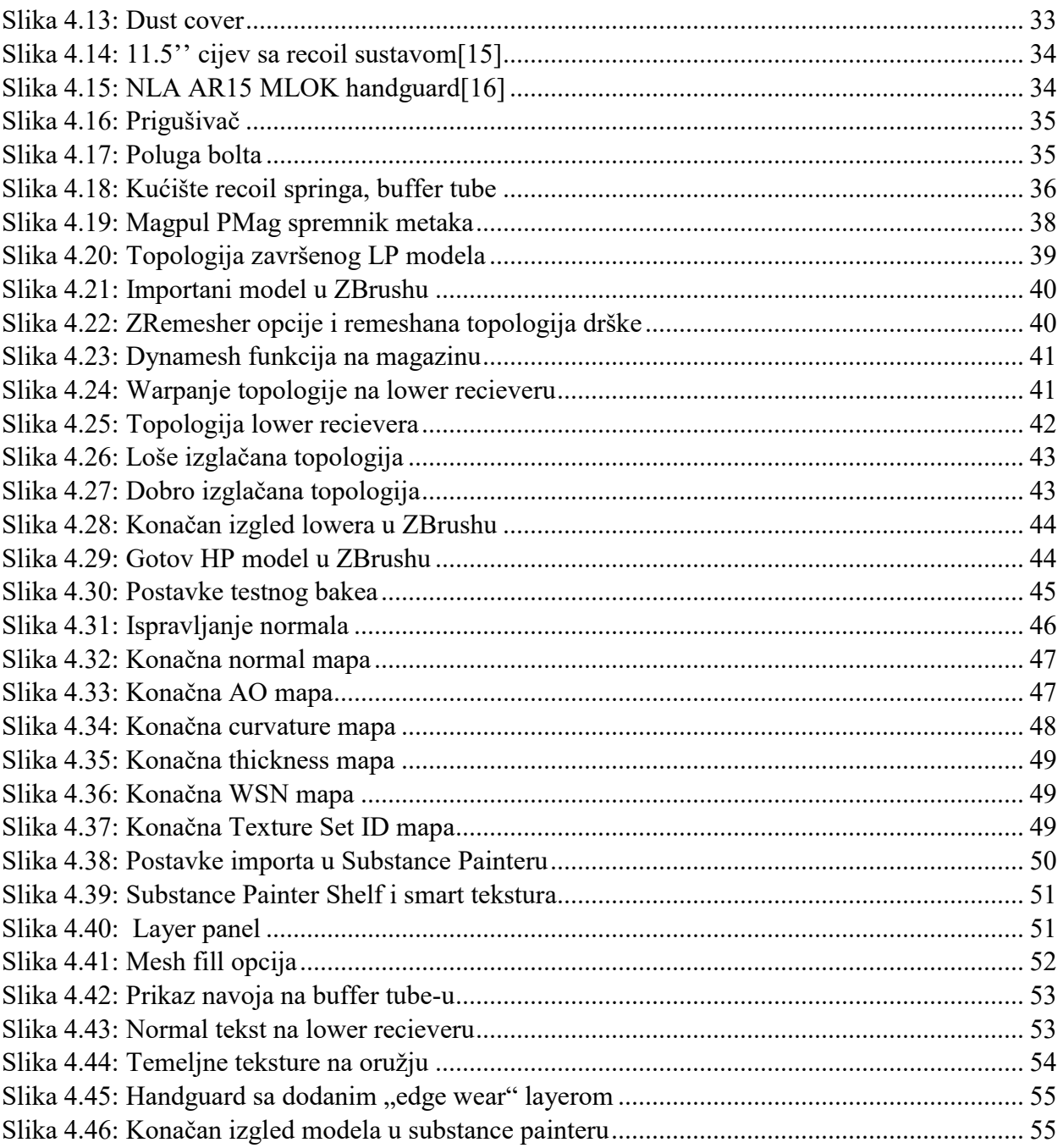

### Sveučilište Sjever

 $\frac{1}{x}$ 

SVEUČILIŠTE<br>SIEVER

#### IZJAVA O AUTORSTVU  $\mathbf I$

#### SUGLASNOST ZA JAVNU OBJAVU

Završni/diplomski rad isključivo je autorsko djelo studenta koji je isti izradio te student odgovara za istinitost, izvornost i ispravnost teksta rada. U radu se ne smiju koristiti dijelovi tudih radova (knjiga, članaka, doktorskih disertacija, magistarskih radova, izvora s interneta, i drugih izvora) bez navođenja izvora i autora navedenih radova. Svi dijelovi tudih radova moraju biti pravilno navedeni i citirani. Dijelovi tudih radova koji nisu pravilno citirani, smatraju se plagijatom, odnosno nezakonitim prisvajanjem tuđeg znanstvenog ili stručnoga rada. Sukladno navedenom studenti su dužni potpisati izjavu o autorstvu rada.

Ja,  $\underline{F_i}$   $\overline{L_j}$   $\overline{L_j}$   $\overline{L_j}$   $\overline{L_j}$   $\overline{L_j}$   $\overline{L_j}$  (ime i prezime) pod punom moralnom, materijalnom i kaznenom odgovornošću, izjavljujem da sam isključivi navedenom radu nisu na nedozvoljeni način (bez pravilnog citiranja) korišteni dijelovi tuđih radova.

> Student/ica: (upisati ime i prezime)

(vlastoručni potpis)

Sukladno Zakonu o znanstvenoj djelatnost i visokom obrazovanju završne/diplomske radove sveučilišta su dužna trajno objaviti na javnoj internetskoj bazi sveučilišne knjižnice u sastavu sveučilišta te kopirati u javnu internetsku bazu završnih/diplomskih radova Nacionalne i sveučilišne knjižnice. Završni radovi istovrsnih umjetničkih studija koji se realiziraju kroz umjetnička ostvarenja objavljuju se na odgovarajući način.

Ja,  $\Box \psi$  /  $\angle$  /  $\angle$  /  $\angle$  /  $\angle$  /  $\angle$  /  $\angle$  /  $\angle$  /  $\angle$  /  $\angle$  (ime i prezime) neopozivo izjavljujem da sam suglasan/na s javnom objavom završnog/diplomskog (obrisati nepotrebno) rada pod naslovom  $\angle$  rada  $\Box$ naslov) čiji sam autor/ica.

> Student/ica: (upisati ime i prezime)

hin (vlastoručni potpis)